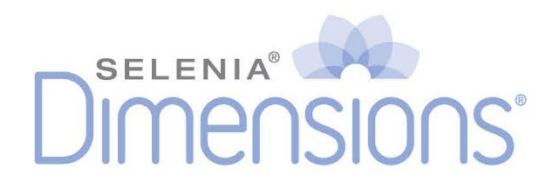

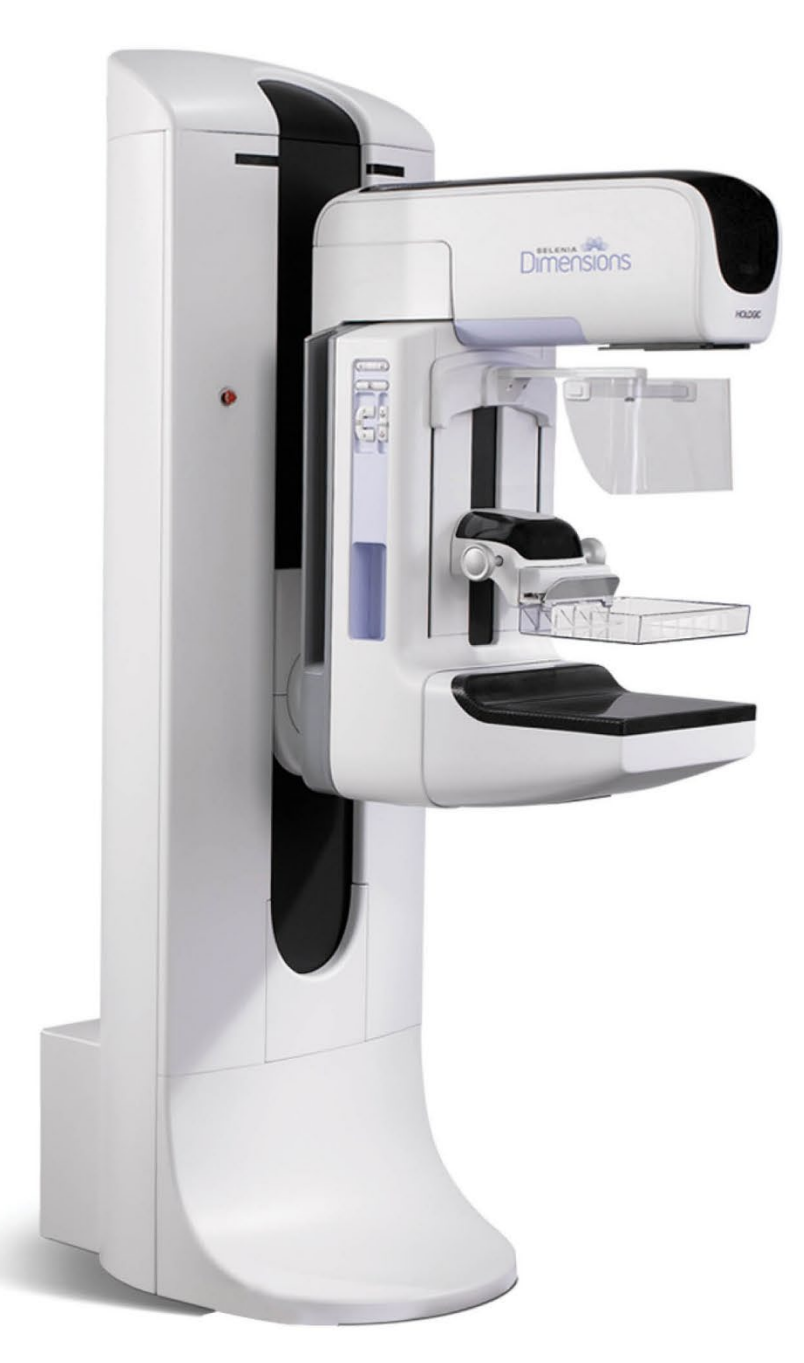

# **Användarhandbok**

**MAN-11040-1601 Revidering 001**

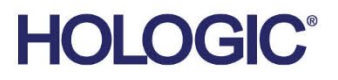

# **Selenia® Dimensions®**

Digital Mammography System

Digital Tomosynthesis System

# Användarhandbok

för programversion 1.8

Artikelnummer MAN-11040-1601 Revidering 001 Februari 2024

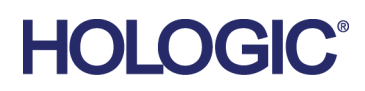

#### **Teknisk support**

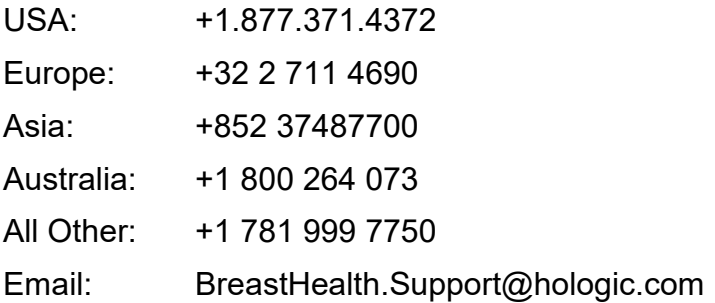

© 2024 Hologic, Inc. Tryckt i USA. Denna handbok skrevs ursprungligen på engelska.

Hologic, C-View, Dimensions, FAST Paddle, Hologic Connect, HTC, I-View, SecurView och associerade logotyper är varumärken och/eller registrerade varumärken som tillhör Hologic, Inc. och/eller dess dotterbolag i USA och/eller andra länder. Alla andra varumärken, registrerade varumärken och produktnamn tillhör respektive ägare.

Denna produkt kan vara skyddad genom ett eller flera amerikanska eller utländska patent som identifierats på www.Hologic.com/patent-information.

# Innehållsförteckning

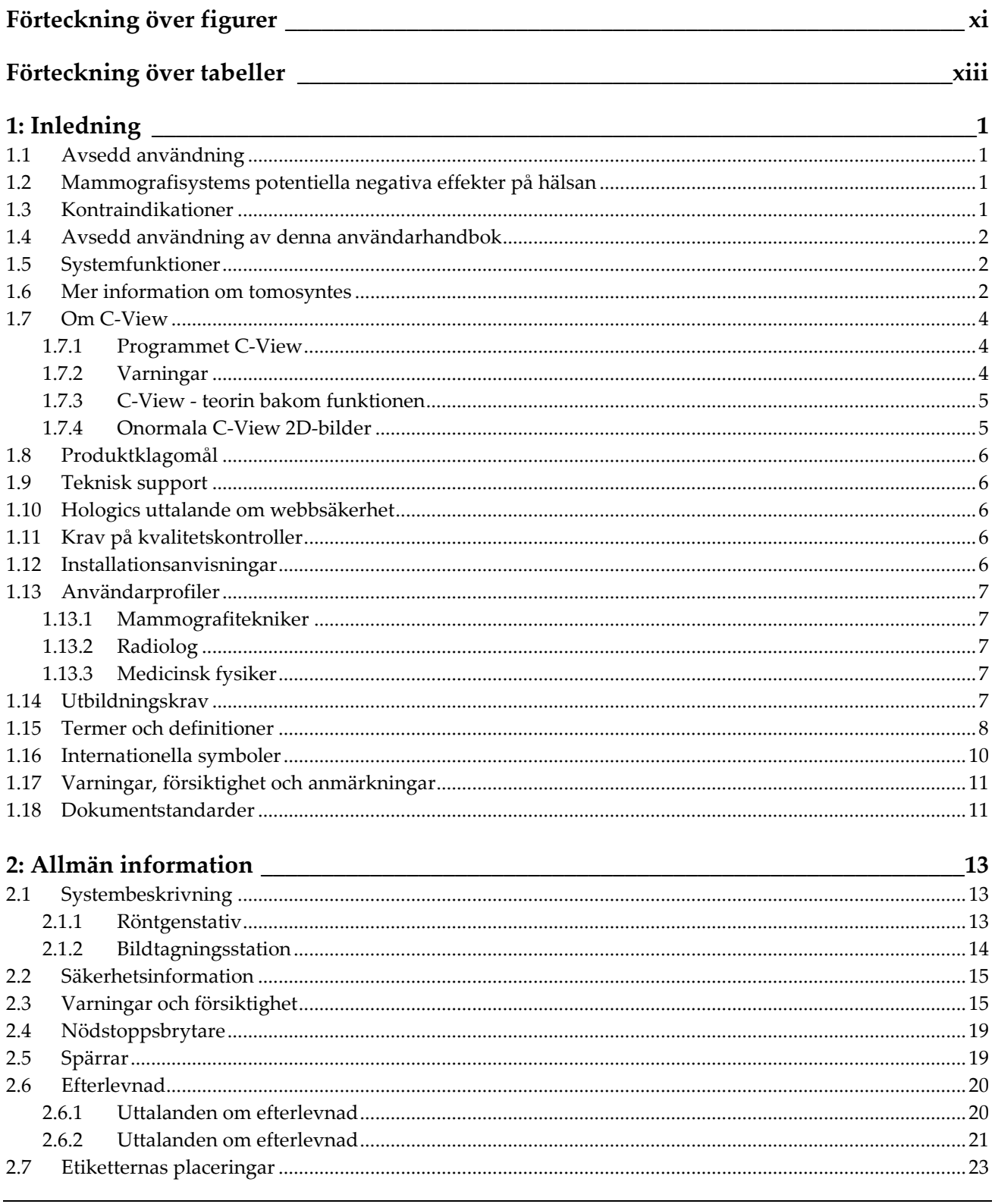

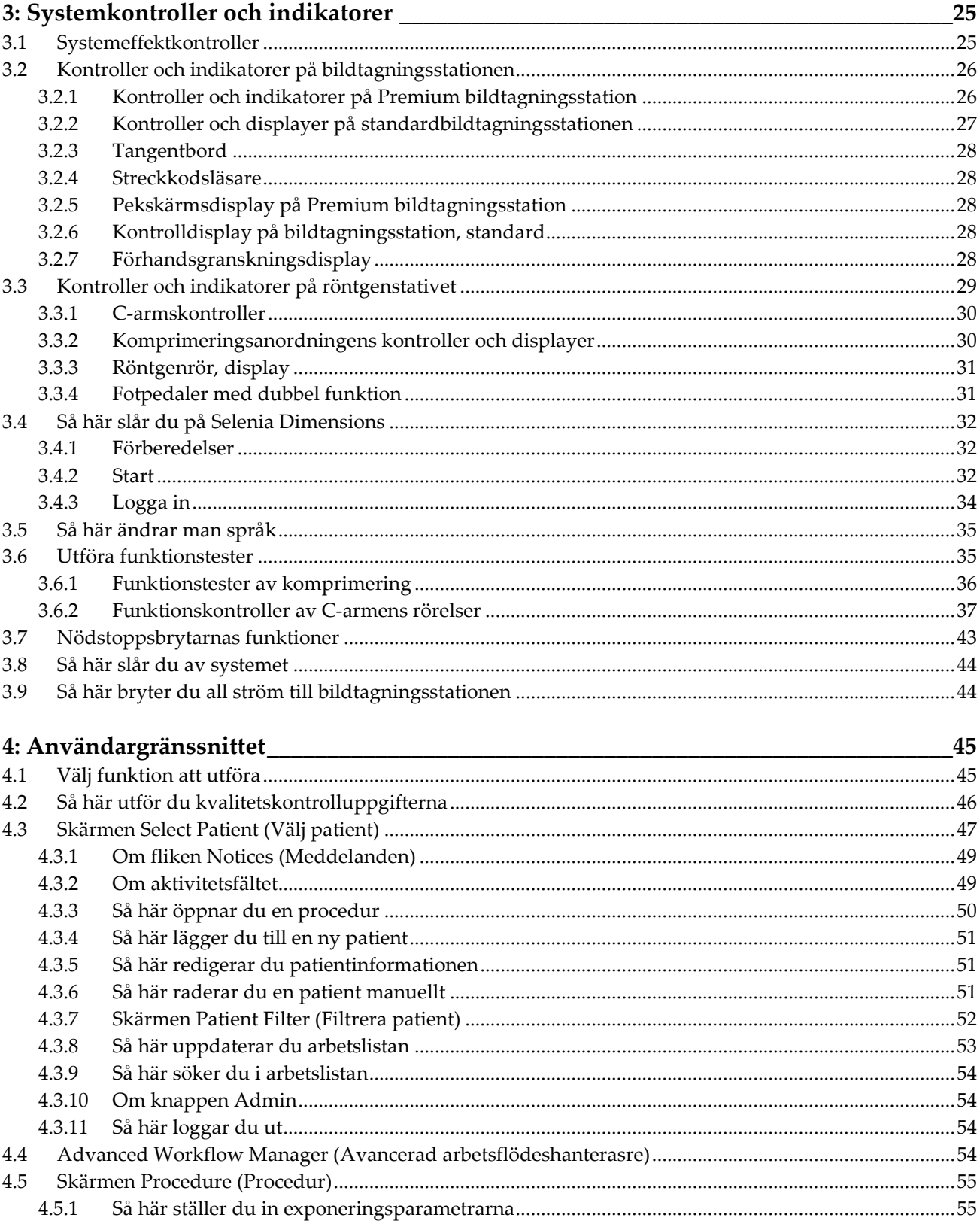

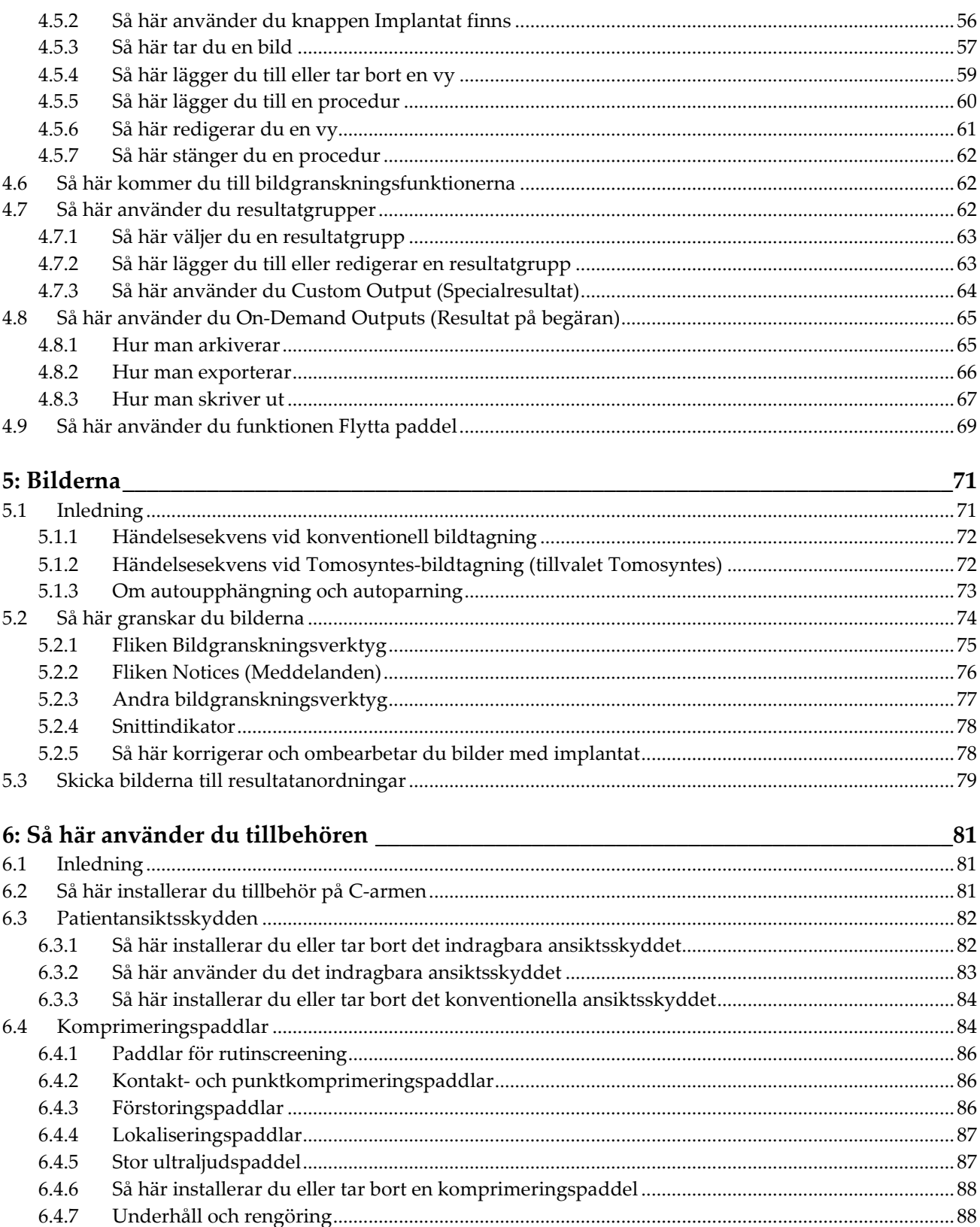

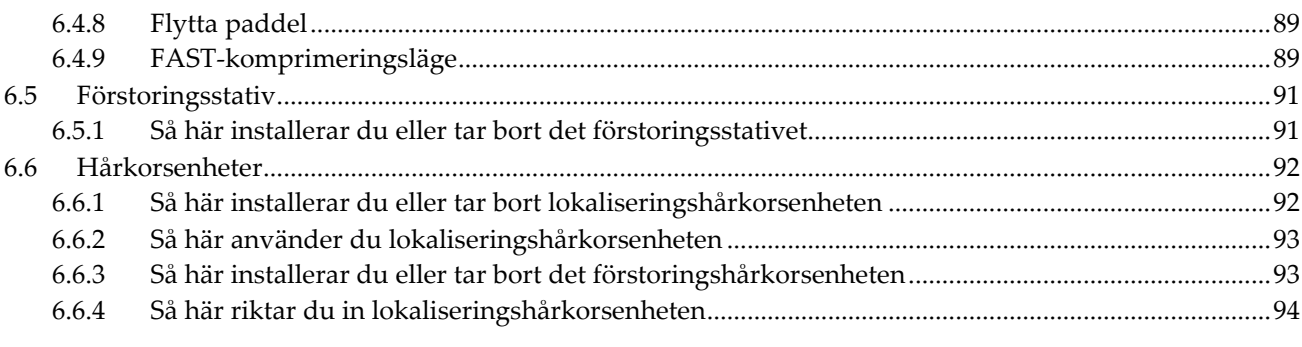

#### 7: Kliniska förfaranden

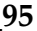

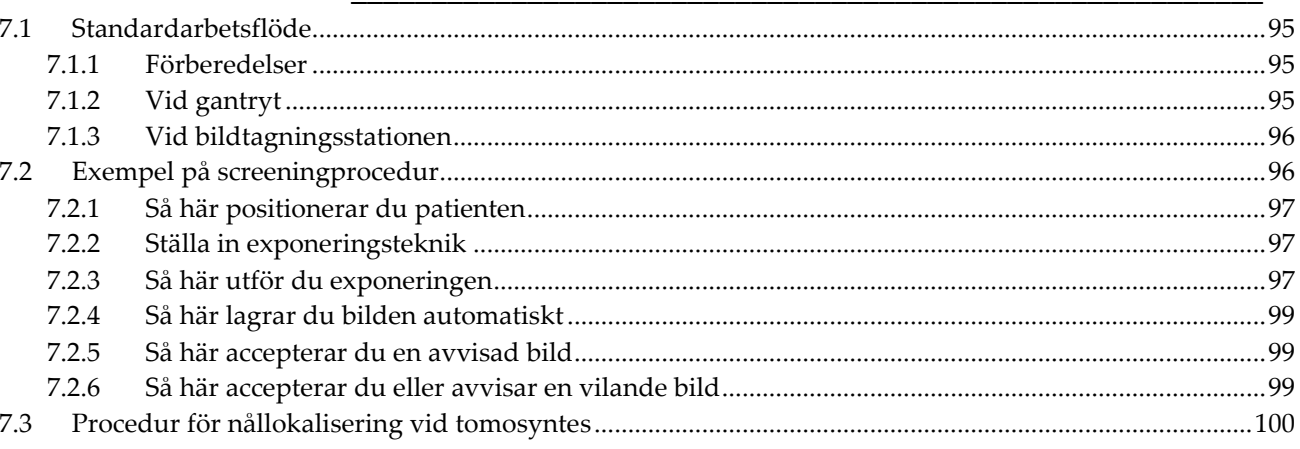

#### 8: Underhåll och rengöring

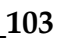

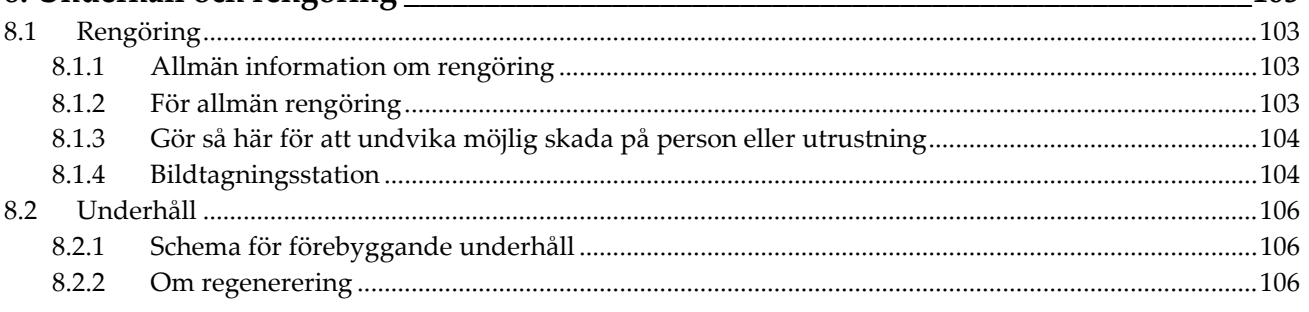

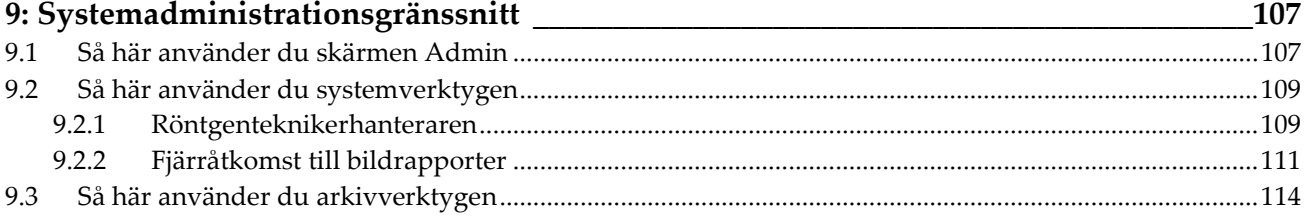

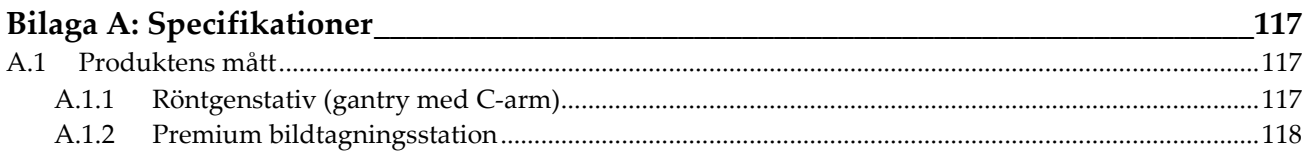

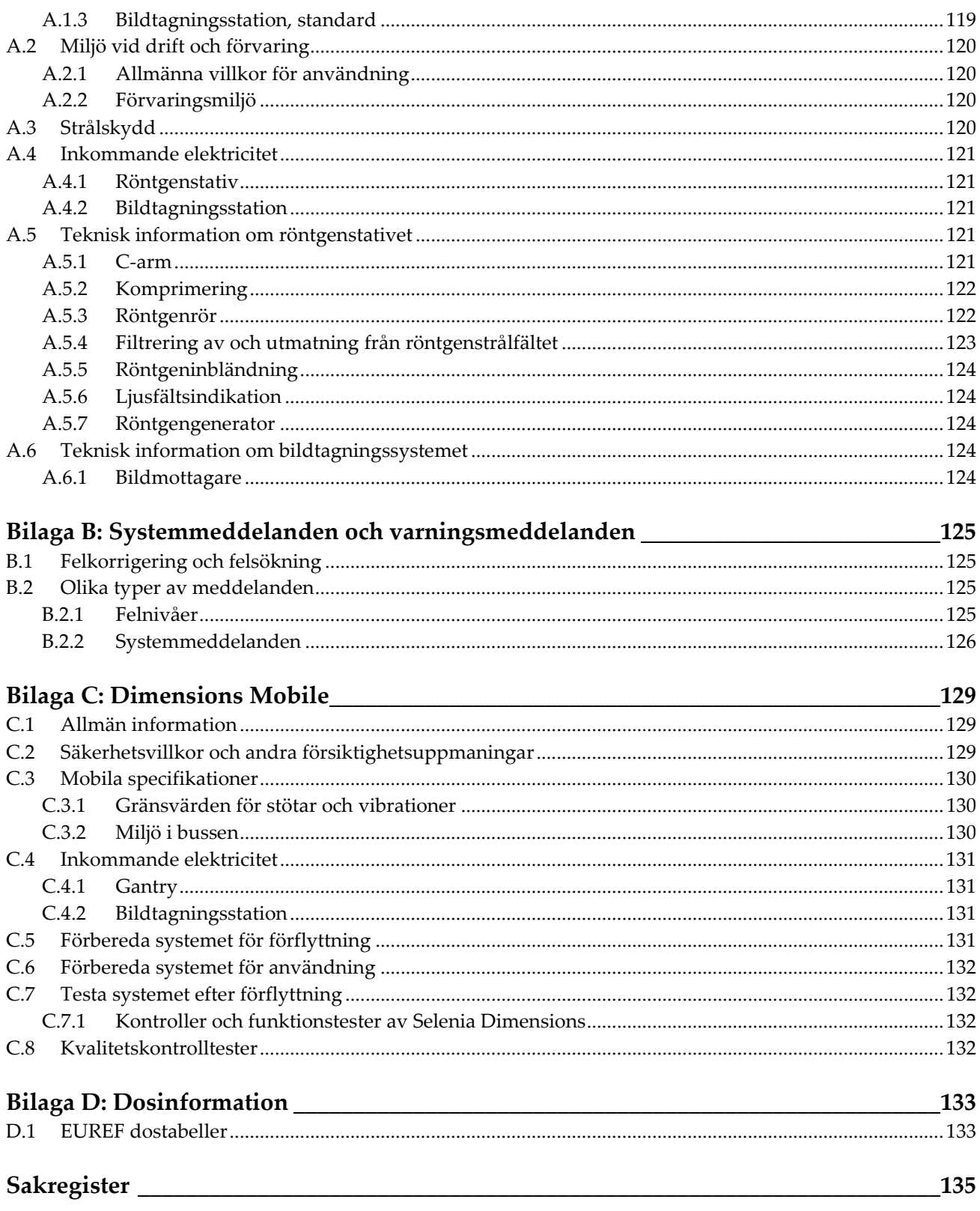

# <span id="page-10-0"></span>Förteckning över figurer

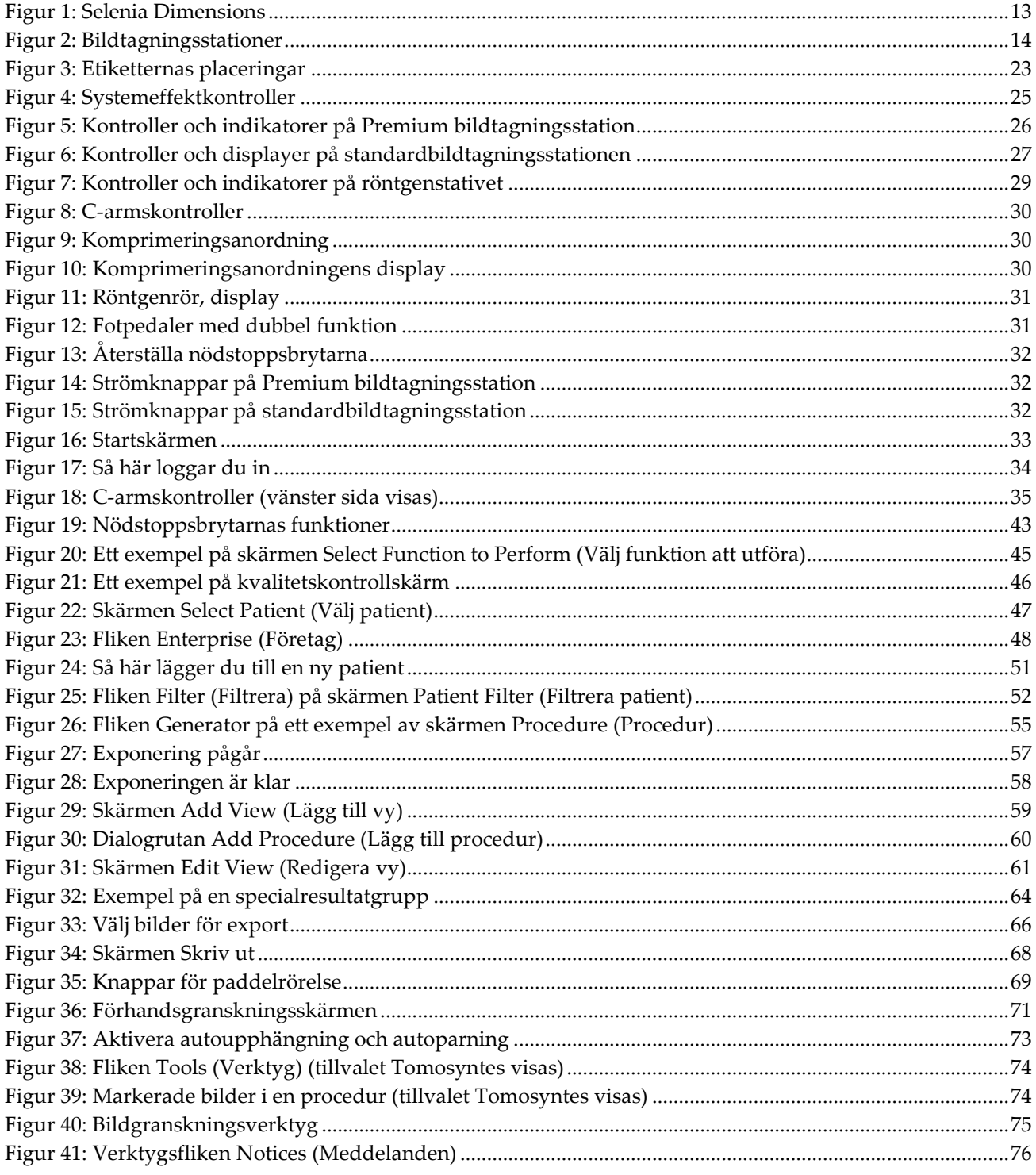

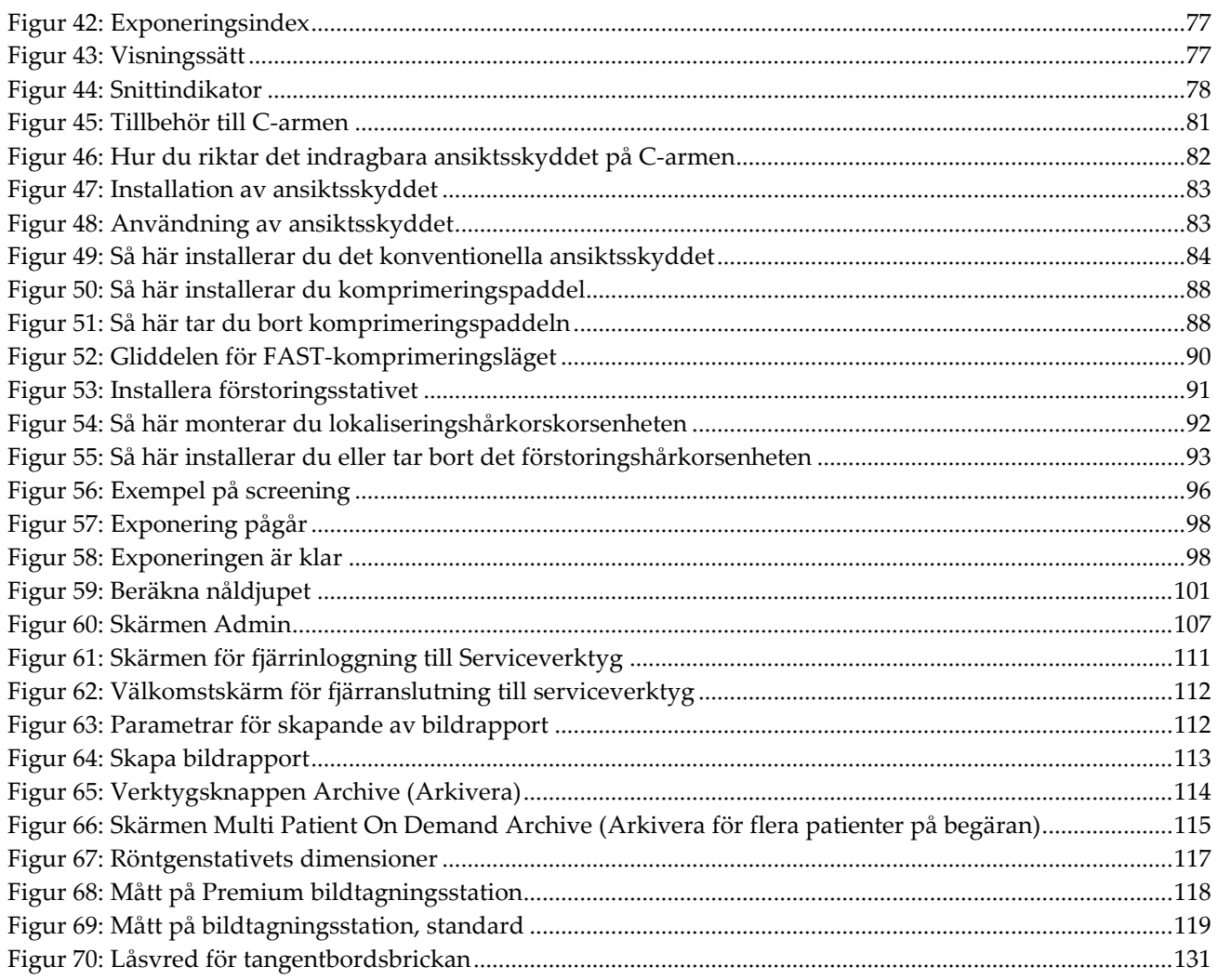

# <span id="page-12-0"></span>Förteckning över tabeller

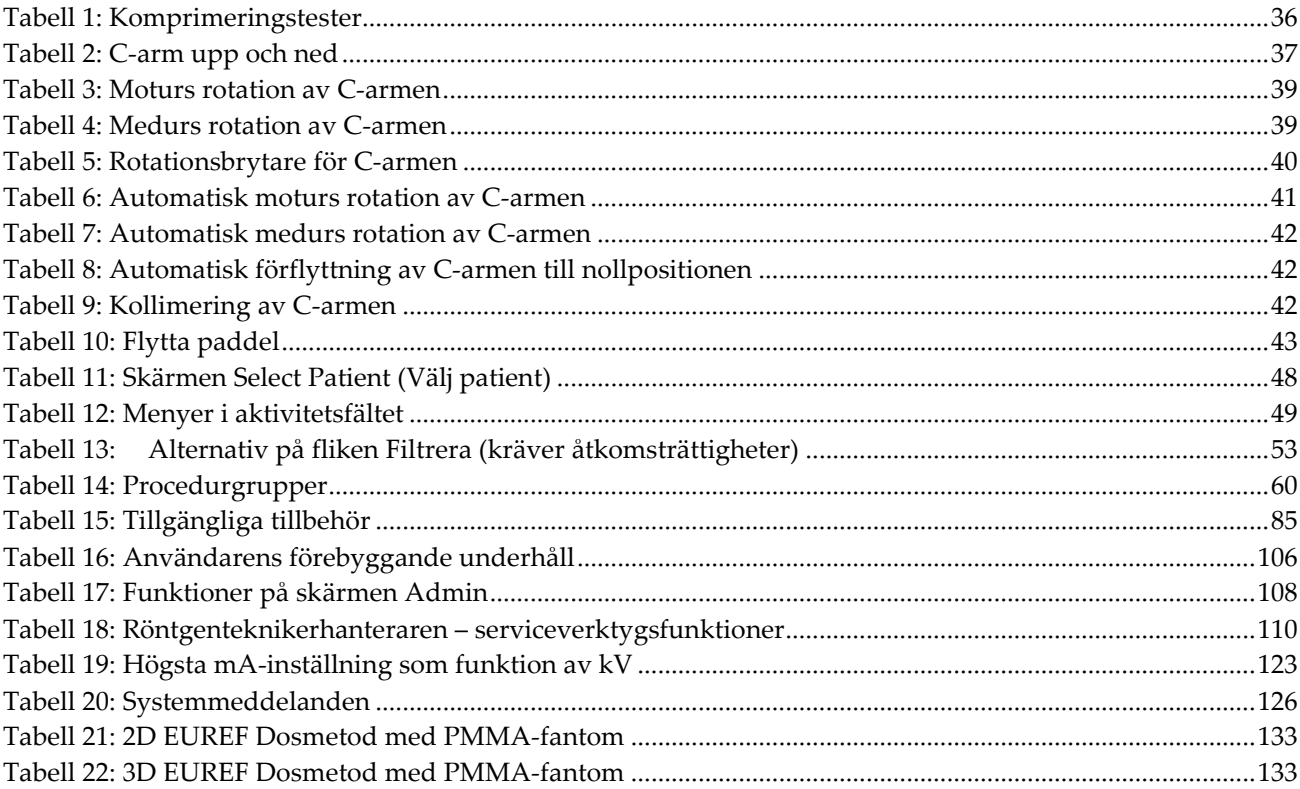

# **1: Inledning Kapitel 1:**

<span id="page-14-0"></span>I USA begränsar federal lag användning av denna anordning till läkare eller på läkares  $R_{\rm x}$ Only ordination.

# <span id="page-14-1"></span>**1.1 Avsedd användning**

Hologic® Selenia® Dimensions®-system genererar digitala mammografibilder som kan användas för screening och diagnos av bröstcancer. Selenia Dimensions-systemet (2D eller 3D) är avsett att användas i samma kliniska tillämpningar som 2Dmammografisystem för screeningmammogram. Mer specifikt kan Selenia Dimensionssystemet användas för att skapa digitala mammogram i 2D samt 3D-mammogram. Varje screeningundersökning kan bestå av:

- Ett 2D FFDM-bildset eller
- ett 2D- och ett 3D-bildset, där 2D-bilden kan vara antingen en FFDM- eller en 2D-bild som genererats från 3D-bildsetet

Selenia Dimensions-systemet kan också användas för ytterligare diagnostiska arbeten på bröstet.

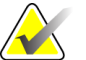

**Anm** I Kanada och Singapore är tomosyntes inte godkänt för screening, utan måste användas tillsammans med en 2Dbild (antingen en FFDM-bild eller en 2D-bild som genererats från 3D-bildsetet).

# <span id="page-14-2"></span>**1.2 Mammografisystems potentiella negativa effekter på hälsan**

Nedan finns en lista över potentiella biverkningar (t.ex. komplikationer) som är förknippade med användningen av denna enhet (dessa risker är desamma som för andra mammografisystem, för film eller digitala):

- Överdriven bröstkomprimering
- För stor röntgenexponering
- Elektrisk stöt
- **Infektion**
- Hudirritation, abrasioner eller punktionssår

#### <span id="page-14-3"></span>**1.3 Kontraindikationer**

Det finns inga kända kontraindikationer.

# <span id="page-15-0"></span>**1.4 Avsedd användning av denna användarhandbok**

Se alltid efter i denna användarhandbok för anvisningar om hur systemet används.

# <span id="page-15-1"></span>**1.5 Systemfunktioner**

Systemet tillhandahåller användargränssnitt för att utföra screening och diagnostiska mammogram:

- Konventionell mammografi med digital bildmottagare med en storlek som är likvärdig med stor mammografifilm.
- Tomosyntesscanning med digital bildmottagare med en storlek som är likvärdig med stor mammografifilm (tillvalet Tomosyntes).
- Konventionella digitala mammogram- och tomosyntesscanningar under en komprimering (tillvalet Tomosyntes).

#### <span id="page-15-2"></span>**1.6 Mer information om tomosyntes**

Systemet Hologic Selenia Dimensions gavs godkännande från FDA för alternativet Hologic 3D-mammografi (tomosyntes) den 11 feb 2011 (se PMA-nummer P080003). Detta FDA-godkännande gäller för screening och diagnostisk avbildning. Mer information finns på FDA:s webbplats på

*[http://www.fda.gov/MedicalDevices/ProductsandMedicalProcedures/DeviceApprovalsandClearan](http://www.fda.gov/MedicalDevices/ProductsandMedicalProcedures/DeviceApprovalsandClearances/Recently-ApprovedDevices/ucm246400.htm) [ces/Recently-ApprovedDevices/ucm246400.htm](http://www.fda.gov/MedicalDevices/ProductsandMedicalProcedures/DeviceApprovalsandClearances/Recently-ApprovedDevices/ucm246400.htm)*.

Alternativet genererad 2D-bild (C-View) tillsammans med tomosyntes erhöll godkännande från FDA den 16 maj 2013 (se PMA-nummer P080003 S001). Mer information finns på FDA:s webbplats på

*[http://www.fda.gov/medicaldevices/productsandmedicalprocedures/deviceapprovalsandclearances/](http://www.fda.gov/medicaldevices/productsandmedicalprocedures/deviceapprovalsandclearances/recently-approveddevices/ucm353734.htm) [recently-approveddevices/ucm353734.htm](http://www.fda.gov/medicaldevices/productsandmedicalprocedures/deviceapprovalsandclearances/recently-approveddevices/ucm353734.htm)*.

En lista över vetenskapliga publikationer om brösttomosyntes är tillgänglig från Hologics webbplats. Huvuddelen av studierna utfördes med det kommersiella systemet Hologic Selenia Dimensions för 3D-mammografi (tomosyntes). Se publikationen på *<http://www.hologic.com/sites/default/files/Tomo-Bibliography-Rev-13.pdf>*.

På Hologics webbsida finns flera vitböcker och sammanfattningar om olika bröstavbildningspublikationer. Se dokumenten på *[http://www.hologic.com/en/learning](http://www.hologic.com/en/learning-center/white-papers/breastimaging/)[center/white-papers/breastimaging/](http://www.hologic.com/en/learning-center/white-papers/breastimaging/)*.

Oberoende publikationer har granskat systemet Hologic Selenia Dimensions för 3Dmammografi i populationsbaserade screeningsekvenser i Europa. Resultaten visar genomgående en betydande ökning av detekteringsfrekvensen för invasiv cancer samtidigt med en minskning av frekvensen falska positiva resultat. Följande publikationer rekommenderas.

**Integration av digital mammografi i 3D med tomosyntes för populationsbaserad screening (STORM): en prospektiv jämförande studie.**

Ciatto S, Houssami N, Bernardi D, Caumo F, Pellegrini M, Brunelli S, Tuttobene P, Bricolo P, Fantò C, Valentini M, Montemezzi S, Macaskill P. Lancet Oncol. 2013 Jun;14(7):583-9. doi: 10.1016/S1470-2045(13)70134-7. Epub 2013 Apr 25. *<http://www.ncbi.nlm.nih.gov/pubmed/23623721>*

**Prospektiv studie som jämför mammografi med direktdigital teknik (FFDM) med kombinerad FFDM och tomosyntes i ett populationsbaserat screeningprogram med oberoende dubbelgranskning och skiljeförfarande.**

Skaane P, Bandos AI, Gullien R, Eben EB, Ekseth U, Haakenaasen U, Izadi M, Jebsen IN, Jahr G, Krager M, Hofvind S. Eur Radiol. 2013 Aug;23(8):2061-71. doi: 10.1007/s00330-013-2820-3. Epub 2013 Apr 4. *<http://www.ncbi.nlm.nih.gov/pubmed/23553585>*

#### **Jämförelse av enbart digital mammografi och digital mammografi plus tomosyntes i ett populationsbaserat screeningprogram.**

Skaane P, Bandos AI, Gullien R, Eben EB, Ekseth U, Haakenaasen U, Izadi M, Jebsen IN, Jahr G, Krager M, Niklason LT, Hofvind S, Gur D. Radiologi. 2013 Apr;267(1):47-56. doi: 10.1148/radiol.12121373. Epub 2013 Jan 7. *<http://www.ncbi.nlm.nih.gov/pubmed/23297332>*

#### **Digital brösttomosyntesundersökning i två vyer med syntetiskt rekonstruerade projektionsbilder: jämförelse med digital brösttomosyntes med digitala mammografiska helfältsbilder.**

Skaane P, Bandos AI, Eben EB, Jebsen IN, Krager M, Haakenaasen U, Ekseth U, Izadi M, Hofvind S, Gullien R. Radiologi. 2014 Jun;271(3):655-63. doi: 10.1148/radiol.13131391. Epub 2014 Jan 24 *<http://www.ncbi.nlm.nih.gov/pubmed/24484063>*

#### **Bröstcancerscreening med tomosyntes i kombination med digital mammografi**

Sarah M. Friedewald, MD1; Elizabeth A. Rafferty, MD2; Stephen L. Rose, MD3,4; Melissa A. Durand, MD5; Donna M. Plecha, MD6; Julianne S. Greenberg, MD7; Mary K. Hayes, MD8; Debra S. Copit, MD9; Kara L. Carlson, MD10; Thomas M. Cink, MD11; Lora D. Barke, DO12; Linda N. Greer, MD13; Dave P. Miller, MS14; Emily F. Conant, MD15

JAMA. 2014;311(24):2499-2507. doi:10.1001/jama.2014.6095 *<http://jama.jamanetwork.com/article.aspx?articleid=1883018>*

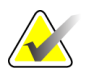

**VIKTIGT:** Hologic rekommenderar att användarna gör sig väl bekanta med de lokala eller regionala bestämmelserna. Dessa föreskrifter kan medföra begränsningar för de olika typerna av klinisk användning. Eftersom föreskrifterna kan förändras med tiden rekommenderas en periodisk granskning.

# <span id="page-17-0"></span>**1.7 Om C-View**

#### <span id="page-17-1"></span>**1.7.1 Programmet C-View**

Programmet C-View™ använder bilddata som blir tillgänglig från en tomosyntesbildtagning för att generera en 2D-bild (kallas även en "syntetiserad" eller C-View-2D-bild) per tomosyntesbildtagning. C-View 2D-bilden skapas utan behov av ytterligare en FFDM-exponering. C-View 2D-bilden är designad för att likna och tjäna samma ändamål som ett FFDM-mammogram i 2D när den används som en del av en screeningundersökning med tomosyntes. C-View 2D-bilden ska tolkas i kombination med ett tomosyntesbildset och är inte avsedd att användas utan medföljande tomosyntesbilder för att fatta en kliniskt beslut eller ställa diagnos.

#### <span id="page-17-2"></span>**1.7.2 Varningar**

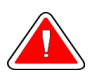

**Varning: Fatta inte ett kliniskt beslut eller ställ diagnos från C-View 2D-bilder utan att granska medföljande tomosyntesbildset.**

Använd C-View 2D-bilderna på samma sätt som du skulle använda konventionell 2D FFDM när du utför en screeningstudie med hjälp av tomosyntes.

- När du granskar C-View 2D-bilderna för punkter eller områden av intresse, jämför dem med ett tidigare 2D-mammogram om sådant finns och granska sedan tillhörande tomosyntesbilder mycket noggrant.
- Undersök noga hela tomosyntesbildsetet innan du fattar något kliniskt beslut.

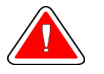

**Varning: Utseendet på en C-View 2D-bild kan skilja sig från en konventionell 2D FFDM-bild, precis som 2Dfilmer och FFDM-bilder från olika leverantörer kan se olika ut.**

Användarna måste se till att de får adekvat utbildning och är väl införstådda med utseende på C-View 2D-bilder innan de använder dem i samband med tomosyntesbildset.

#### <span id="page-18-0"></span>**1.7.3 C-View - teorin bakom funktionen**

#### **Översikt**

Programmet C-View är ett bildbearbetningsprogram för efterbehandling av pixeldata från tomosyntesdata som fångats upp på ett Selenia Dimensions 3D tomonsyntesbildtagningssystem på en 2D-bild. C-View 2D-bilden kan användas istället för ett 2D FFDM-mammogram som en del av en screeningstudie med användning av tomosyntes.

C-View-programmet bearbetar tomosyntesdata för att skapa 2D-bilder som är designade för att likna och tjäna samma ändamål som ett FFDM-mammogram i 2D när de används som en del av en screeningundersökning med tomosyntes.

#### **Konfiguration**

C-View-programmet har inga inställningar som kan konfigureras av användaren som påverkar utseende på resulterande C-View 2D-bilder. C-View 2D-bilderna produceras i antingen objektformatet DICOM brösttomosyntesbild som ett enstaka tjockt snitt eller i objektformatet DICOM digital mammografibild. Klinikens PACS-administratör, i konsultation med Hologics anslutningsingenjörer, kan välja det utmatningsformat som är mest lämpligt för klinikens IT-infrastruktur och arbetsstationer. DICOM-rubriken för varje C-View 2D-bild innehåller den information som behövs för att skilja den från eventuella medföljande konventionella 2D-bilder eller tomosyntesbildset i samma vy. En kommentar ("C-View") bränns också på C-View 2D-bildens pixeldata.

#### **Arbetsflöde**

Som alla bildtagningsstudier väljer teknikern patient och identifierar vilken typ av bildtagningsprocedur som ska utföras. För en undersökning med C-View 2D-bilder är processen att ta bilder av patienten och slutföra studien det enda som behövs. C-Viewprogrammet sköter sig självt utan direkt mänskligt ingripande.

#### <span id="page-18-1"></span>**1.7.4 Onormala C-View 2D-bilder**

I följande tabell beskrivs en situation som kan leda till onormala C-View 2D-bilder.

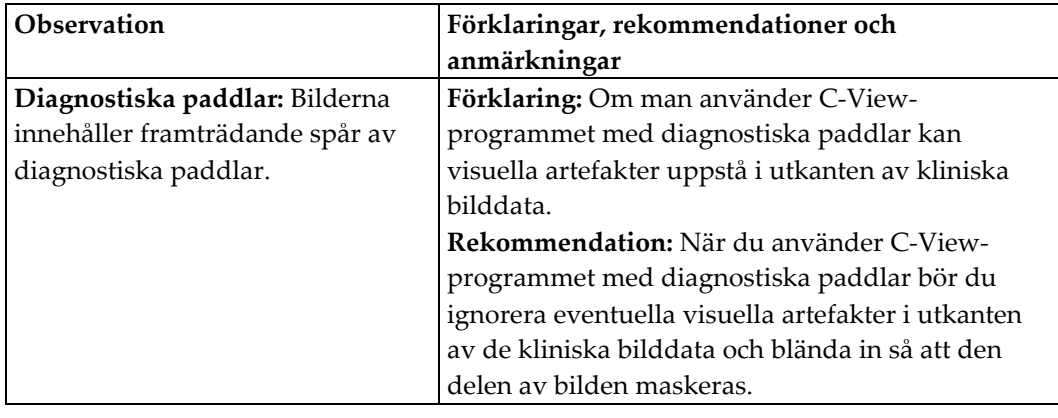

# <span id="page-19-0"></span>**1.8 Produktklagomål**

Eventuella klagomål eller problem som rör kvalitet, tillförlitlighet, säkerhet eller prestanda på denna produkt ska rapporteras till Hologic. Om produkten har orsakat eller ökat en patientskada ska incidenten omedelbart rapporteras till Hologic. (Se framsidan för kontaktinformation.)

# <span id="page-19-1"></span>**1.9 Teknisk support**

Se handbokens försättsblad för kontaktinformation för produktsupport.

#### <span id="page-19-2"></span>**1.10 Hologics uttalande om webbsäkerhet**

Hologic testar kontinuerligt datorns aktuella status och nätverkssäkerhet för att utvärdera eventuella säkerhetsproblem. När det behövs tillhandahåller Hologic uppdateringar av produkten.

För dokument rörande bästa praxis för webbsäkerhet för Hologics produkter, se Hologics webbplats på Internet.

# <span id="page-19-3"></span>**1.11 Krav på kvalitetskontroller**

Anläggningar i USA måste använda kvalitetskontrollhandboken för att skapa ett program för kvalitetssäkring och kvalitetskontroll. Anläggningen måste skapa programmet så att det uppfyller kraven i lagen om kvalitetsstandard vid mammografi eller ackrediteras av ACR eller något annat ackrediteringsinstitut.

Anläggningar utanför USA kan använda kvalitetskontrollhandboken som vägledning för att skapa ett program som uppfyller lokala standarder och bestämmelser.

# <span id="page-19-4"></span>**1.12 Installationsanvisningar**

Installationsanvisningarna finns i servicehandboken.

# <span id="page-20-0"></span>**1.13 Användarprofiler**

#### <span id="page-20-1"></span>**1.13.1 Mammografitekniker**

- Uppfyller alla krav som gäller på den plats där mammografiteknikern arbetar.
- Har slutfört utbildning på mammografisystemet.
- Har utbildning i mammografipositioner.
- Vet hur man använder en dator och dess kringutrustning.

#### <span id="page-20-2"></span>**1.13.2 Radiolog**

- Uppfyller alla krav som gäller på den plats där radiologen arbetar.
- Vet hur man använder en dator och dess kringutrustning.

#### <span id="page-20-3"></span>**1.13.3 Medicinsk fysiker**

- Uppfyller alla krav som gäller på den plats där den medicinska fysikern arbetar.
- Känner till mammografi.
- Har erfarenhet av digital bildtagning.
- Vet hur man använder en dator och dess kringutrustning.

# <span id="page-20-4"></span>**1.14 Utbildningskrav**

I USA måste användarna vara registrerade röntgentekniker och uppfylla kriterierna för att utföra mammografi. Mammografianvändarna måste uppfylla alla tillämpliga krav på MQSA-personal enligt FDA:s riktlinjer för konventionell och digital mammografi.

Det finns olika alternativ för användarutbildning, vilka inkluderar men inte begränsas till:

- Applikationsutbildning på plats av en klinisk servicespecialist från Hologic
- Utbildning på arbetsplatsen, även kallat medarbetarutbildning

Dessutom fungerar användarhandboken som guide med anvisningar om hur systemet används.

Samtliga användare måste se till att de får utbildning i korrekt användning av systemet innan de använder det på patienter.

Hologic tar inget ansvar för skador som uppstår på grund av felaktig användning av systemet.

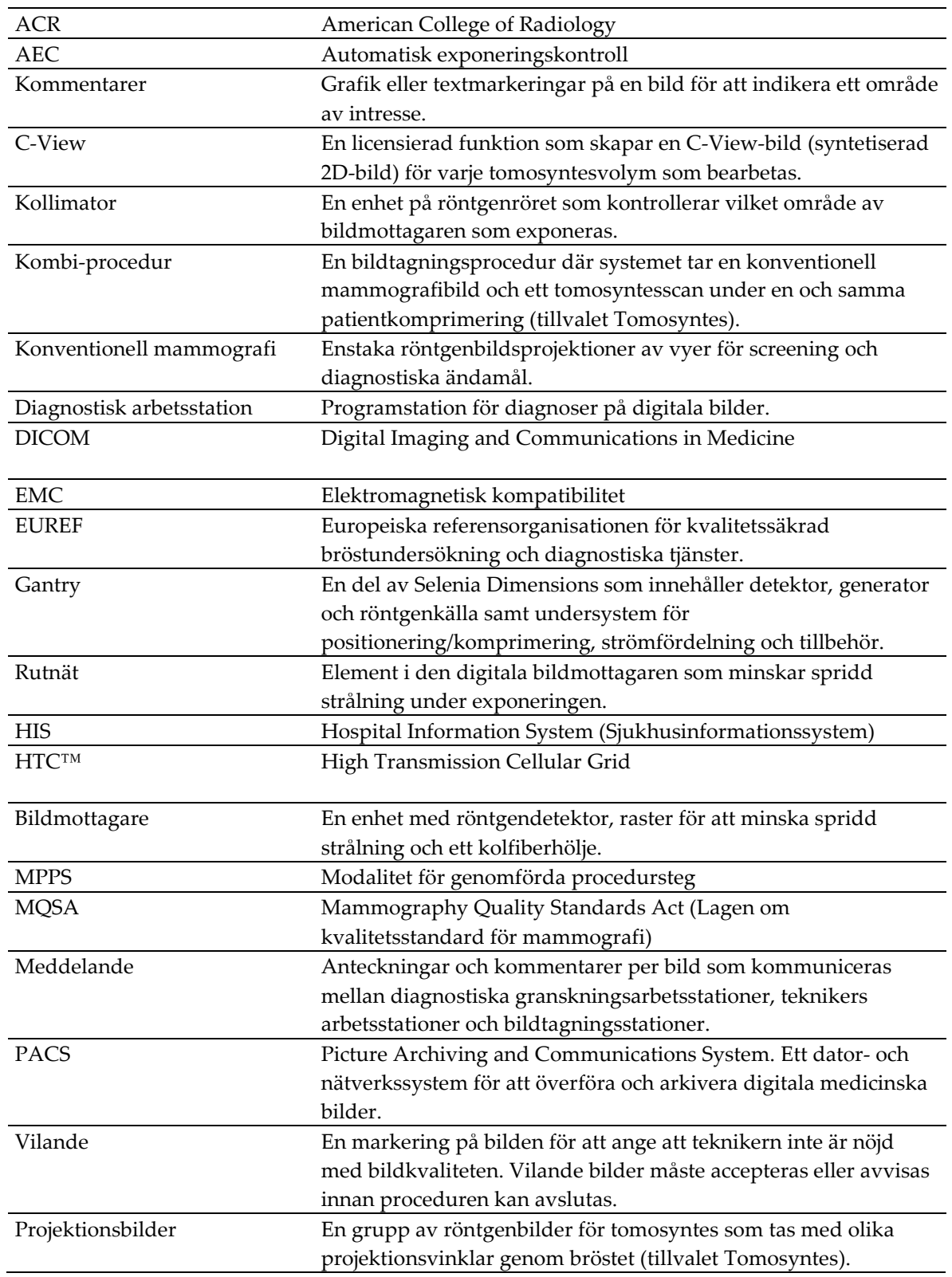

# <span id="page-21-0"></span>**1.15 Termer och definitioner**

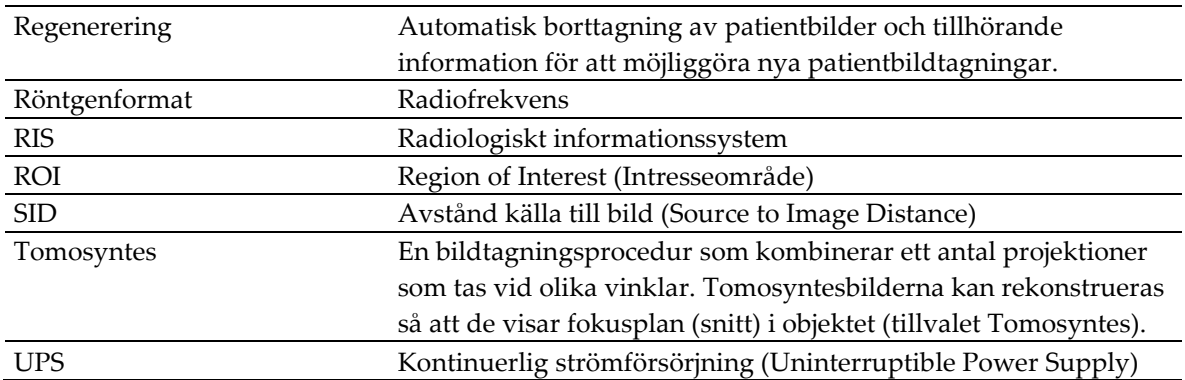

# <span id="page-23-0"></span>**1.16 Internationella symboler**

I detta avsnitt beskrivs de internationella symbolerna på detta system.

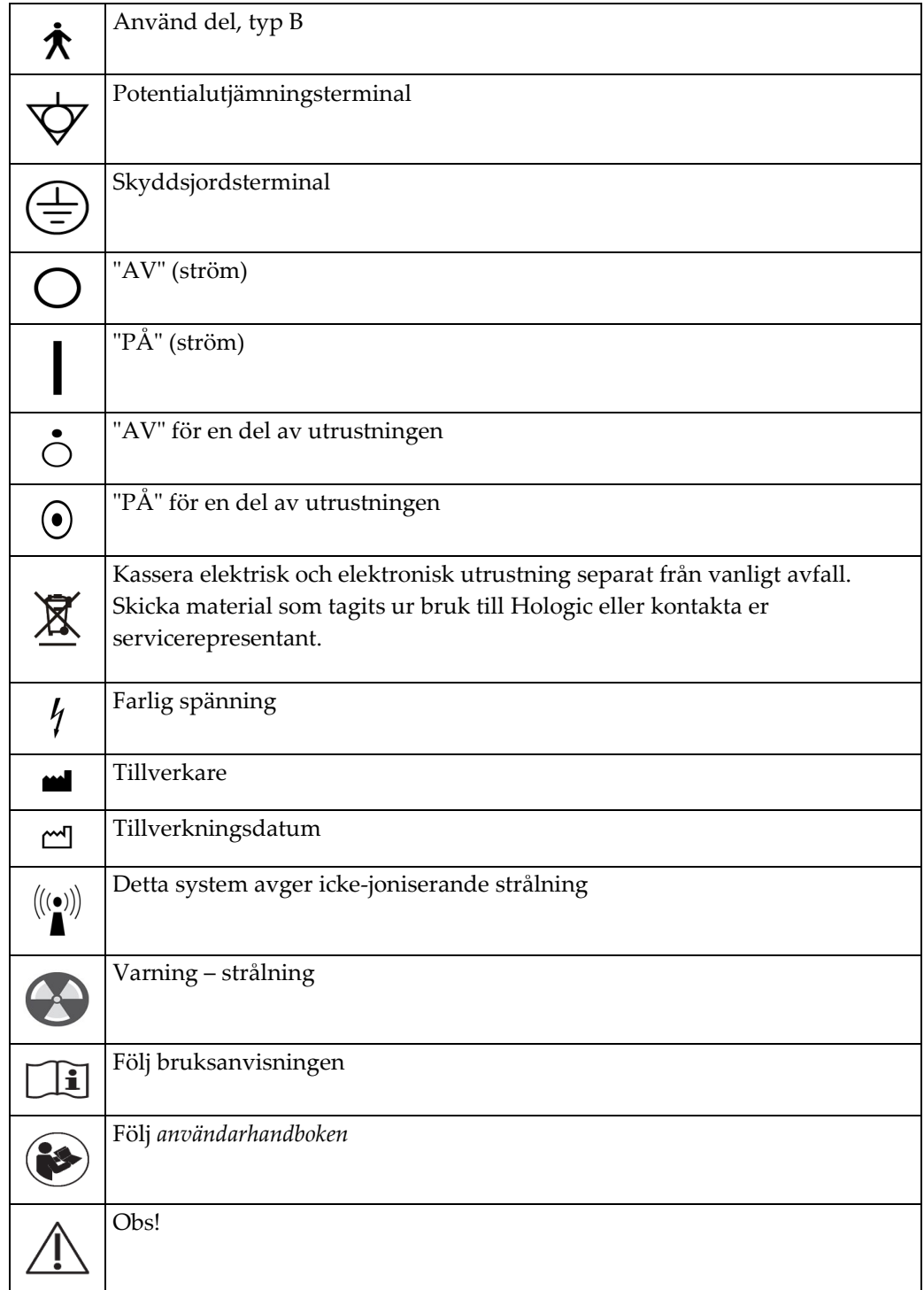

# <span id="page-24-0"></span>**1.17 Varningar, försiktighet och anmärkningar**

Beskrivningar av varningar, försiktighetsuppmaningar och anmärkningar som används i denna handbok:

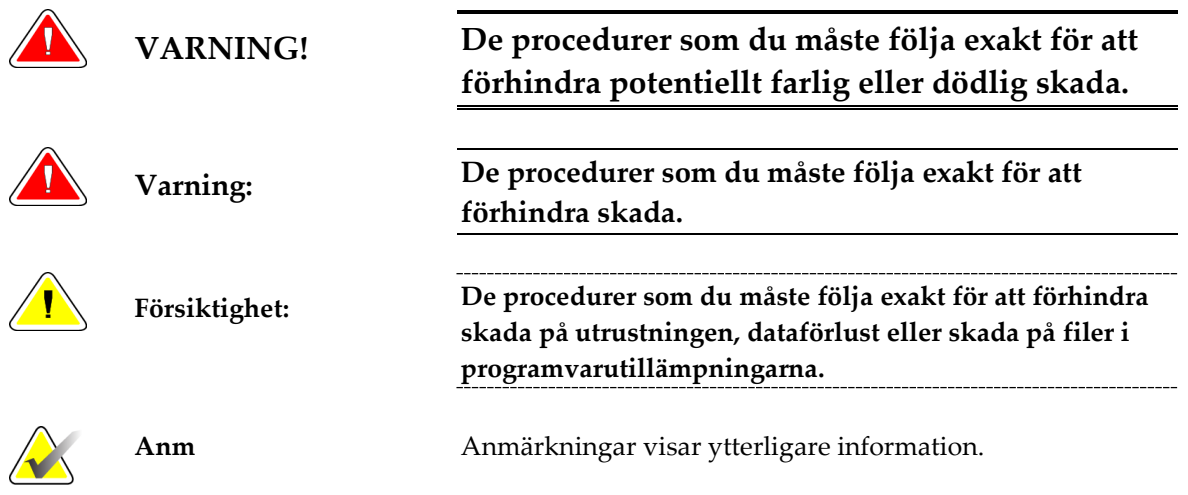

## <span id="page-24-1"></span>**1.18 Dokumentstandarder**

När du uppmanas att skriva in text sa du ange den text som står skriven med typsnitt med jämna mellanrum exakt som det står.

# <span id="page-26-1"></span>**2:Allmän information Kapitel 2:**

- <span id="page-26-0"></span>**2.1 Systembeskrivning**
- <span id="page-26-2"></span>**2.1.1 Röntgenstativ**

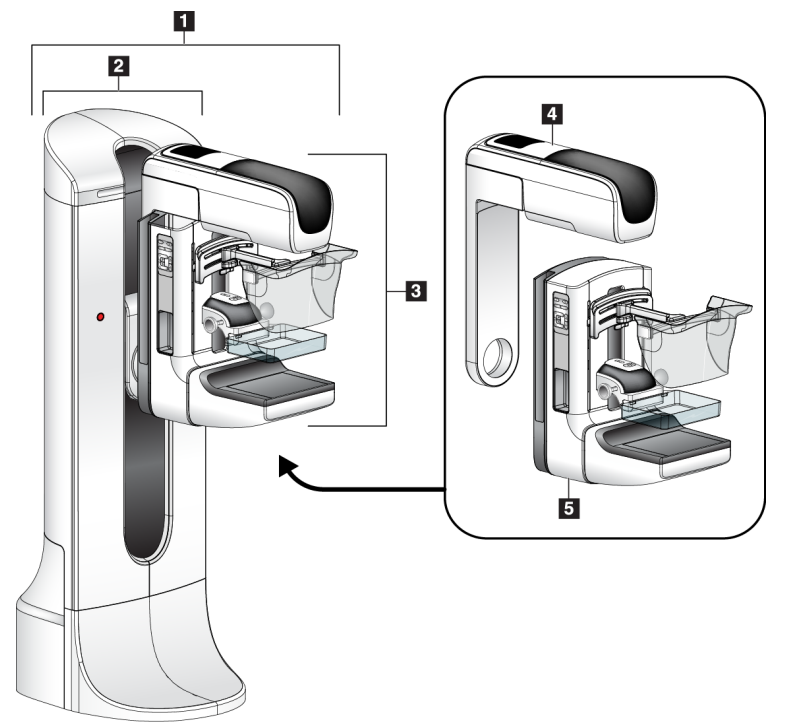

*Figur 1: Selenia Dimensions*

#### **Teckenförklaring**

- <span id="page-26-3"></span>1. Röntgenstativ (gantry och C-arm)
- 2. Gantry
- 3. C-arm (röntgenarm och komprimeringsarm)
- 4. Röntgenrörsarm
- 5. Komprimeringsarm

## <span id="page-27-0"></span>**2.1.2 Bildtagningsstation**

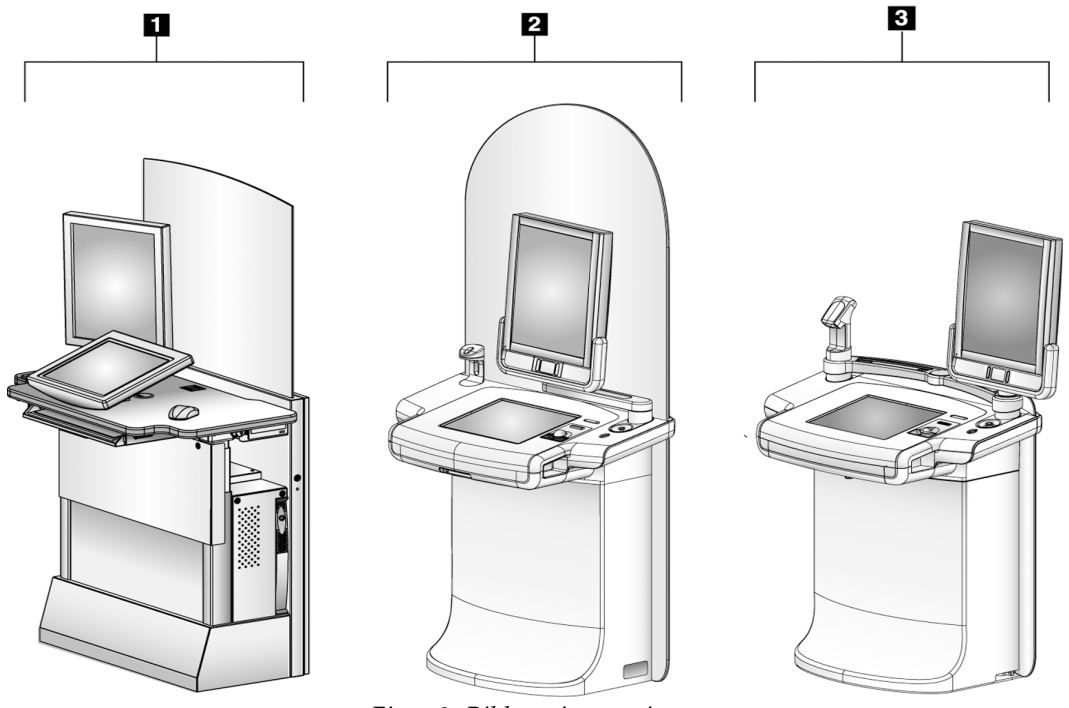

*Figur 2: Bildtagningsstationer*

#### **Teckenförklaring**

- <span id="page-27-1"></span>1. Bildtagningsstation, standard
- 2. Premium bildtagningsstation
- 3. Mobil bildtagningsstation

# <span id="page-28-0"></span>**2.2 Säkerhetsinformation**

Läs och förstå denna handbok innan du använder systemet. Förvara handboken så den är tillgänglig under patientprocedurer.

Följ *alltid* alla anvisningar i handboken. Hologic tar inget ansvar för skador som uppstår på grund av felaktig användning av systemet. Hologic kan arrangera utbildning på er anläggning.

Selenia Dimensions har skyddsutrustning, men teknikern måste förstå hur man använder systemet på ett säkert sätt. Teknikern måste komma ihåg de hälsorisker som är förknippade med röntgenstrålning.

# <span id="page-28-1"></span>**2.3 Varningar och försiktighet**

Detta system är klassificerat som KLASS I, ANVÄND DEL TYP B, IPX0, permanent ansluten utrustning, kontinuerlig drift med kortvarig laddning enligt IEC 60601-1. Inga särskilda åtgärder har vidtagits för att skydda systemet mot lättantändliga narkosmedel eller vätskeintrång.

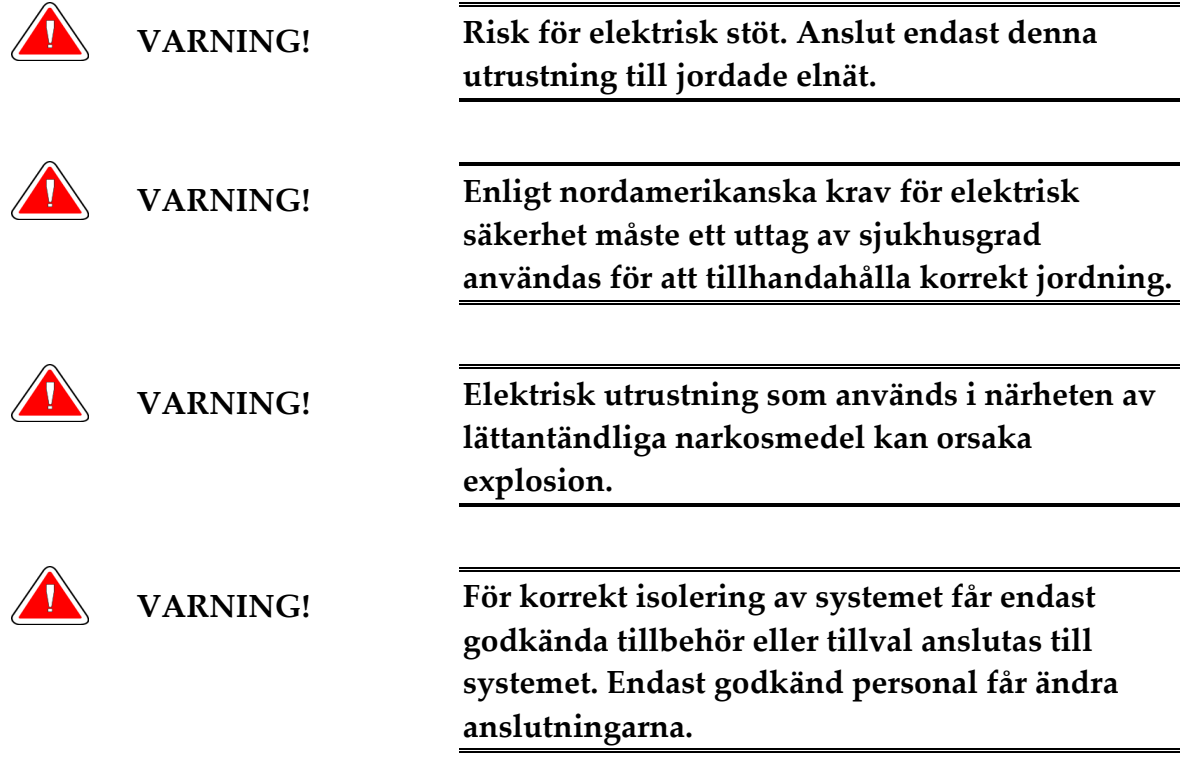

木

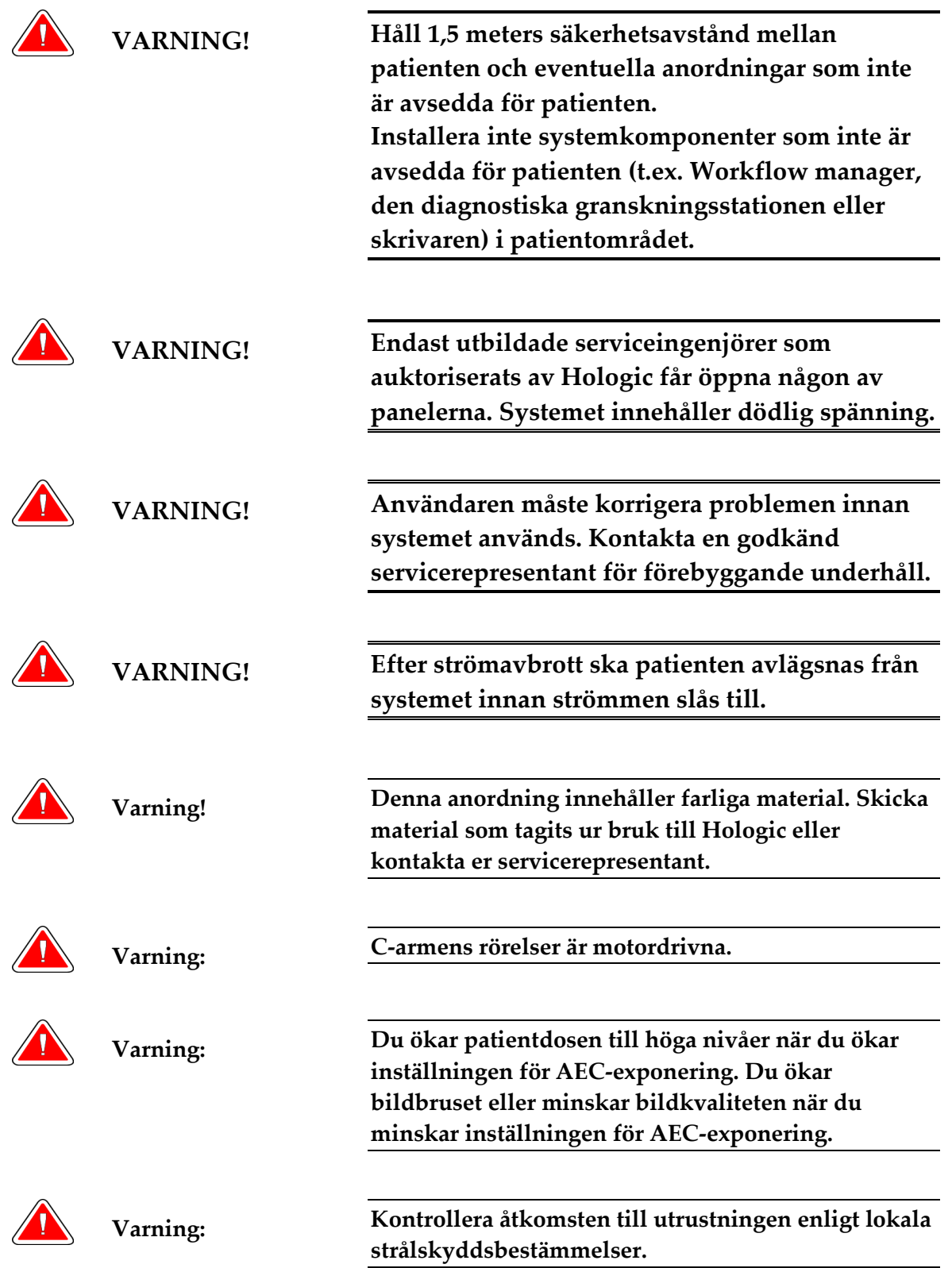

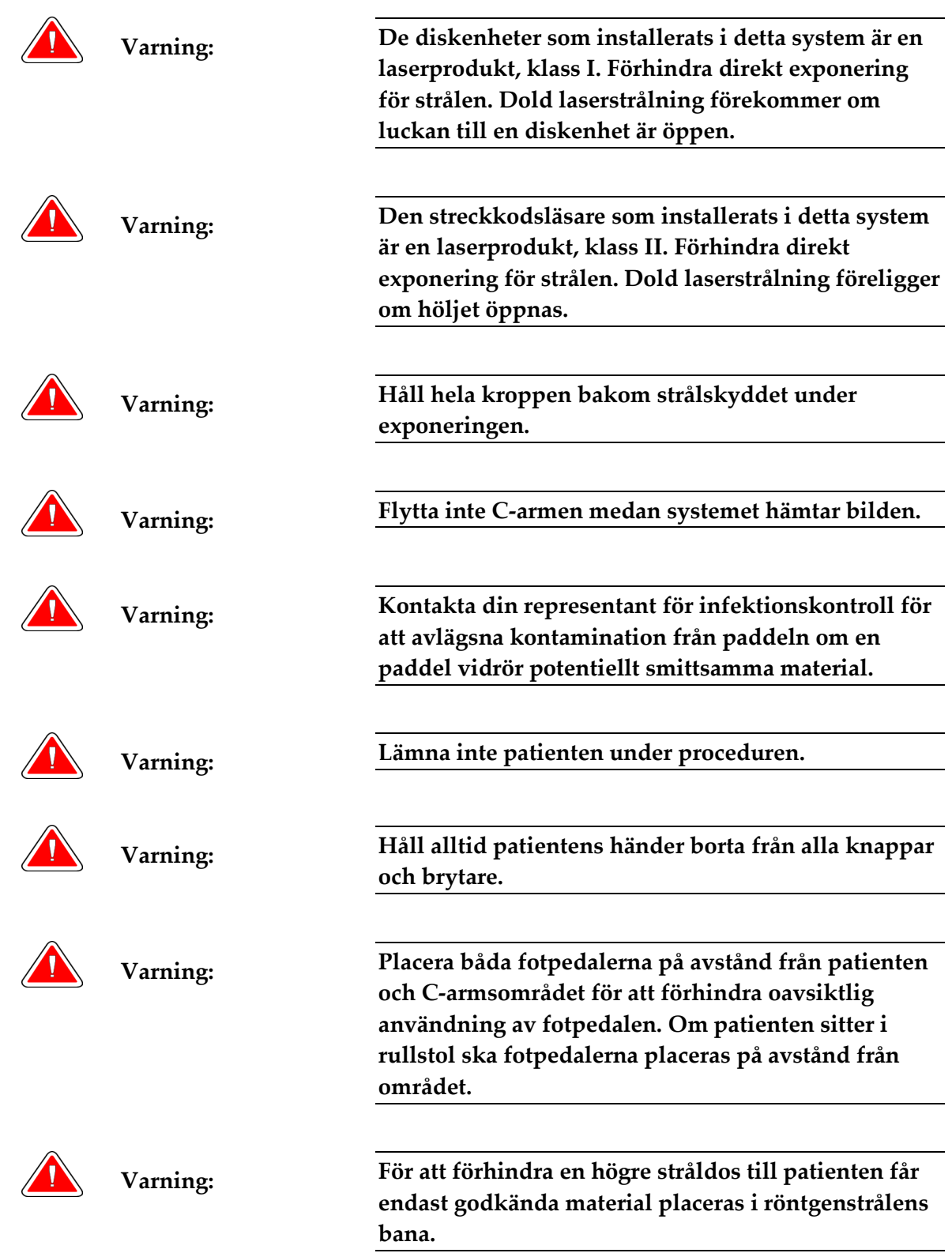

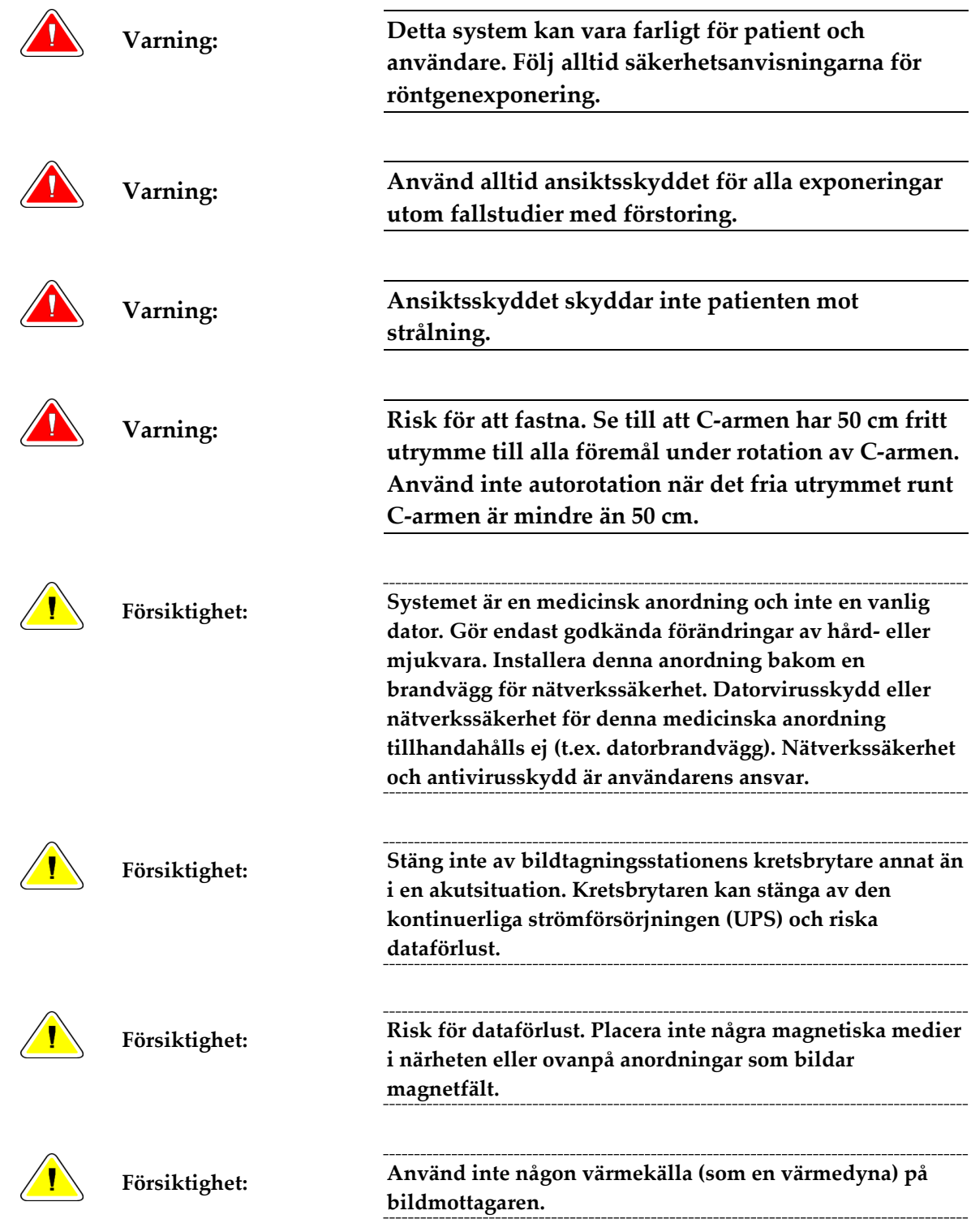

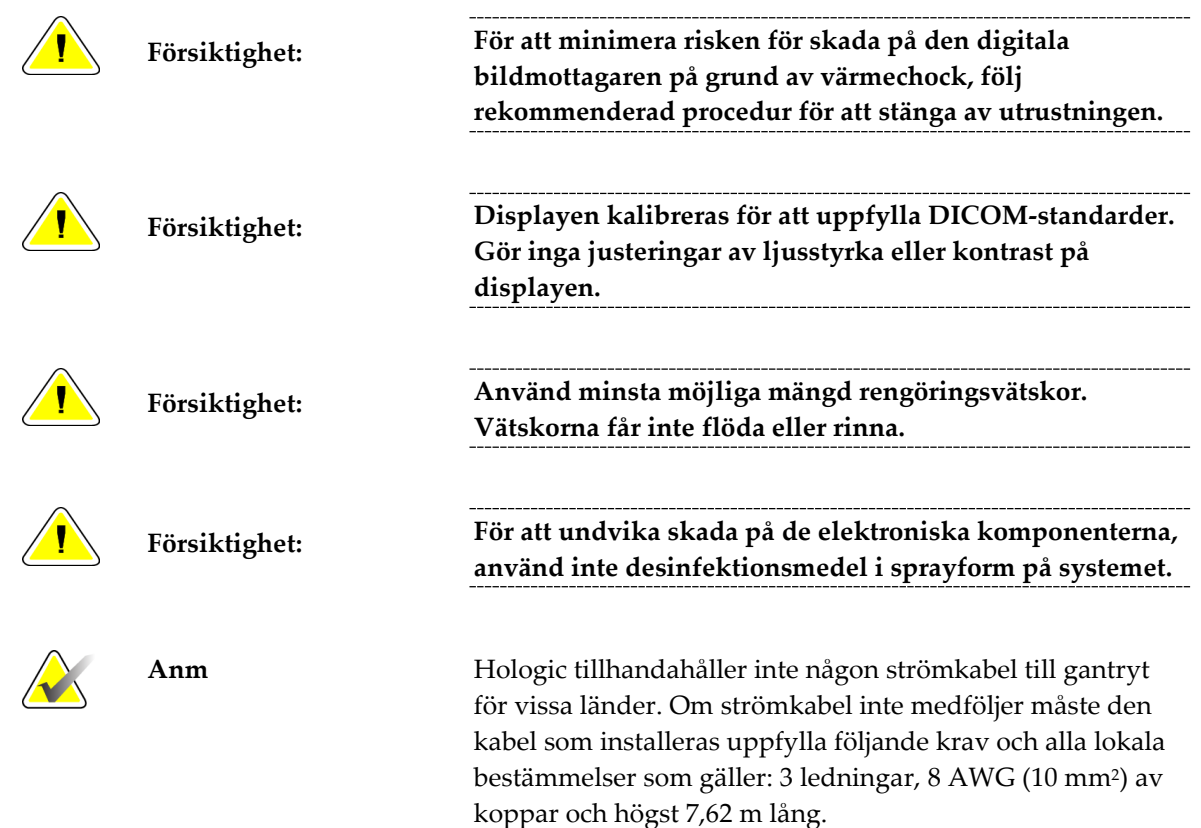

# <span id="page-32-0"></span>**2.4 Nödstoppsbrytare**

Nödstoppsbrytarna bryter strömmen till gantryt och standardbildtagningsstationens lyftmekanism. Använd inte nödstoppsbrytarna för att stänga av systemet i normala fall. Se *Nödstoppsbrytarnas funktioner* på sida[n 43](#page-56-0) för fullständig information om nödstoppsbrytarna.

# <span id="page-32-1"></span>**2.5 Spärrar**

Selenia Dimensions är försedd med säkerhetsspärrar:

- Vertikal förflyttning och rotation av C-armen inaktiveras när komprimeringskraft appliceras. En servicetekniker kan konfigurera spärrkraften från 22 Newton (2,3 kg) till 45 Newton (4,5 kg).
- Om man släpper exponeringsknappen innan exponeringen är klar avbryts exponeringen och ett larmmeddelande visas.
- I Tomo-läge tillåter inte systemet raster i röntgenfältet (tillvalet Tomosyntes).
- Spegel- och filterspärrar förhindrar strålning när ljusfältsspegeln eller filtret inte är korrekt inriktade.

## <span id="page-33-0"></span>**2.6 Efterlevnad**

I detta avsnitt beskrivs efterlevnadskraven på mammografisystemet och tillverkarens ansvar.

#### <span id="page-33-1"></span>**2.6.1 Uttalanden om efterlevnad**

Tillverkaren ansvarar för denna utrustnings säkerhet, tillförlitlighet och prestanda under följande förutsättningar:

- Den elektriska installationen i rummet uppfyller alla krav.
- Utrustningen används i enlighet med *Användarguiden*.
- Handhavande, utbyggnad, justeringar, förändringar eller reparationer av systemet får endast utföras av auktoriserade personer.
- Nätverks- och kommunikationsutrustningen har installerats så att det uppfyller IECstandarderna. Hela systemet (nätverks- och kommunikationsutrustningen samt Selenia Dimensions mammografisystem) måste uppfylla IEC 60601-1 och IEC 60601-1-1.

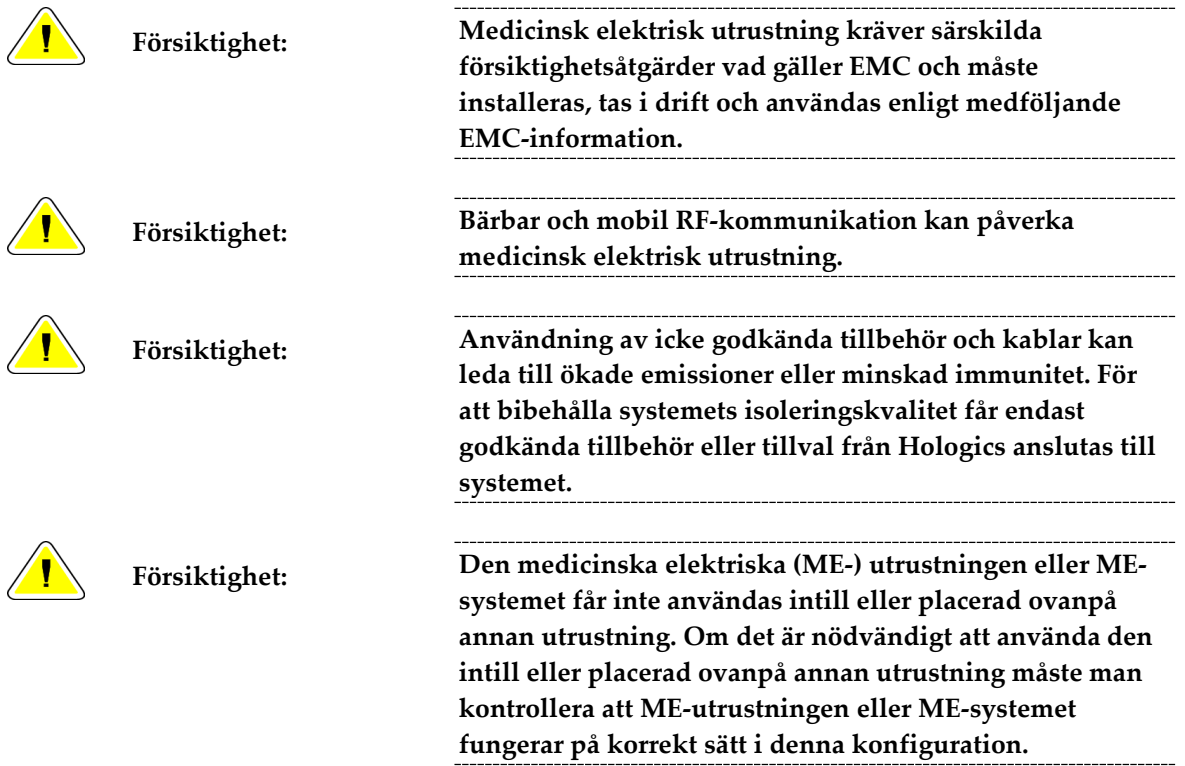

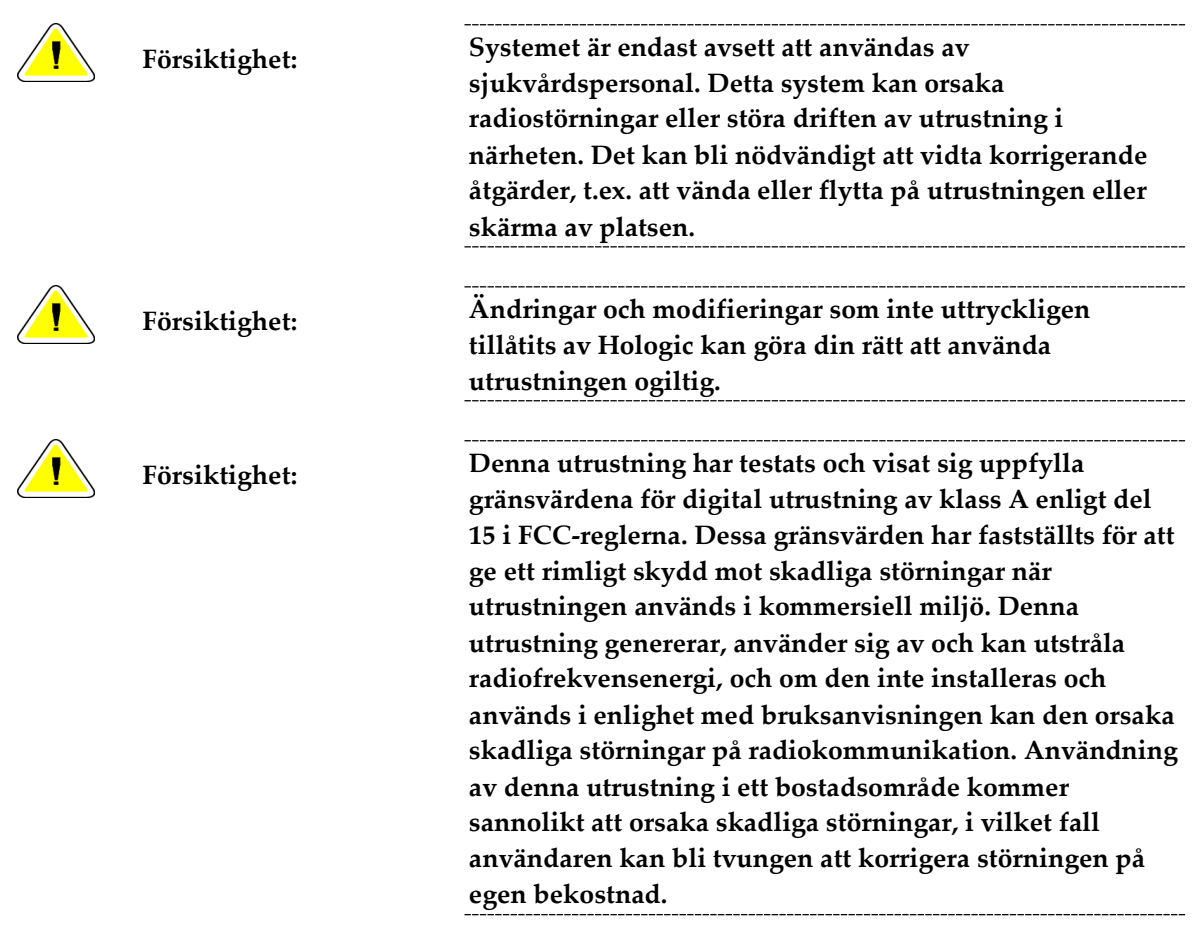

#### <span id="page-34-0"></span>**2.6.2 Uttalanden om efterlevnad**

Tillverkaren uppger att denna anordning har tillverkats så att den uppfyller följande krav:

- CAN/CSA ISO 13485-03 Medicinteknisk utrustning Kvalitetsledningssystem Regulatoriska krav (antagen i ISO 13485:2003 andra utgåvan, 2003-07-15)
- CAN/CSA C22.2 nr. 60601-1-08 Medicinsk elektrisk utrustning Del 1: Allmänna säkerhetskrav och grundläggande prestanda (antagen i IEC 60601-1:2005, tredje utgåvan, 2005-12), inkluderande korrigering 1:2011, även CAN/CSA C22.2 nr. 601.1- M90 (R2005) Medicinsk elektrisk utrustning Del 1: Allmänna säkerhetskrav
- EN 60601-1:2006 Medicinsk elektrisk utrustning. Allmänna säkerhetskrav och grundläggande prestanda, även EN 60601-1:1990 +A1+A11+A12+A2+A13 Medicinsk elektrisk utrustning – allmänna säkerhetskrav
- ETSI EN 300 330-1: V1.3.1 och ETSI EN 300 330-2: V1.5.1: 2006 Elektromagnetisk kompatibilitet och frågor angående radiospektra (ERM), utrustning för korta avstånd (Short Range Devices, SRD), radioutrustning inom frekvensområdet 9 kHz till 25 MHz och induktiva slingsystem inom frekvensområdet 9 kHz till 30 MHz
- ETSI EN 301 489-1: V1.6.1 och ETSI EN 301 489-3: V1.8.1: 2008 Elektromagnetisk kompatibilitet och frågor angående radiospektra (ERM), elektromagnetisk kompatibilitet (EMC) standard för radioutrustning och tjänster
- FCC, 47 CFR Del 15, Underdel C, Avsnitt 15.225: 2009
- FDA, 21 CFR [Del 820, 900 och 1020]
- IEC 60601-1 utgåva 3.0:2005 Medicinsk elektrisk utrustning Del 1: Allmänna säkerhetskrav och grundläggande prestanda, även IEC 60601-1 utgåva 2.0:1988 +A1+A2:1995 Medicinsk elektrisk utrustning – allmänna säkerhetskrav
- IEC 60601-1-1 utgåvan. 2.0:2000 Medicinsk elektrisk utrustning Del 1-1: Allmänna säkerhetskrav – Kollateral standard: Säkerhetskrav för medicinska elektriska system
- IEC 60601-1-2 utgåva 3.0:2007 Medicinsk elektrisk utrustning Del 1-2: Allmänna säkerhetskrav och grundläggande prestanda – Kollateral standard: Elektromagnetisk kompatibilitet – Krav och tester
- IEC 60601-1-3 utgåva 2.0:2008 Medicinsk elektrisk utrustning Del 1-3: Allmänna säkerhetskrav och grundläggande prestanda – Kollateral standard: Strålskydd i diagnostisk röntgenutrustning, även IEC 60601-1-3 utgåvan 1.0:1994 Medicinsk elektrisk utrustning – Del 1: Allmänna säkerhetskrav -3. Kollateral standard: Krav på strålskydd i diagnostisk röntgenutrustning
- IEC 60601-1-4 utgåva 1.1:2000 Medicinsk elektrisk utrustning Del 1-4: Allmänna säkerhetskrav – Kollateral standard: Programmerbara medicinska elektriska system
- IEC 60601-2-28 utgåva 2.0:2010 Medicinsk elektrisk utrustning Del 2-28: Särskilda säkerhetskrav och grundläggande prestanda på röntgenrörsenheter för medicinteknisk utrustning, även IEC 60601-2-28 utgåva 1.0:1993 Medicinsk elektrisk utrustning – Del 2: Särskilda säkerhetskrav för röntgenkällor och röntgenrörsenheter för medicinsk diagnos
- IEC 60601-2-32 utgåva 1.0:1994 Medicinsk elektrisk utrustning Del 2: Särskilda säkerhetskrav för tillhörande utrustning till röntgenutrustning
- IEC 60601-2-45 utgåva 3.0:2011 Medicinsk elektrisk utrustning Del 2-45: Särskilda säkerhetskrav och grundläggande prestanda på röntgenutrustning för mammografi och stereotaktiska anordningar för mammografi, även IEC 60601-2-45 utgåva 2.0:2001 Medicinsk elektrisk utrustning – Del 2-45: Särskilda säkerhetskrav för röntgenutrustning för mammografi och stereotaktiska anordningar för mammografi
- RSS-210: Utgåva 7, 2007 Specifikation av radiostandarder för radiokommunikationsutrustning med låg effekt som inte kräver licens: Utrustning i kategori I
- ANSI/AAMI ES60601-1:2005 (IEC 60601-1:2005, MOD) Medicinsk elektrisk utrustning, Del 1: Allmänna säkerhetskrav och grundläggande prestanda med ändringar (2010), även UL 60601-1 1:a utgåvan: Medicinsk elektrisk utrustning, Del – Allmänna säkerhetskrav
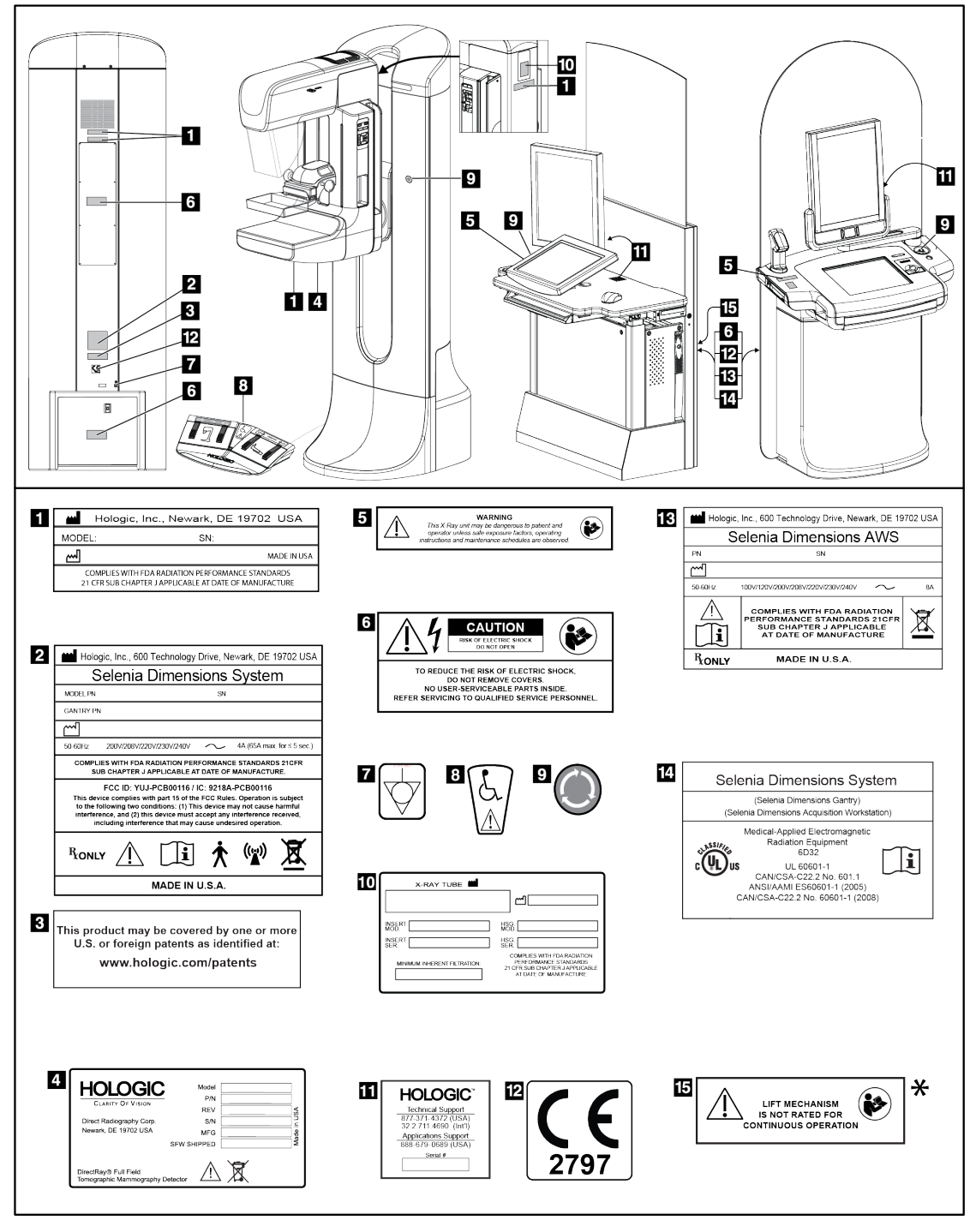

# **2.7 Etiketternas placeringar**

*Figur 3: Etiketternas placeringar*

\*Lyftmekanismen är inte tillgänglig på Selenia Dimensions 2D-screeningsystem.

# **3:Systemkontroller och indikatorer Kapitel 3:**

# **3.1 Systemeffektkontroller**

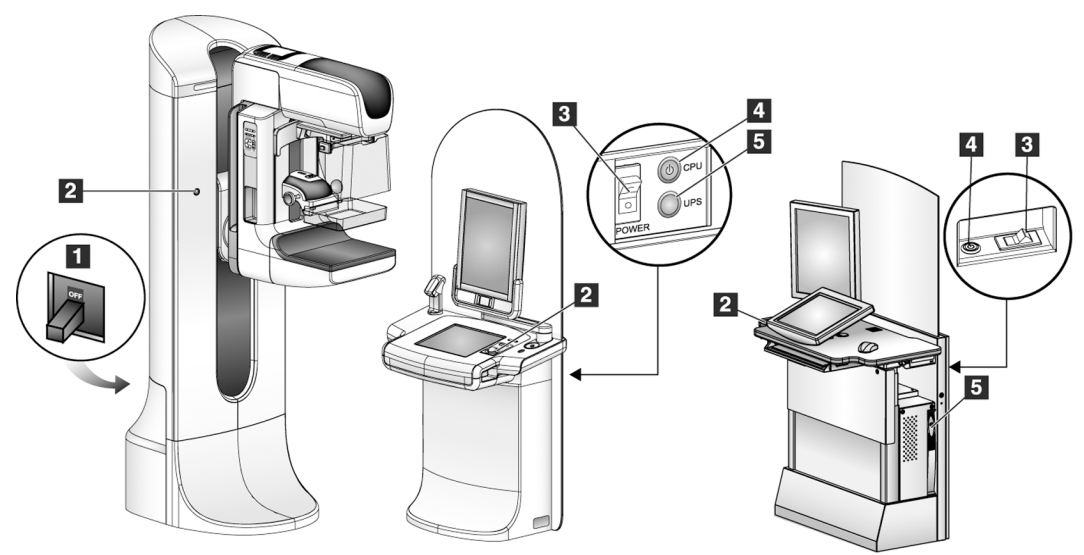

*Figur 4: Systemeffektkontroller*

#### **Teckenförklaring**

- 1. Gantryts kretsbrytare
- 2. Nödstoppsbrytare (två på gantryt, en på bildtagningsstationen)
- 3. Bildtagningsstationens kretsbrytare
- 4. Datorns strömbrytare
- 5. UPS-strömbrytare, om sådan finns

# **3.2 Kontroller och indikatorer på bildtagningsstationen**

# **3.2.1 Kontroller och indikatorer på Premium bildtagningsstation**

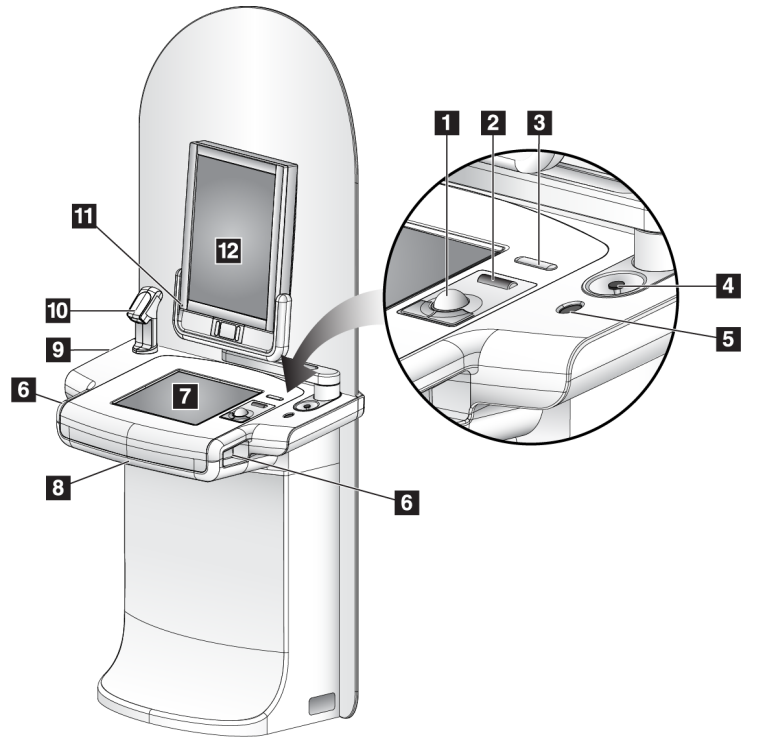

#### **Figurförklaring**

- 1. Styrkula
- 2. Rullhjul
- 3. Komprimeringsfrikoppling
- 4. Nödstoppsbrytare
- 5. Fingeravtrycksläsare
- 6. Exponeringsknapp (en på vardera sidan)
- 7. Pekskärmsdisplay
- 8. Tangentbord (i lådan)
- 9. CD/DVD-enhet
- 10. Streckkodsläsare
- 11. LED för ström till förhandsgranskningsdisplayen
- 12. Förhandsgranskningsdisplay

*Figur 5: Kontroller och indikatorer på Premium bildtagningsstation*

**Anm.** Kontrollerna för bildtagningsstationen installerad i mobil miljö är desamma som kontrollerna för Premium bildtagningsstation.

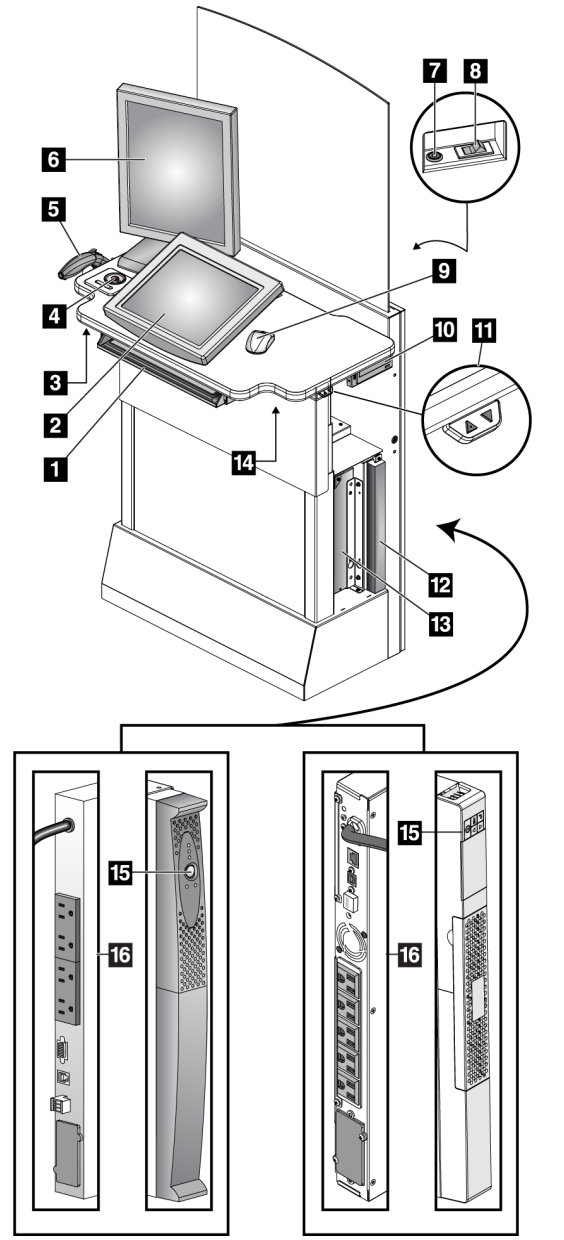

# **3.2.2 Kontroller och displayer på standardbildtagningsstationen**

*Figur 6: Kontroller och displayer på standardbildtagningsstationen*

#### **Figurförklaring**

- 1. Tangentbord
- 2. Kontrolldisplay
- 3. Vänster röntgenbrytare
- 4. Nödstoppsbrytare
- 5. Streckkodsläsare (tillval)
- 6. Förhandsgranskningsdisplay
- 7. Datoråterställningsbrytare
- 8. Kretsbrytare, påslagningsbrytare
- 9. Mus
- 10. DVD-enhet
- 11. Höjdjusteringsbrytare (tillval)
- 12. UPS (tillval)
- 13. Dator
- 14. Höger röntgenbrytare
- 15. UPS-strömbrytare
- 16. Baksidan av UPS

# **3.2.3 Tangentbord**

Använd tangentbordet i den främre lådan på bildtagningsstationen för att mata in data.

# **3.2.4 Streckkodsläsare**

Använd denna anordning för datainmatning från streckkod för patient- eller procedurjournaler.

# **3.2.5 Pekskärmsdisplay på Premium bildtagningsstation**

Använd pekskärmen eller styrkulan för att välja olika objekt.

# **3.2.6 Kontrolldisplay på bildtagningsstation, standard**

Använd musen för att välja olika objekt.

# **3.2.7 Förhandsgranskningsdisplay**

Se bilderna på förhandsgranskningsdisplayen.

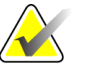

**Anm** Din förhandsgranskningsdisplay kan se annorlunda ut än de förhandsgranskningsdisplayer som visas i denna handbok, men funktionen är identisk

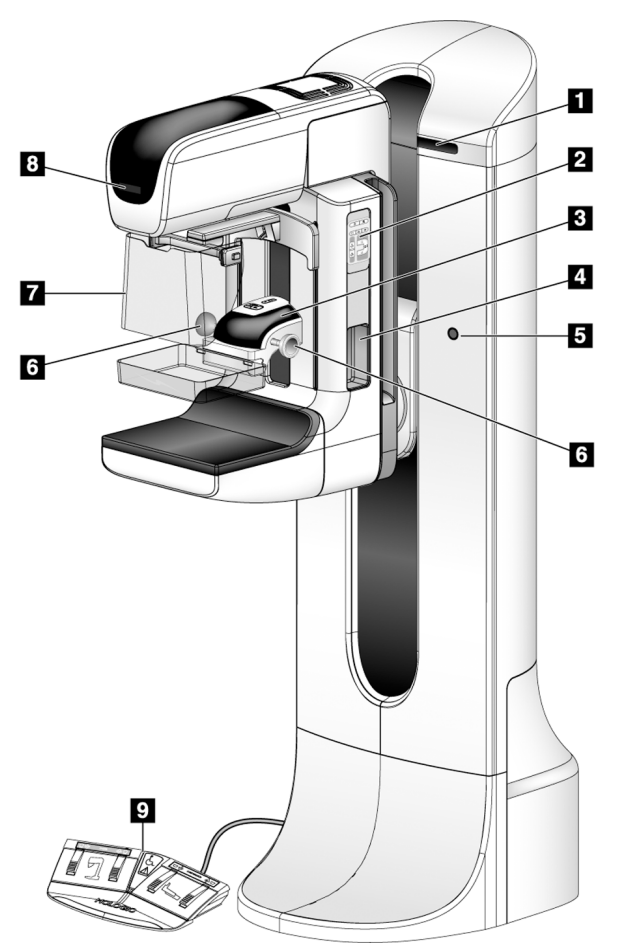

# **3.3 Kontroller och indikatorer på röntgenstativet**

#### **Teckenförklaring**

- 1. Visning av rotationsvinkel (på vardera sidan)
- 2. C-armskontroller (på vardera sidan)
- 3. Komprimeringsanordning
- 4. Patienthandtag (på vardera sidan)
- 5. Nödstoppsbrytare (på vardera sidan)
- 6. Komprimeringshandrattar
- 7. Patientansiktsskydd
- 8. Röntgenrör, display
- 9. Fotpedaler

*Figur 7: Kontroller och indikatorer på röntgenstativet*

# **3.3.1 C-armskontroller**

C-armskontrollerna tillhandahåller kollimatorns och C-armens funktioner. Se *Utföra funktionstester* på sidan [35.](#page-48-0)

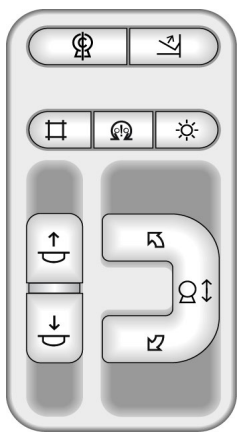

*Figur 8: C-armskontroller*

# **3.3.2 Komprimeringsanordningens kontroller och displayer**

#### **Teckenförklaring**

- 1. Manuella komprimeringshandrattar
- 2. Knappar för paddelrörelse
- 3. AEC-sensorknappar
- 4. Komprimeringsanordningens display
- 5. FAST-komprimeringsgliddelen
- 6. Paddelklämma

Komprimeringsenhetens display visar:

- AEC-sensorposition
- Komprimeringskraft (0,0 visas när kraften är mindre än 1,8 kg)
- Komprimeringstjocklek
- C-armens vinkel efter rotation (i 5 sekunder)

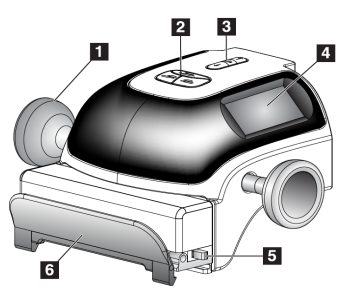

*Figur 9: Komprimeringsanordning*

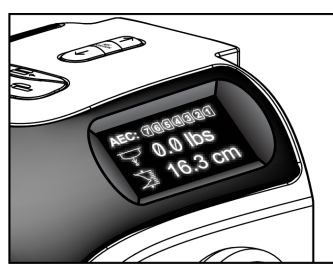

*Figur 10: Komprimeringsanordningens display*

# **3.3.3 Röntgenrör, display**

Röntgenrörets display visar:

- SID
- Filtertyp
- Kollimatorinställning
- Paddelposition

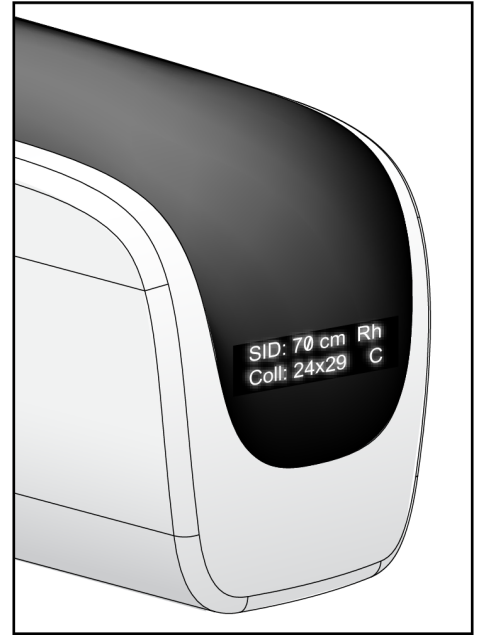

*Figur 11: Röntgenrör, display*

#### **3.3.4 Fotpedaler med dubbel funktion**

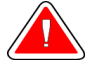

**Varning: Placera båda fotpedalerna på avstånd från patienten och C-armsområdet för att förhindra oavsiktlig användning av fotpedalen. Om patienten sitter i rullstol ska fotpedalerna placeras på avstånd från området.**

Så här används fotpedalerna:

- 1. Tryck ned fotpedalen för att aktivera.
- 2. Släpp pedalen för att avbryta rörelsen.

#### **Teckenförklaring**

- 1. C-arm ned
- 2. C-arm upp
- 3. Komprimering ned
- 

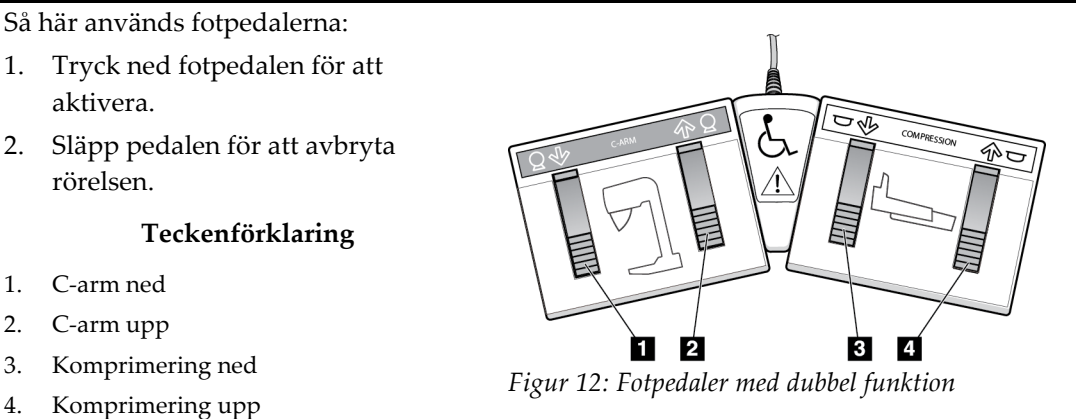

# **3.4 Så här slår du på Selenia Dimensions**

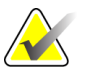

**Anm** Om systemet får vara på över natten bör du starta om systemet varje dag för att garantera bästa prestanda.

# **3.4.1 Förberedelser**

1. Återställ alla tre nödstoppsbrytarna genom att vrida varje nödstoppsbrytare ett kvarts varv.

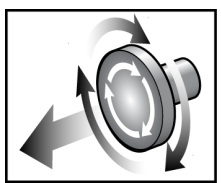

*Figur 13: Återställa nödstoppsbrytarna*

- 2. Kontrollera att båda kretsbrytarna på systemet står i läget On (På).
- <span id="page-45-1"></span>3. Ta bort eventuella blockeringar av C-armens rörelser och hinder för operatörens vy.

#### **3.4.2 Start**

<span id="page-45-0"></span>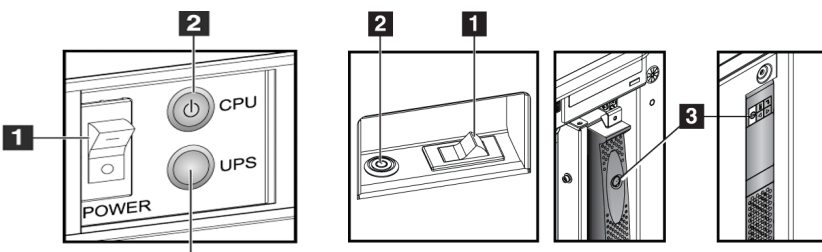

#### **Figurförklaring**

- 1. Bildtagningsstationens kretsbrytare
- 2. Datorns strömbrytare
- 3. UPS-strömbrytare (tillval)

 $\overline{\mathbf{3}}$ *Figur 14: Strömknappar på Premium bildtagningsstation*

*Figur 15: Strömknappar på standardbildtagningsstation*

- 1. Om UPS:en har stängs av trycker du på UPS:ens strömbrytare (på baksidan av Premium bildtagningsstationen eller på sidan av standardbildtagningsstationen (tillval).
- 2. Tryck på datorströmbrytaren på baksidan av bildtagningsstationen.

3. Välj knappen **Logga in**.

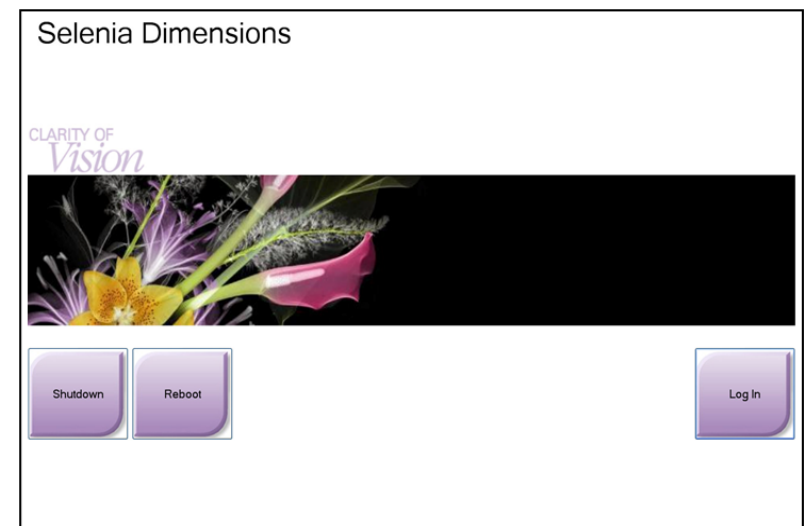

*Figur 16: Startskärmen*

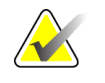

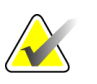

**Anm** På startskärmen finns en avstängningsknapp **Shutdown** som stänger av systemet och en omstartsknapp **Reboot** som startar om systemet.

**Anm** Systemet kan behöva mellan fem och fyrtiofem minuter för att förbereda för bildtagning. Väntetiden beror på detektorns effektkonfiguration. En timer i aktivitetsfältet visar väntetiden tills systemet är redo. Ta inga kliniska eller QC-bilder förrän ikonen för systemstatus visar att systemet är redo.

# **3.4.3 Logga in**

| Select an Operator or Authenticate Fingerprint |          |
|------------------------------------------------|----------|
| Manager, Tech                                  | Log In   |
| Tech, Radiological                             |          |
|                                                |          |
|                                                | Show All |
|                                                |          |
|                                                |          |
|                                                |          |
|                                                |          |
|                                                |          |
|                                                |          |
| Password                                       |          |
| ****                                           | Exit     |

*Figur 17: Så här loggar du in*

När skärmen för användarinloggning öppnas visas samtliga chefer och tekniker i operatörslistan.

- 1. För att visa användarnamnen för service, applikation och fysiker, välj knappen **Visa alla**.
- 2. Välj ditt användarnamn, ange ditt lösenord och välj knappen **Logga in**. Eller

Bekräfta ditt fingeravtryck genom att trycka fingret på fingeravtrycksläsaren. Det mesta av den unika, repeterbara fingeravtrycksinformationen finns på fingerblomman, inte på fingerspetsen. Plan fingerplacering, som den vänstra bilden visar, ger snabb och exakt identifiering av fingeravtryck.

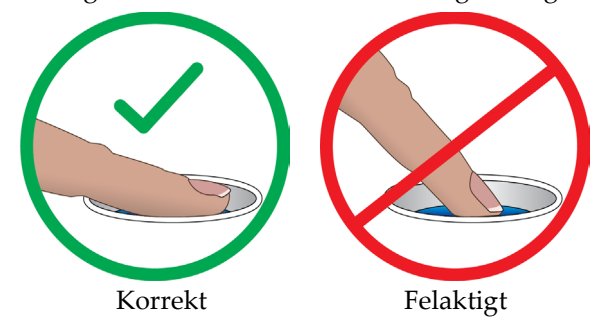

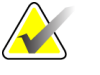

**Anm.** Om det är dags för kvalitetskontroll visas skärmen Välj uppgift att utföra. Du kan utföra kvalitetskontrollerna eller välja **Hoppa över**.

# **3.5 Så här ändrar man språk**

- 1. Välj knappen **Admin**.
- 2. Välj knappen **My Settings** (Mina inställningar).
- 3. I fältet **Locale** (Lokalt), välj ett språk i nedrullningsmenyn.
- 4. Välj knappen Save (Spara) och sedan knappen OK i meddelandet Update Successful (Uppdateringen genomförd). Valt språk visas.

# <span id="page-48-0"></span>**3.6 Utföra funktionstester**

Utför funktionstesterna som en del av din checklista för månatliga visuella kontroller för att säkerställa att kontrollen fungerar som den ska.

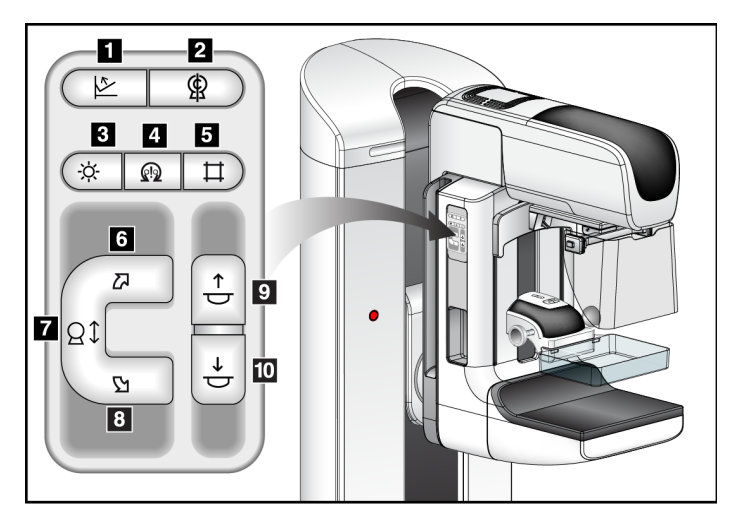

#### **Figurförklaring**

- 1. Komprimeringsfrikoppling
- 2. Nollställning av C-armen
- 3. Ljusfältslampa
- 4. Aktivera motor
- 5. Åsidosätta kollimatorn
- 6. Medurs rotation av C-armen
- 7. C-arm upp/ned
- 8. Moturs rotation av C-armen
- 9. Komprimering upp
- 10. Komprimering ned

*Figur 18: C-armskontroller (vänster sida visas)*

Det finns en kontrollpanel för C-armen på både vänster och höger sida om gantryt.

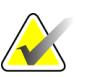

**Anm.** Vertikal förflyttning och rotation av C-armen inaktiveras när komprimeringskraft appliceras. En servicetekniker kan konfigurera spärrkraften från 22 Newton (2,3 kg) till 45 Newton (4,5 kg).

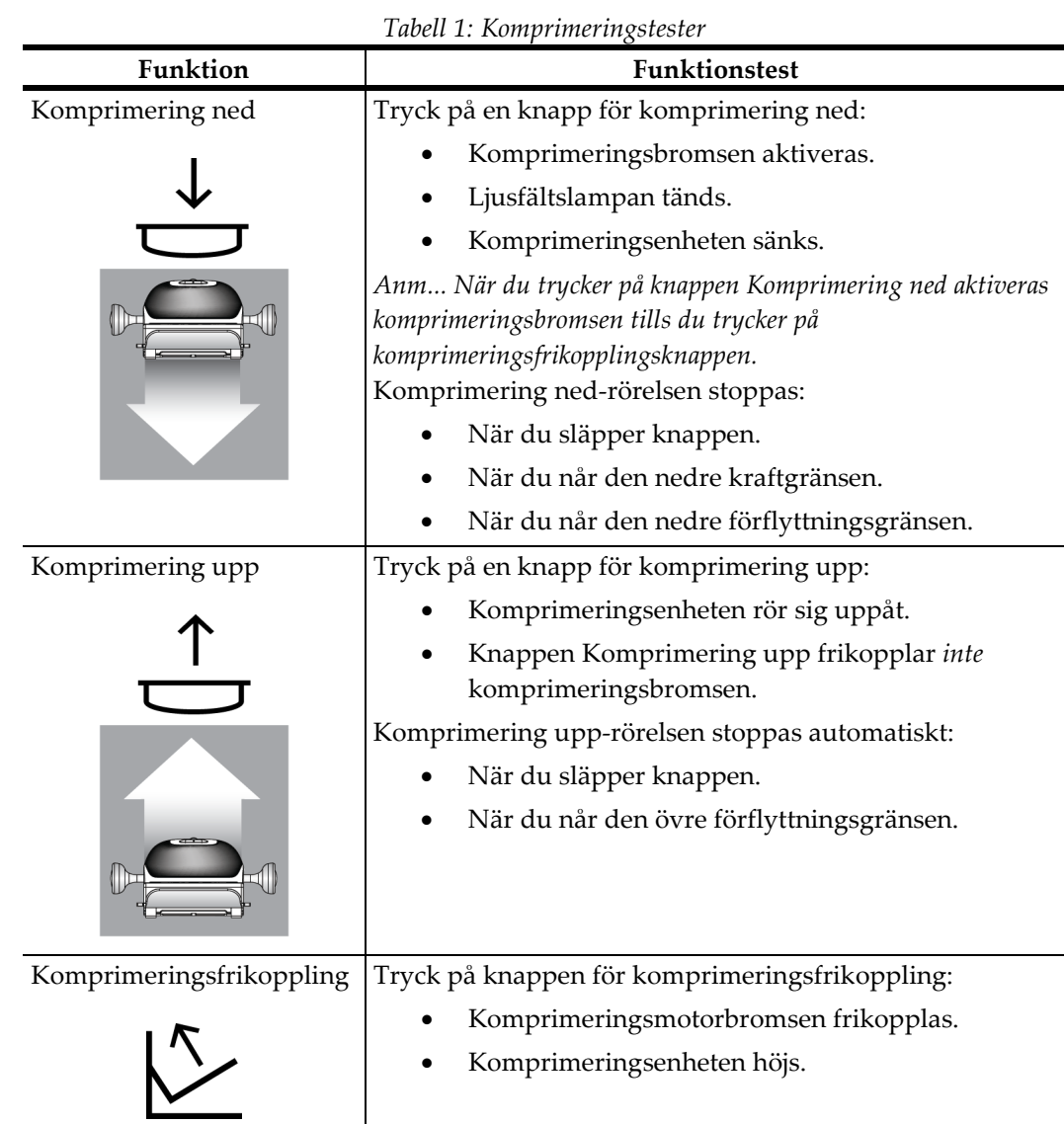

# **3.6.1 Funktionstester av komprimering**

# **3.6.2 Funktionskontroller av C-armens rörelser**

# **C-arm upp/ned**

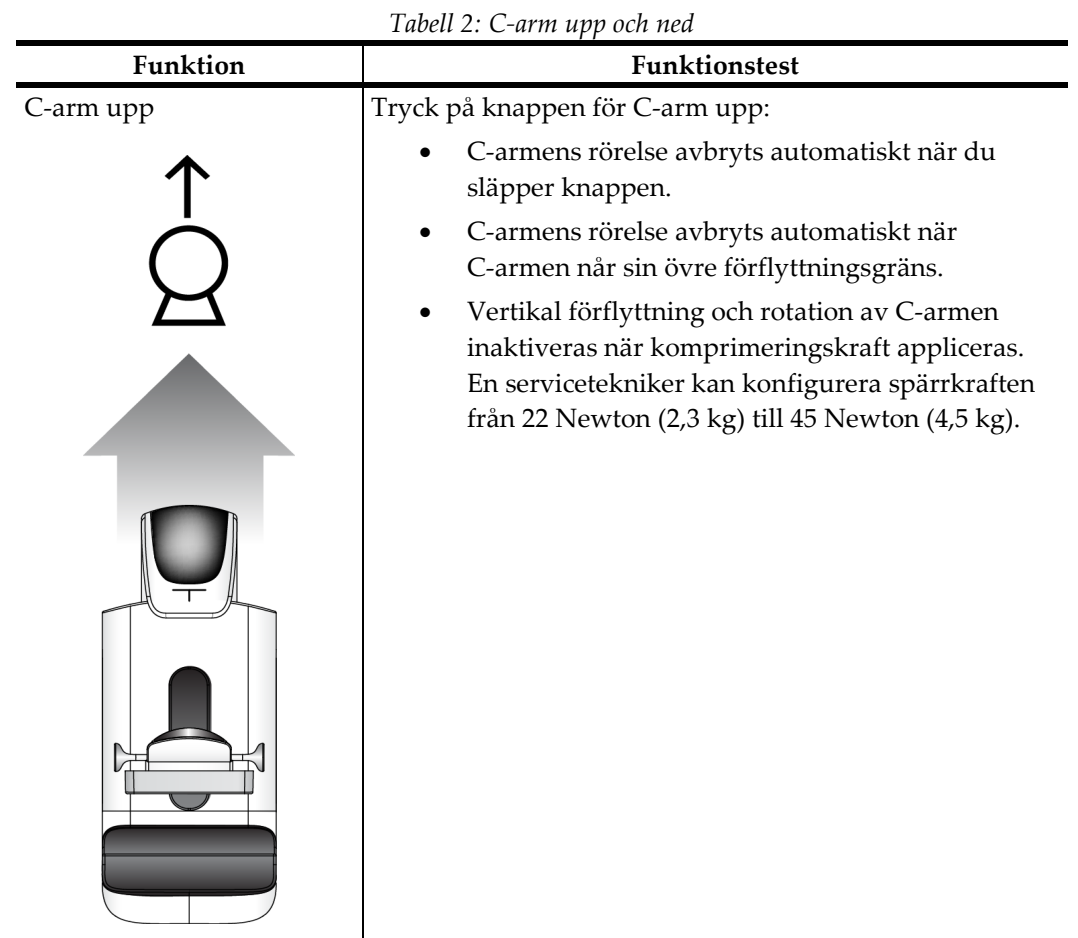

Kapitel 3: Systemkontroller och indikatorer

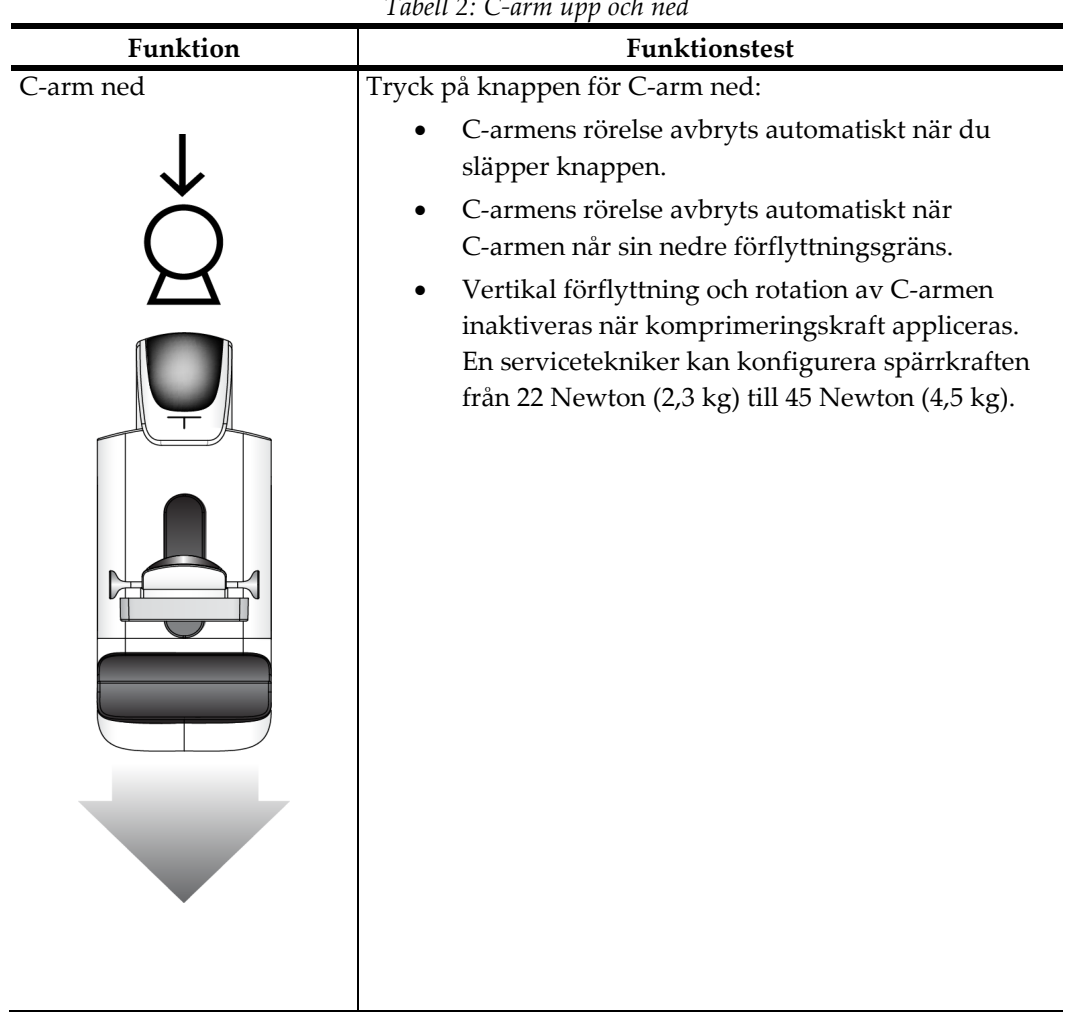

*Tabell 2: C-arm upp och ned*

# **Rotation av C-armen**

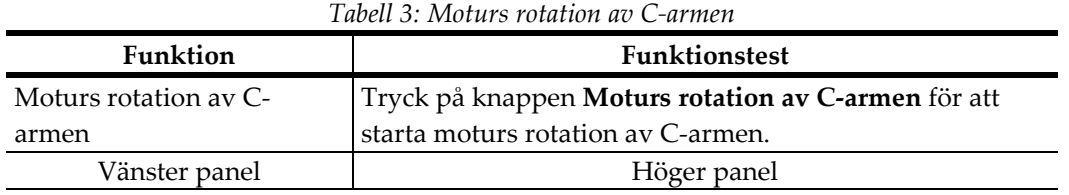

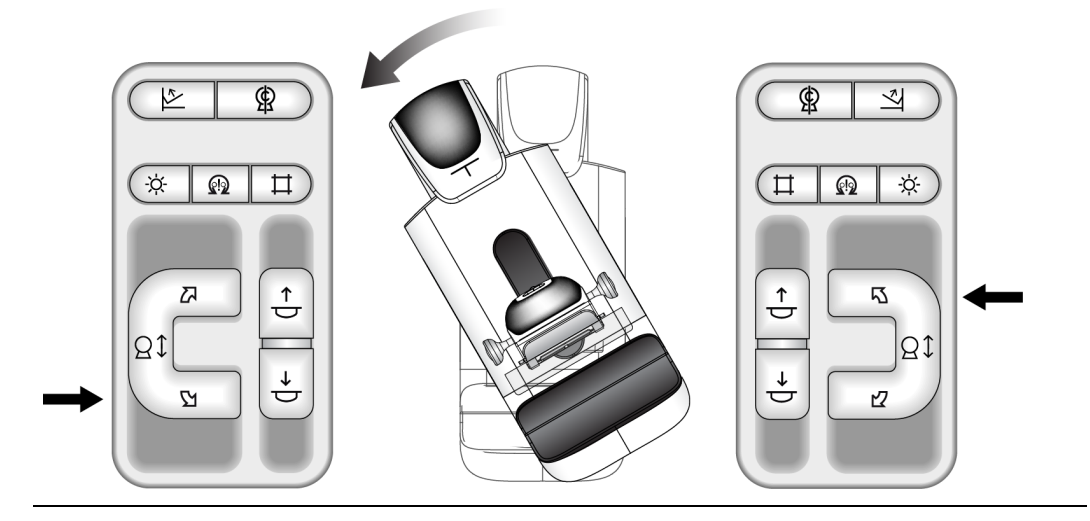

*Tabell 4: Medurs rotation av C-armen*

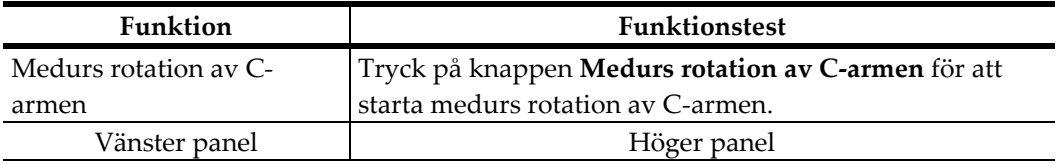

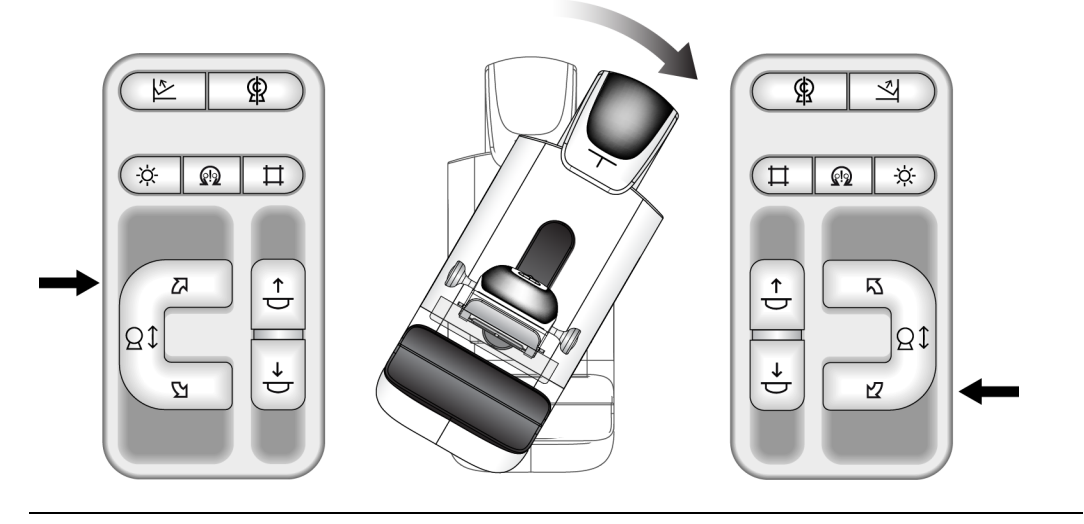

| $\frac{1}{2}$ . The restaurance is a set of $\frac{1}{2}$ of $\frac{1}{2}$ . The set of $\frac{1}{2}$ |                                                              |  |  |
|----------------------------------------------------------------------------------------------------|--------------------------------------------------------------|--|--|
| Funktion                                                                                              | <b>Funktionstest</b>                                         |  |  |
| C-armens rotationsbrytare                                                                             | Skjut bort C-armens rotationsbrytare från dig för att flytta |  |  |
|                                                                                                    | C-armen mot dig.                                             |  |  |
|                                                                                                    | Dra C-armens rotationsbrytare mot dig för att flytta C-      |  |  |
|                                                                                                    | armen från dig.                                              |  |  |
|                                                                                                    | C-armens rörelse avbryts automatiskt när du släpper          |  |  |
|                                                                                                    | brytaren.                                                    |  |  |

*Tabell 5: Rotationsbrytare för C-armen*

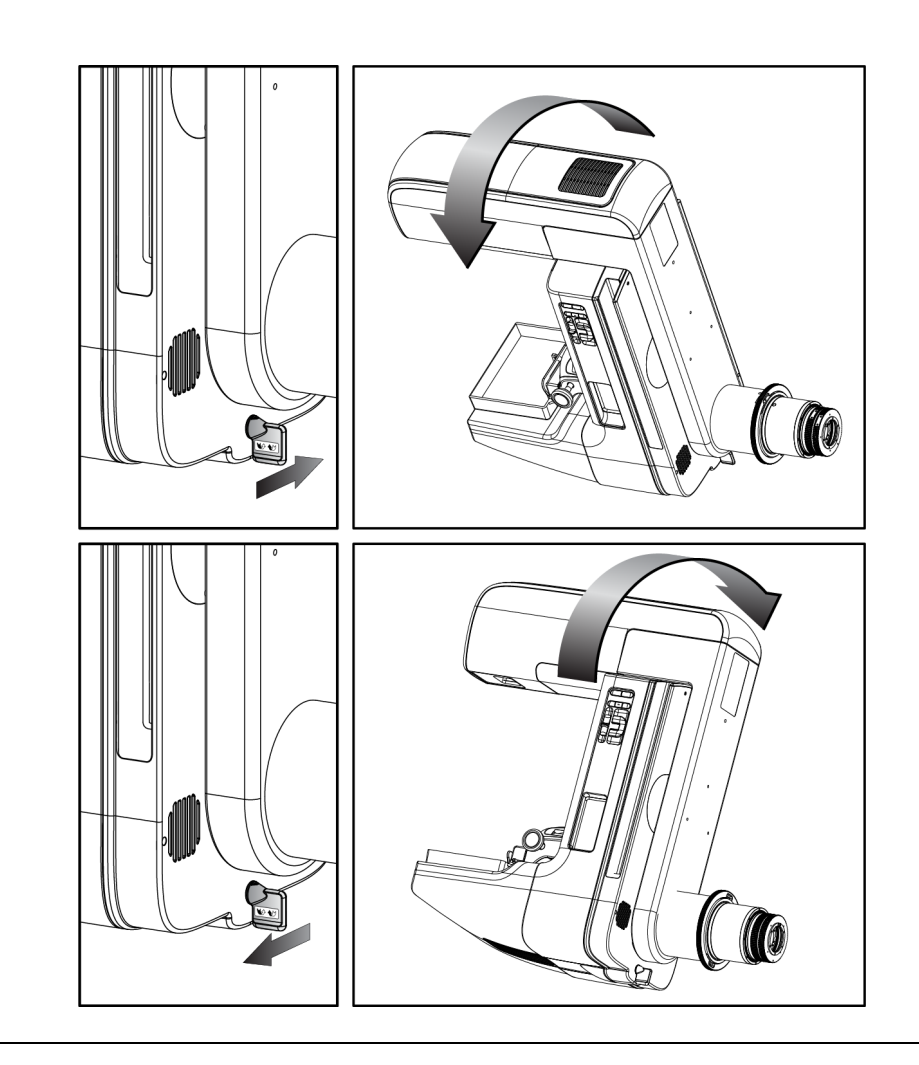

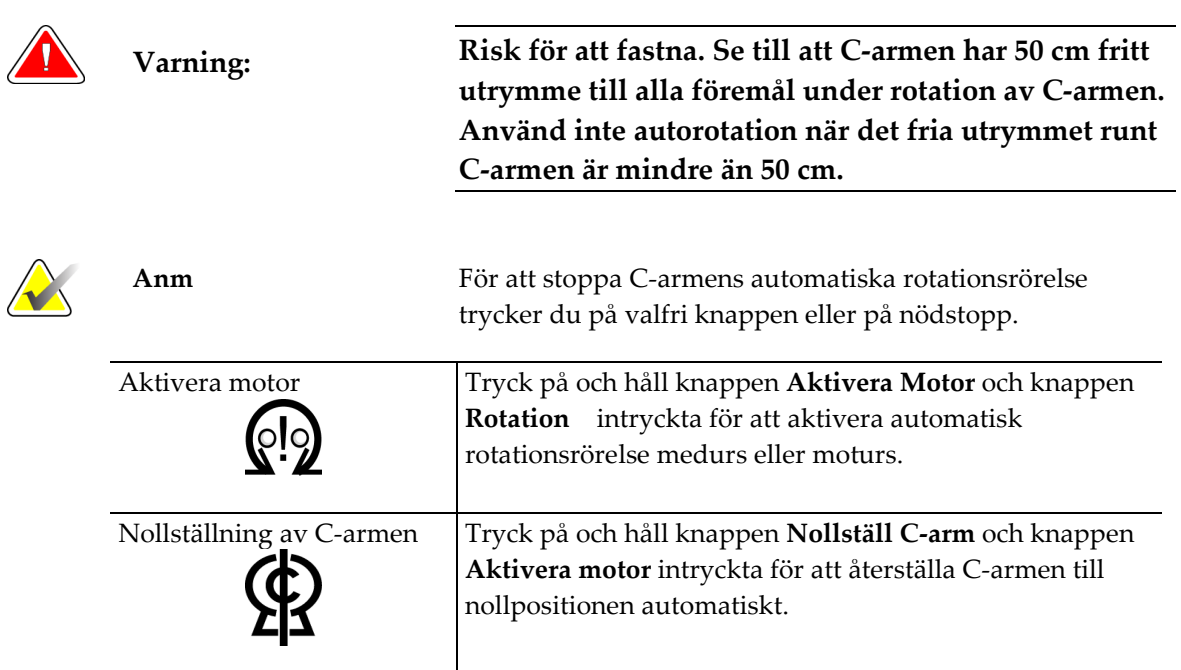

# **Automatisk rotation av C-armen (Autorotation)**

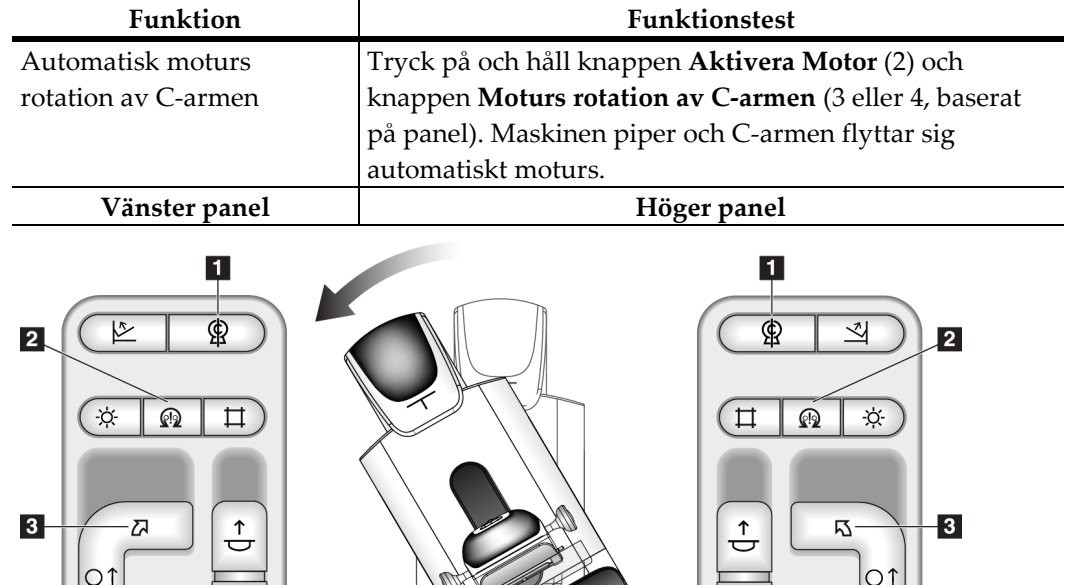

 $\stackrel{\smash{\downarrow}}{\smash{\uparrow}}$ 

忆·

*Tabell 6: Automatisk moturs rotation av C-armen*

 $\overline{4}$ 

Ů

٢Y

 $\overline{\phantom{a}}$ 

| Funktion                                                                                                    | <b>Funktionstest</b>                                                                                                |  |  |  |
|----------------------------------------------------------------------------------------------------|----------------------------------------------------------------------------------------------------|--|--|--|
| Automatisk medurs                                                                                                    | Tryck på och håll knappen Aktivera Motor (2) och                                                                    |  |  |  |
| rotation av C-armen                                                                                                    | knappen Medurs rotation av C-armen (3 eller 4, baserat                                                              |  |  |  |
|                                                                                                    | på panel). Maskinen piper och C-armen flyttar sig                                                                   |  |  |  |
|                                                                                                    | automatiskt medurs.                                                                                                 |  |  |  |
| Vänster panel                                                                                                    | Höger panel                                                                                                    |  |  |  |
| 1<br>ഴ<br>$\overline{2}$<br>÷¢.<br>Ħ<br>ଊ<br>3 <sub>1</sub><br>$\stackrel{\uparrow}{\ominus}$<br>Z<br>ΘĴ<br>Ŋ.<br>ᇰ<br>$\vert 4 \vert$ | 1.<br>⋭<br>$\vert$ 2<br>ò.<br>ଊ<br><b>闪</b><br>$\stackrel{\uparrow}{\oplus}$<br>$\overline{3}$<br>Θĵ<br>Ó<br>忆<br>4 |  |  |  |

*Tabell 7: Automatisk medurs rotation av C-armen*

*Tabell 8: Automatisk förflyttning av C-armen till nollpositionen*

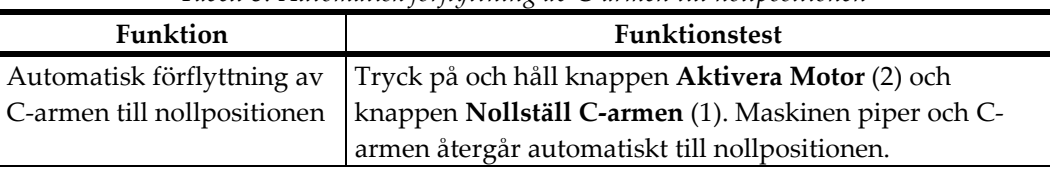

# **Kollimering**

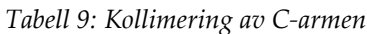

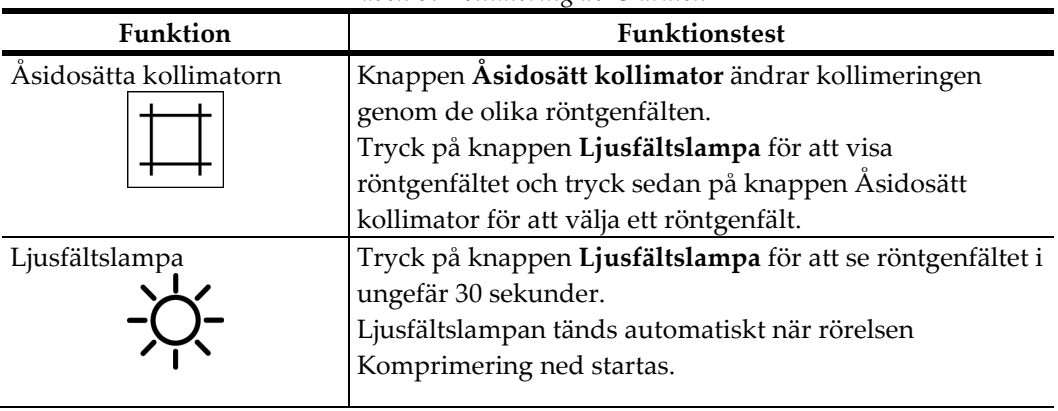

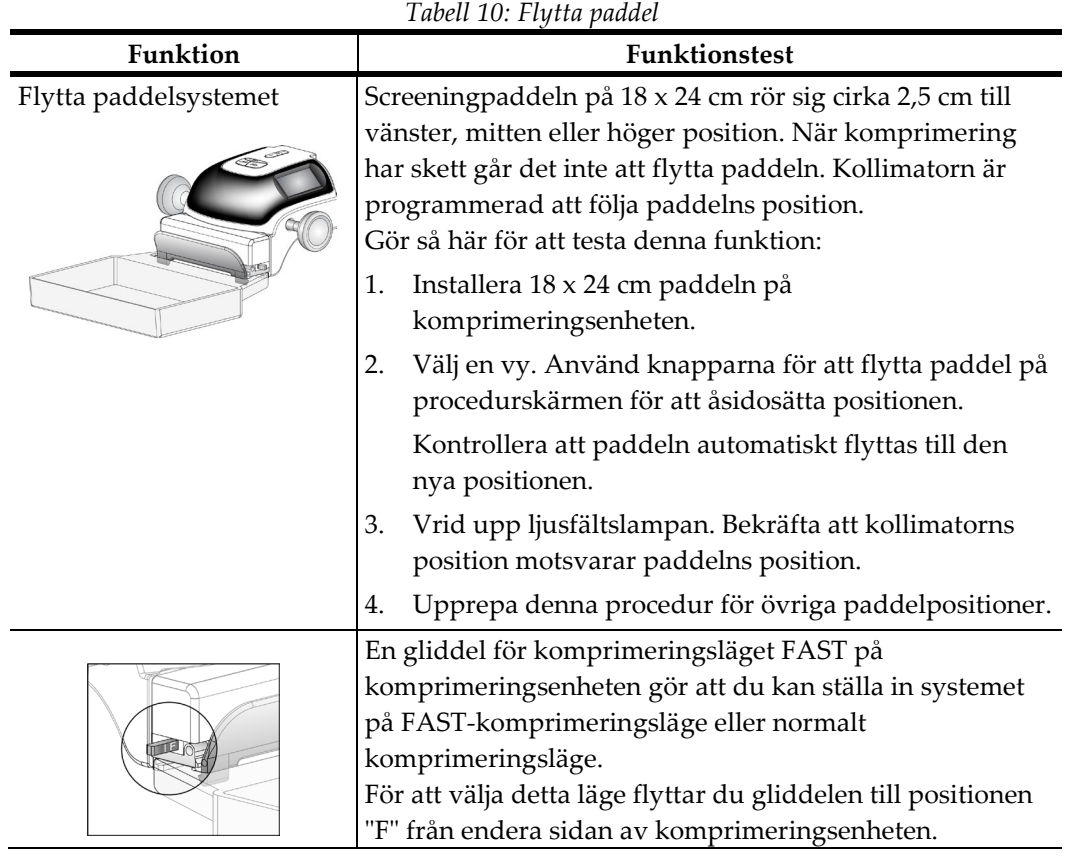

# **Flytta paddel**

# **3.7 Nödstoppsbrytarnas funktioner**

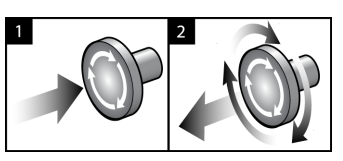

*Figur 19: Nödstoppsbrytarnas funktioner*

Det finns tre nödstoppsbrytare, en på vardera sidan av gantryt och en på bildtagningsstationen.

- 1. Tryck på valfri nödstoppsbrytare för att bryta strömmen till gantryt och inaktivera standardbildtagningsstationens lyftmekanism.
- 2. Vrid nödstoppsbrytaren ett kvarts varv för att återställa brytaren.

# **3.8 Så här slår du av systemet**

- 1. Avsluta eventuella öppna patientprocedurer. Se *Så här stänger du en procedur* på sidan [62.](#page-75-0)
- 2. Välj knappen **Log Out** (Logga ut) på skärmen Select Patient (Välj patient).
- 3. Välj knappen **Shutdown** (Stäng av) på skärmen Startup (Starta).
- 4. Välj knappen **Yes** (Ja) på bekräftelseskärmen.

# **3.9 Så här bryter du all ström till bildtagningsstationen**

Utför procedurerna i detta avsnitt efter att ha stängt av bildtagningsstationen.

- 1. När systemet har genomfört avstängningen trycker du på UPS-knappen, om sådan finns (se punkt 3 i *figur* på sidan [32](#page-45-0) och *figur* på sidan [32\)](#page-45-1).
- 2. Stäng av bildtagningsstationens kretsbrytare (se punkt 1 i *figur* på sidan [32](#page-45-0) och *figur* på sidan [32\)](#page-45-1).
- 3. Koppla ifrån bildtagningsstationens nätkabel.

Så här startar du om systemet:

- 1. Anslut bildtagningsstationens nätkabel.
- 2. Slå på bildtagningsstationens kretsbrytare (se punkt 1 i *figur* på sidan [32](#page-45-0) och *figur* på sida[n 32\)](#page-45-1).
- 3. Tryck på UPS-knappen, om sådan finns (se punkt 3 i *figur* på sida[n 32](#page-45-0) och *figur* på sida[n 32\)](#page-45-1).
- 4. Vänta tills konsolens fläktar slås på.
- 5. Tryck på datorns strömbrytare.

# **4:Användargränssnittet Kapitel 4:**

# **4.1 Välj funktion att utföra**

När du har loggat in visas skärmen Select Function to Perform (Välj funktion att utföra)

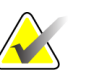

**Anm** Skärmen Select Patient (Välj patient) visas om du inte har schemalagts för att utföra några kvalitetskontrolluppgifter.

| Senast utförd<br>Namn<br>Kvalitetskontroll av DICOM-skrivare<br>Viewboxes och visningsvillkor<br>Diagnostisk granskning arbetsstation kvalitetskontroll<br>Förstärkningskalibrering<br>2013-06-25<br>Utvärdering av artefakt<br>Fantombildskvalitet | Förfallodatum<br>Hoppa över<br>2013-09-11<br>2013-09-11<br>2013-09-11<br>2013-07-01<br><b>Start</b><br>2013-09-11 |
|----------------------------------------------------------------------------------------------------|----------------------------------------------------------------------------------------------------|
|                                                                                                    |                                                                                                    |
|                                                                                                    |                                                                                                    |
|                                                                                                    |                                                                                                    |
|                                                                                                    |                                                                                                    |
|                                                                                                    |                                                                                                    |
|                                                                                                    |                                                                                                    |
|                                                                                                    | Markera som<br>2013-09-11<br>färdig                                                                               |
| SNR/CNR                                                                                                    | 2013-09-11                                                                                                    |
| Indikator för komprimeringstjocklek                                                                                                    | 2013-09-11                                                                                                    |
| Visuell checklista                                                                                                    | 2013-09-11                                                                                                    |
| Komprimeringstest                                                                                                    | 2013-09-11                                                                                                    |
| Avvisa analys                                                                                                    | 2013-09-11                                                                                                    |
| Upprepa analys                                                                                                    | 2013-09-11                                                                                                    |

*Figur 20: Ett exempel på skärmen Select Function to Perform (Välj funktion att utföra)*

- 1. Välj en post i listan.
- 2. Välj knappen **Start** eller knappen **Mark Completed** (Markera som utförd). Knappen **Start** är inte tillgänglig för alla typer av tester.
- 3. Följ meddelandena för att slutföra proceduren.

Om inte alla kvalitetskontrolluppgifter ska utföras vid detta tillfälle kan du välja knappen **Skip** (Hoppa över).

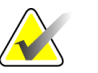

**Anm** Om du väljer knappen Skip (Hoppa över) öppnas skärmen Select Patient (Välj patient).

> Om du väljer knappen Admin öppnas skärmen Admin. Se *Så här använder du skärmen Admin* på sidan [107](#page-120-0) för information om denna skärm.

# **4.2 Så här utför du kvalitetskontrolluppgifterna**

- 1. Välj en kvalitetskontrolluppgift på skärmen Select Function to Perform (Välj uppgift att utföra).
- 2. Välj knappen **Start**.
- 3. Följ anvisningarna på skärmen för att slutföra proceduren.

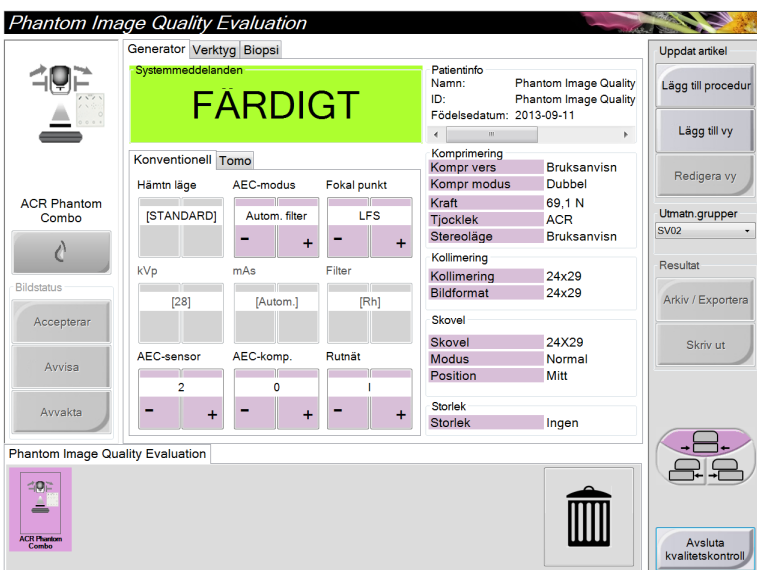

*Figur 21: Ett exempel på kvalitetskontrollskärm*

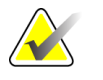

**Anm** När knappen **Start** inte är aktiverad för en kvalitetskontrolluppgift, välj knappen **Mark Completed** (Markera som slutförd).

**Anm** Du kan utföra kvalitetskontroller när som helst. Välj knappen Admin (på Skärmen Select Patient (Välj patienty)). Välj knappen Quality Control (Kvalitetskontroll) på skärmen Admin för att visa listan.

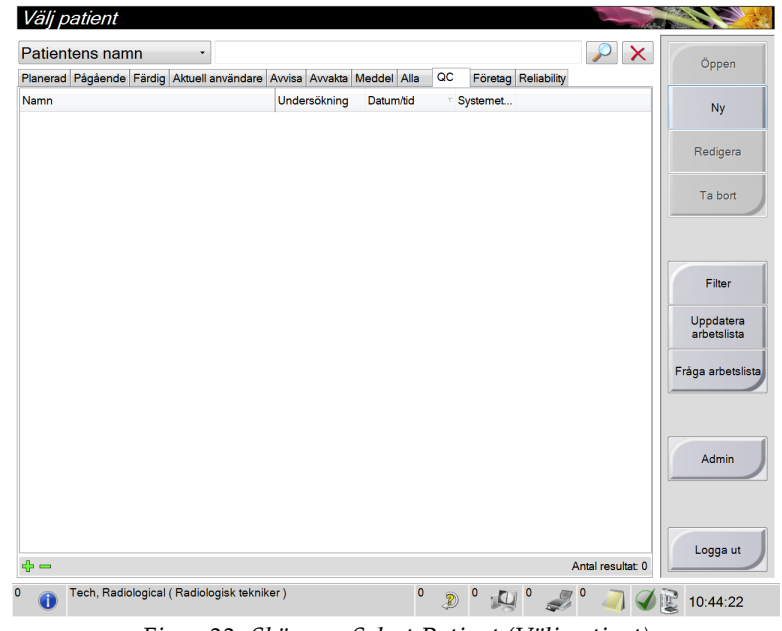

# **4.3 Skärmen Select Patient (Välj patient)**

*Figur 22: Skärmen Select Patient (Välj patient)*

| Artikel         | <b>Beskrivning</b>                                                                                                    |  |  |  |  |
|-----------------|----------------------------------------------------------------------------------------------------|--|--|--|--|
| 1. Snabbsökning | Sök i den lokala databasen efter patientnamn, patient-ID eller accessionsnr.                                                                                                    |  |  |  |  |
| 2. Flik         | Flikarna högst upp på skärmen går att konfigurera. En användare med rätt<br>behörighet kan radera flikar och skapa nya flikar.                                                                                                    |  |  |  |  |
|                 | På fliken Scheduled (Schemalagda) visas de schemalagda procedurerna.<br>$\bullet$                                                                                                    |  |  |  |  |
|                 | På fliken In Progress (Pågående) (Pågående) visas procedurer som inte är<br>$\bullet$<br>slutförda.                                                                                                    |  |  |  |  |
|                 | På fliken Completed (Slutförda) visas de slutförda procedurerna.                                                                                                    |  |  |  |  |
|                 | På fliken Current User (Aktuell användare) visas procedurer som tillhör<br>٠<br>aktuell operatör.                                                                                                    |  |  |  |  |
|                 | På fliken Reject (Avvisa) visas alla procedurer med avvisade vyer.<br>٠                                                                                                    |  |  |  |  |
|                 | På fliken Pend (Vilande) visas alla procedurer med vilande vyer.<br>٠                                                                                                    |  |  |  |  |
|                 | På fliken All (Alla) visas alla procedurer för samtliga användare.<br>$\bullet$                                                                                                    |  |  |  |  |
|                 | På fliken Notices (Meddelanden) visas som standard patienter med<br>$\bullet$<br>meddelanden som inte granskats. Se Om fliken Notices (Meddelanden) på sidan<br>49 för fullständig information.                                            |  |  |  |  |
|                 | På fliken QC (Kvalitetskontroll) visas kvalitetskontrollprocedurerna.<br>$\bullet$                                                                                                    |  |  |  |  |
|                 | Fliken Enterprise (Företag) visas om du har Advanced Workflow Manager<br>$\bullet$<br>(Avancerad arbetsflödeshanterasre) på sidan 54. På den här fliken visas<br>procedurer som tagits på alla nätverksanslutna Selenia Dimensions-system. |  |  |  |  |
|                 | Planerad Pågående Färdig Aktuell användare Avvisa Avvakta Meddel Alla<br>  <sub>QC</sub><br>Företag Reliability<br>Födelsedatum Undersökning<br>Datum/tid<br>/ Tidigare<br>Systemet ^<br>Namn<br>Figur 23: Fliken Enterprise (Företag)     |  |  |  |  |
| 3. Övriga       | Du kan utföra många funktioner på denna skärm:                                                                                                    |  |  |  |  |
| funktioner      | Lägga till en ny patient (New) (Ny) – se <i>Så här lägger du till en ny patient</i> på<br>sidan 50.                                                                                                    |  |  |  |  |
|                 | Redigera patientinformation (Edit) (Redigera) - se Så här redigerar du<br>$\bullet$<br>patientinformationen på sidan 51.                                                                                                    |  |  |  |  |
|                 | Radera en patient från arbetslistan (Delete) (Radera) – se <i>Så här raderar du en</i><br>patient manuellt på sidan 51.                                                                                                    |  |  |  |  |
|                 | Använda ett patientfilter (Filter) (Filtrera) - se Skärmen Patient Filter (Filtrera<br>$\bullet$<br><i>patient</i> ) på sidan 52.                                                                                                    |  |  |  |  |
|                 | Söka efter en patient i Modality Worklist (Query) (Sök) – se <i>Så här söker du i</i><br>٠<br>arbetslistan på sidan 54.                                                                                                    |  |  |  |  |
|                 | Använda Admin-skärmen (Admin) – se <i>Så här använder du skärmen Admin</i> på<br>$\bullet$<br>sidan 107.                                                                                                    |  |  |  |  |
|                 | Avsluta (Log Out) (Logga ut) - se <i>Så här loggar du ut</i> på sidan 54.<br>٠                                                                                                    |  |  |  |  |
|                 | Hitta dina patienter i databasen (flikarna högst upp på skärmen).<br>$\bullet$                                                                                                    |  |  |  |  |

*Tabell 11: Skärmen Select Patient (Välj patient)*

# <span id="page-62-0"></span>**4.3.1 Om fliken Notices (Meddelanden)**

- När du väljer fliken Notices (Meddelanden) från skärmen Select Patient (Välj patient) visas en lista över patienter med meddelanden.
- Standardvärdet för den visade listan är patienter med meddelanden som inte granskats.
- Värdet kan ändras till att visa patienter med meddelanden som har granskats (Viewed Notices) eller både patienter med granskade och icke granskade meddelanden (Unviewed och Viewed Notices).
- När du väljer knappen **Open** (Öppna) öppnas procedurskärmen för den valda patienten.

# **4.3.2 Om aktivitetsfältet**

I aktivitetsfältet längst ned på skärmen visas fler ikoner som du kan välja för att få information eller utföra systemuppgifter.

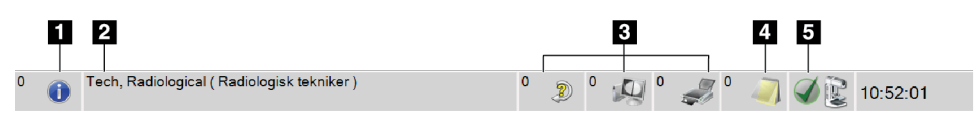

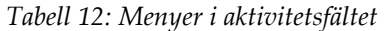

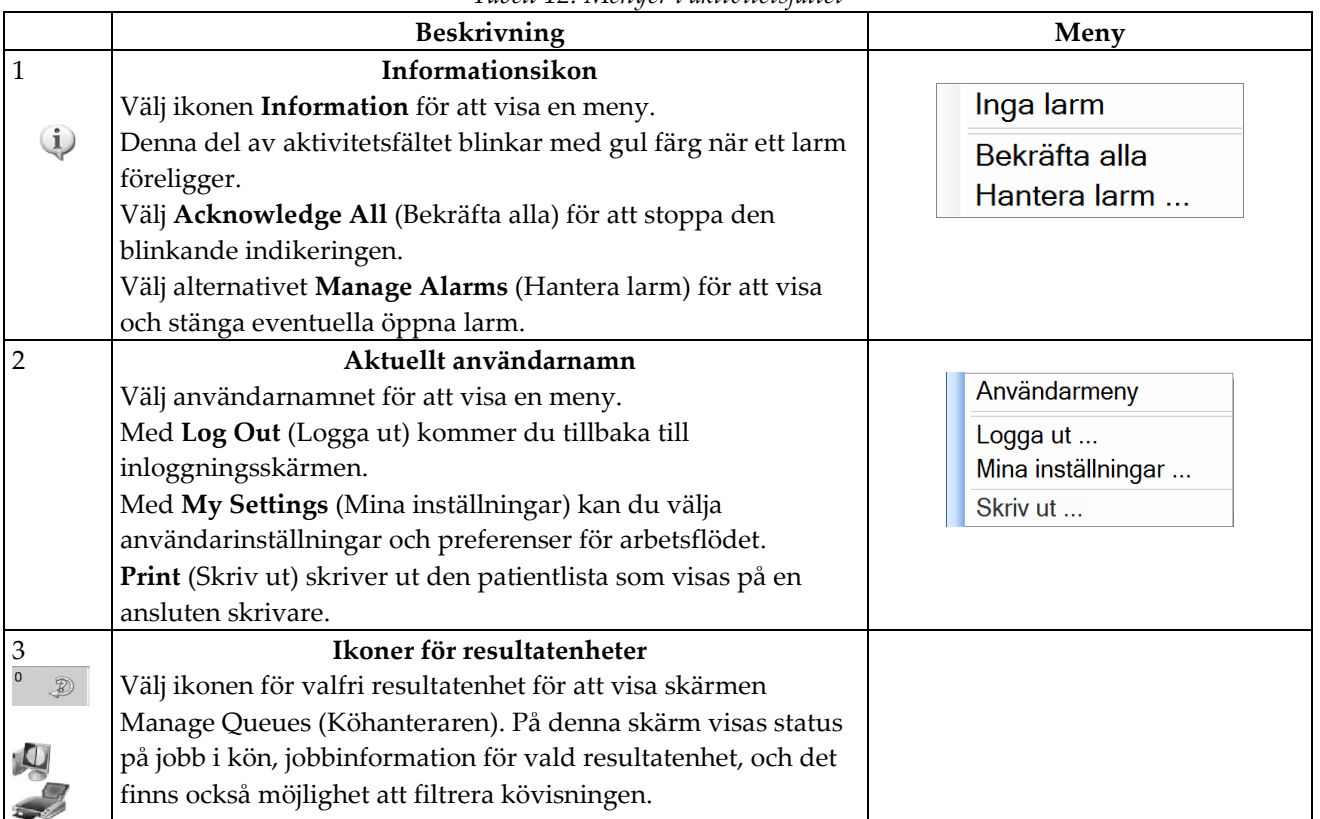

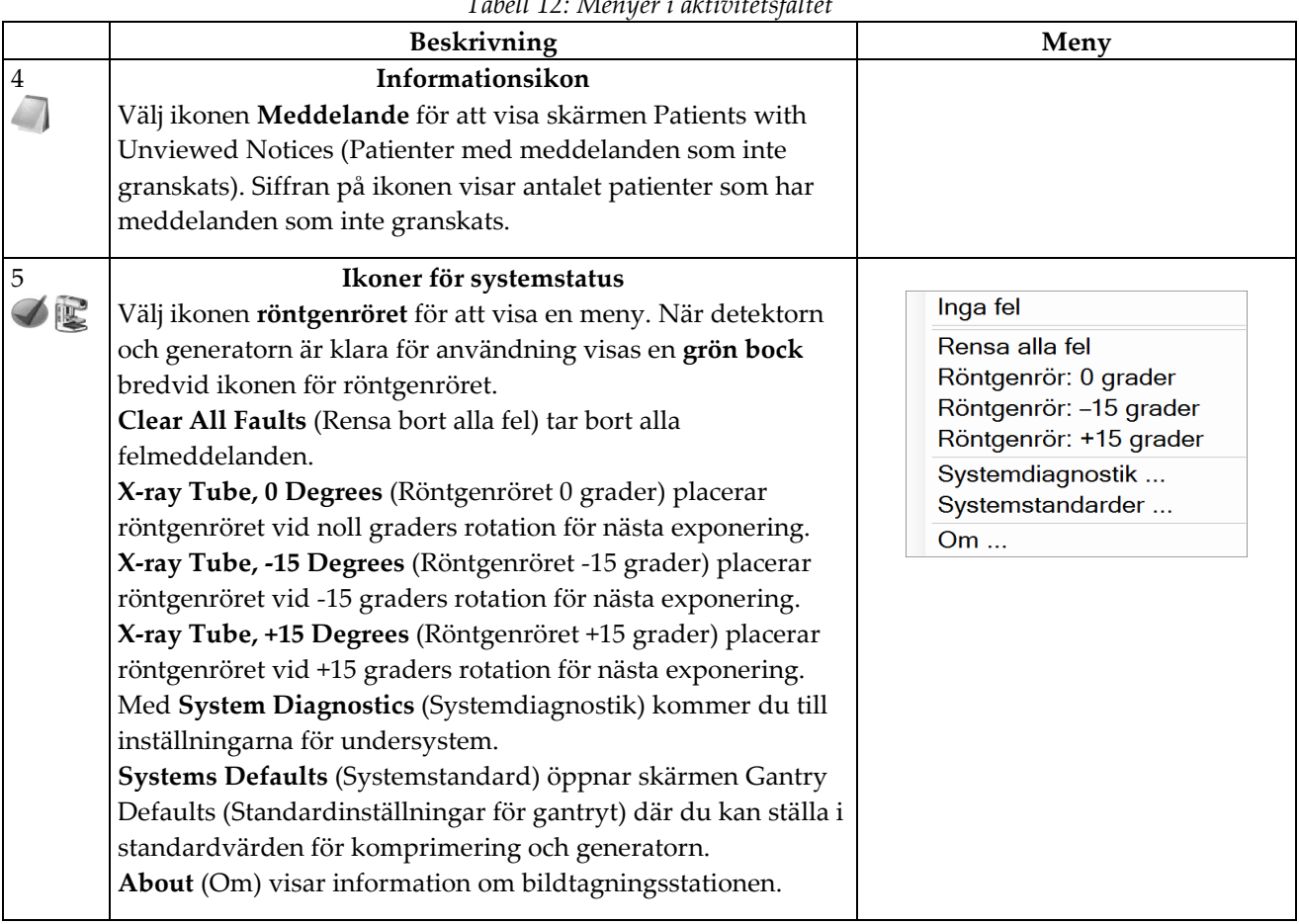

*Tabell 12: Menyer i aktivitetsfältet*

# <span id="page-63-0"></span>**4.3.3 Så här öppnar du en procedur**

- 1. När du väljer en patient från listan på någon av flikarna aktiveras knappen **Open** (Öppna).
- 2. När du väljer knappen **Open** (Öppna) öppnas procedurskärmen för den patienten.

# **4.3.4 Så här lägger du till en ny patient**

- 1. Välj knappen **New** (Ny) på skärmen Select Patient (Välj patient).
- 2. Ange ny patientinformation och välj en procedur.
- 3. Välj knappen **Open** (Öppna). En skärm för den nya patienten visas.

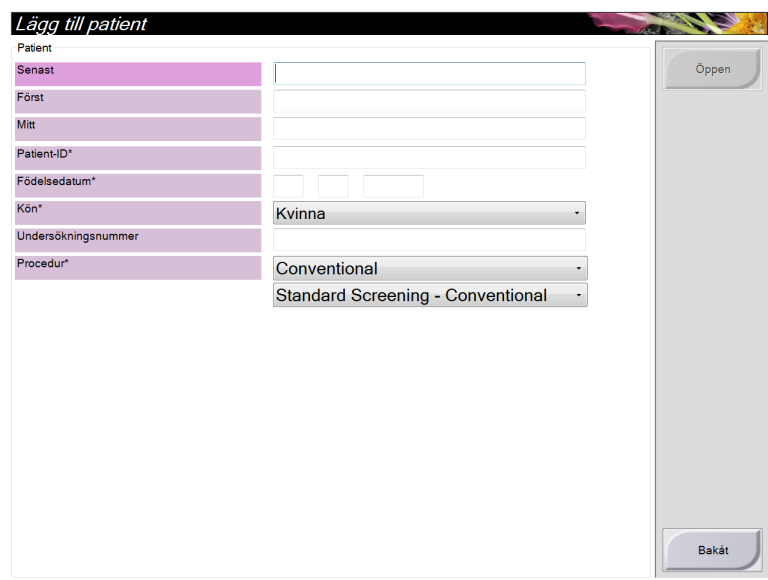

*Figur 24: Så här lägger du till en ny patient*

# <span id="page-64-0"></span>**4.3.5 Så här redigerar du patientinformationen**

- 1. På skärmen Select Patient (Välj patient) väljer du patientens namn och väljer sedan knappen **Edit** (Redigera).
- 2. På skärmen Edit Patient (Redigera patient)gör du ändringarna och väljer sedan knappen **Save** (Spara).
- 3. När skärmen Update Successful (Uppdatering klar) visas väljer du knappen **OK**.

#### <span id="page-64-1"></span>**4.3.6 Så här raderar du en patient manuellt**

**Anm** Regenerering eliminerar vanligtvis behovet av att radera patienter manuellt. Se *Om regenerering* på sidan [106.](#page-119-0)

- 1. Välj en eller flera patienter på skärmen Select Patient (Välj patient).
- 2. Välj knappen **Delete** (Radera).
- 3. När bekräftelsefönstret visas väljer du **Yes** (Ja).

**Anm** Tekniker har inte rätt att radera patienter.

# <span id="page-65-0"></span>**4.3.7 Skärmen Patient Filter (Filtrera patient)**

När du väljer knappen **Filter** (Filtrera) på skärmen Select Patient (Välj patient) öppnas skärmen Patient Filter (Filtrera patient) för den valda fliken.

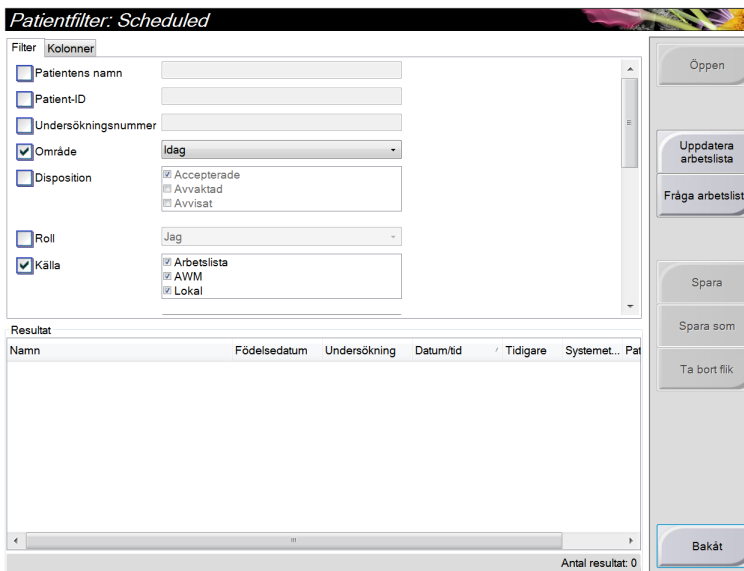

*Figur 25: Fliken Filter (Filtrera) på skärmen Patient Filter (Filtrera patient)*

#### **Flikarna Filter (Filtrera) och Column (Kolumn) på skärmen Patient Filter (Filtrera patient)**

På fliken Filter (Filtrera) kan du ändra filtreringsalternativen för den patientlista som visas. När du markerar eller avmarkerar ett alternativ visas ändringen i området Results (Resultat) på skärmen.

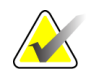

**Anm** Systemåtkomst på chefsnivå krävs för att spara dessa nya filter på den valda fliken på skärmen Select Patient (Välj patient) (se *Övriga funktioner på fliken Filtrera* på sidan [53\)](#page-66-0).

På fliken Column (Kolumn) kan du lägga till fler sökalternativ (t.ex. Age (Ålder), Gender (Kön), Notices (Meddelanden)) till den filtrerade listan. Alternativen visas som kolumner i resultatområdet. För att lägga till fler kolumner till en filtrerad lista väljer du fliken Column (Kolumn) och väljer sedan önskade alternativ.

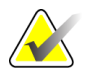

**Anm** När man väljer en rad i resultatlistan och sedan väljer knappen Open (Öppna) öppnas skärmen Procedure (Procedur) för vald patient.

# <span id="page-66-0"></span>**Övriga funktioner på fliken Filtrera**

På fliken Filtrera kan användare med åtkomsträttigheter lägga till, ändra eller radera flikar på skärmen Välj patient. Se nedanstående tabell.

| Andra aktuella parametrar för<br>patientfiltrering. | Välj en flik på skärmen Välj patient.<br>1.<br>Välj knappen Filtrera.<br>2. |
|-----------------------------------------------------|-----------------------------------------------------------------------------|
|                                                     | Välj filtreringsalternativ.<br>3.                                           |
|                                                     | Välj knappen Spara<br>4.                                                    |
|                                                     | 5.<br>Kontrollera att namnet på den flik du<br>valde visas i namnrutan.     |
|                                                     | Välj OK.<br>6.                                                              |
| Skapa en ny flik på skärmen                         | Välj en flik på Skärmen Välj patient.<br>1.                                 |
| Välj patient                                        | Välj knappen Filtrera.<br>2.                                                |
|                                                     | Välj filtreringsalternativ för fliken.<br>3.                                |
|                                                     | Välj knappen Spara som.<br>4.                                               |
|                                                     | 5.<br>Ange ett nytt namn för fliken.                                        |
|                                                     | Välj <b>OK</b> .<br>6.                                                      |
| Radera en flik från skärmen                         | Välj en flik på skärmen Välj patient.<br>1.                                 |
| Välj patient.                                       | 2.<br>Välj knappen <b>Filtrera</b> .                                        |
|                                                     | Välj knappen Radera<br>3.                                                   |
|                                                     | Välj <b>Ja</b> i bekräftelsefönstret.<br>4.                                 |

*Tabell 13: Alternativ på fliken Filtrera (kräver åtkomsträttigheter)*

# **4.3.8 Så här uppdaterar du arbetslistan**

Välj knappen **Refresh Worklist** (Uppdatera arbetslista) för att uppdatera listan över schemalagda patienter.

# <span id="page-67-1"></span>**4.3.9 Så här söker du i arbetslistan**

Använd funktionen Query Worklist (Sök i arbetslistan) för att söka efter en patient eller en lista med patienter.

Det finns två sätt att ange sökinformation:

- **Bar Code Scanner (Streckkodsläsare)** Vilket fält streckkodsläsaren ska avläsa går att konfigurera. Scanna det konfigurerade streckkodsfältet. Den schemalagda proceduren visas och patienten läggs till i den lokala databasen. Som standard kan användaren scanna patient-ID, accessionsnummer eller begärt procedur-ID.
- **Keyboard (Tangentbord)** Använd ett eller flera fält för att söka i Modality Worklist Provider. Alla fält som går att söka i kan konfigureras. Standardfälten är de följande: Patient name (Patientnamn), Patient ID (Patient-ID), Accession Number (Accessionsnummer), Requested Procedure ID (Begärd procedur-ID), Scheduled Procedure Date (Schemalagt procedurdatum). Den schemalagda proceduren visas och patienten läggs till i den lokala databasen.

# **4.3.10 Om knappen Admin**

Se *Systemadministrationsgränssnitt* på sidan [107.](#page-120-1)

# <span id="page-67-2"></span>**4.3.11 Så här loggar du ut**

Välj knappen Log Out (Logga ut) för att komma tillbaka till Startskärmen.

# <span id="page-67-0"></span>**4.4 Advanced Workflow Manager (Avancerad arbetsflödeshanterasre)**

Advanced Workflow Manager (Avancerad arbetsflödeshanterare) är en arbetsflödesmotor som gör att många Selenia Dimensions-system kan kommunicera och utbyta bilder med varandra. Systemet håller reda på alla patienter, procedurer och bilder som tas på alla Selenia Dimensions-system som är anslutna till det. Dessutom synkroniserar Advanced Workflow Manager (Avancerad arbetsflödeshanterasre) meddelanden och tillhandahåller tidigare bilder till alla Selenia Dimensions-system som är anslutna till den.

Selenia Dimensions som är anslutna till Advanced Workflow Manager (Avancerad arbetsflödeshanterasre) visar fliken Enterprise (Företag) på skärmen Select Patient (Välj patient). På den här fliken visas procedurer som tagits på alla anslutna Selenia Dimensions-system.

# **4.5 Skärmen Procedure (Procedur)**

Välj fliken Generator (högst på på skärmen på vänster sida) för att justera exponeringsteknikerna för proceduren. Välj alternativen på fliken Tools (Verktyg) (högst på på skärmen på vänster sida) för bildgranskning (se *Fliken Bildgranskningsverktyg* på sida[n 75\)](#page-88-0).

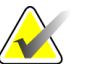

**Anm** Beroende på vilka licensinställningar ditt system har kan du se olika flikar. För information om fliken Biopsy (Biopsi), se *Användarguide till Affirm*.

| Combo, Test: Biopsy, RCC |                            |                         |                                                       |                                                         |                            |                               |
|--------------------------|----------------------------|-------------------------|-------------------------------------------------------|---------------------------------------------------------|----------------------------|-------------------------------|
|                          | Generator Verktyg Biopsi   |                         |                                                       |                                                         |                            | <b>Uppdat artikel</b>         |
|                          | Systemmeddelanden          | <b>FARDIGT</b>          |                                                       | Patientinfo<br>Namn:<br>ID:<br>Födelsedatum: 1955-05-05 | Combo, Test<br>05465465    | Lägg till procedur            |
|                          |                            |                         |                                                       |                                                         |                            | Lägg till vy                  |
|                          | Konventionell Tomo         |                         |                                                       | Komprimering<br>Kompr vers                              | <b>Bruksanvisn</b>         |                               |
|                          | Hämtn läge                 | AEC-modus               | Fokal punkt                                           | <b>Kompr modus</b>                                      | <b>Dubbel</b>              | Redigera vy                   |
| <b>RCC Stereo</b>        |                            |                         |                                                       | Kraft                                                   | 0.0 N                      |                               |
| Scout                    | <b>[STANDARD]</b>          | <b>Bruksanvisn</b>      | <b>LFS</b>                                            | <b>Tjocklek</b>                                         | 4,3 cm                     | Utmatn.grupper<br><b>SV02</b> |
|                          |                            | ÷                       |                                                       | Stereoläge<br>÷                                         | Autom.                     |                               |
| Ĉ                        |                            |                         |                                                       | Kollimering                                             |                            | Resultat                      |
|                          | kVp                        | mAs                     | Filter                                                | Kollimering                                             | 18x24 C                    |                               |
| <b>Bildstatus</b>        | 25                         | 74                      | Aq                                                    | <b>Bildformat</b>                                       | 18x24 C                    | Arkiv / Exportera             |
| Accepterar               | -<br>÷                     | ÷                       |                                                       | Skovel<br>÷                                             |                            |                               |
|                          | AEC-sensor                 | AEC-komp.               | Rutnät                                                | Skovel                                                  | <b>5X5 AXL STX</b>         | Skriv ut                      |
| Avvisa                   |                            |                         |                                                       | <b>Modus</b>                                            | Normal                     |                               |
|                          | [0]                        | [0]                     | [Ut]                                                  | Position                                                | Mitt                       |                               |
|                          |                            |                         |                                                       | <b>Storlek</b>                                          |                            |                               |
| Avvakta                  |                            |                         |                                                       | <b>Storlek</b>                                          | Ingen                      |                               |
|                          |                            |                         |                                                       |                                                         |                            |                               |
| Biopsy, RCC              | Standard Screening - Combo |                         |                                                       |                                                         |                            |                               |
| <b>RCC Stereo Scout</b>  | <b>RCC Stereo Pair</b>     | <b>RCC Prefire Pair</b> | ø<br>$\sqrt{\frac{1}{2}}$<br><b>RCC Postfire Pair</b> | $\overline{\mathcal{O}}$<br>$\mathbb{C}$                | 1<br><b>RCC Postbioner</b> |                               |
|                          |                            |                         |                                                       | <b>RCC Postbiopsy</b>                                   |                            | Stäng patient                 |
| $\blacktriangleleft$     |                            | m                       |                                                       |                                                         |                            |                               |

*Figur 26: Fliken Generator på ett exempel av skärmen Procedure (Procedur)*

# **4.5.1 Så här ställer du in exponeringsparametrarna**

#### **Välj bildtagningsläge (tillvalet Tomosyntes)**

- Standard För rutinscreening med Tomosyntes
- Enhanced (Förstärkt) För diagnostiska Tomosyntes-vyer.

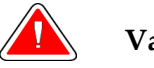

**Varning: Förstärkt bildtagningsläge med kombi-bildtagning kan skapa en stråldos som är högre än MQSA:s gräns för screening på 3,0 mGy, och ska därför endast användas vid diagnostisk utvärdering.**

#### **Välj exponeringsläge**

- Bruksanvisni Användaren väljer kV, mAs, fokus och filter. ng
- AEC: Autom. tid Användaren väljer kV, fokus och filter. Systemet väljer mAs.
- AEC: AutokV Användaren väljer fokus. Systemet väljer kV, mAs och filter (rodium).
- AEC: Autom. filter filter. Användaren väljer fokus. Systemet väljer kV, mAs och

Använd läget för automatisk exponeringskontroll (AEC) för att låta systemet kontrollera exponeringsteknikerna.

#### **Så här använder du AEC-sensorn**

AEC-sensorn har sju manuella positioner och en automatisk position. De manuella positionerna börjar vid bröstväggens kant (position 1) och fortsätter till bröstvårtans kant (position 7). Den automatiska positionen väljer två områden med en area som sträcker sig från bröstväggen till bröstvårtan.

Använd tangenterna plus (+) och minus (-) på komprimeringsenheten eller i AECsensorområdet på skärmen för att ändra sensorns position. Du kan välja Auto-AEC för att låta systemet beräkna bästa exponering för bröstet.

# **4.5.2 Så här använder du knappen Implantat finns**

Knappen **Implantat finns** sitter ovanför knappen **Accept (Acceptera)** på skärmen Procedure (Procedur). Denna knapp applicerar en speciell implantatbearbetning på implantatvyer och vyer med förskjutet implantat och ändrar DICOM-taggen "Implant Present" (Implantat finns) i bildrubriken. När man väljer denna knapp visas en bock på knappen.

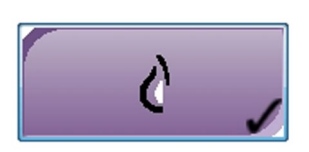

Välj knappen **Implantat finns** för både implantatvyer och vyer med förskjutna implantat innan du tar bilden.

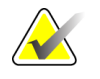

**Anm** Knappen Implantat finns väljs automatiskt om några öppna procedurflikar innehåller en ID-vy.

# **4.5.3 Så här tar du en bild**

Se *Kliniska förfaranden* på sida[n 95](#page-108-0) för information om kliniska förfaranden.

- 1. Välj en vy bland miniatyrbilderna längst ned på skärmen.
- 2. Tryck på och håll knappen **x-ray** (röntgen) intryckt under hela exponeringen. Under exponeringen:
	- Ett systemmeddelande med gul bakgrund visas (se följande figur)
	- En ljudton hörs under hela exponeringen

Denna ljudton är en kontinuerlig tonsekvens. Tonen ljuder under hela kombibildtagningen, från det att exponeringen inleds tills den konventionella vyn är avslutad. Ljudtonen avbryts inte mellan tomosyntesen och de konventionella exponeringarna. Släpp inte exponeringskontakten under ljudtonen.

• Röntgenindikatorn på kontrollpanelen tänds för att visa att strålning pågår

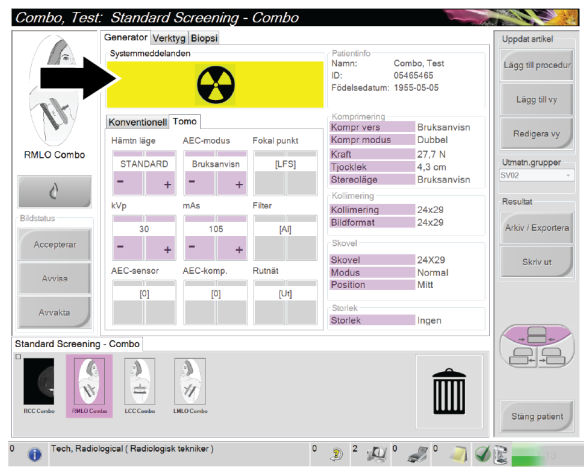

*Figur 27: Exponering pågår*

3. När tonen tystnar och systemmeddelandet **Standby** visas (se följande figur) kan du släppa exponeringskontakten.

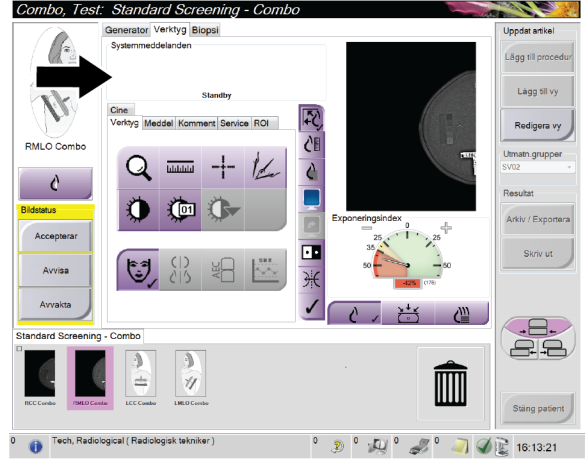

*Figur 28: Exponeringen är klar*

4. Bilden visas när exponeringen är klar.

Välj ett av följande alternativ för att slutföra bildtagningen:

- **Acceptera** bilden. Bilden sänds till resultatenheterna med alla attribut och markeringar.
- **Avvisa** bilden. När dialogrutan visas väljer du orsak för avvisandet. Förhandsgranskningen stängs. Du kan göra om den avvisade vyn eller välja en annan vy.
- **Gör bilden till Vilande**. Bilden sparas för framtida granskning.
- 5. Upprepa steg 1 till 3 för varje vy.

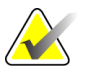

**Anm.** En chefsanvändare kan konfigurera systemet så att det automatiskt accepterar eller gör nya bilder till vilande.
# **4.5.4 Så här lägger du till eller tar bort en vy**

1. För att lägga till en vy väljer du knappen Add View (Lägg till vy) för att komma till skärmen Add View (Lägg till vy).

**Anm** Beroende på vilka licensinställningar ditt system har kan du se olika flikar.

<span id="page-72-0"></span>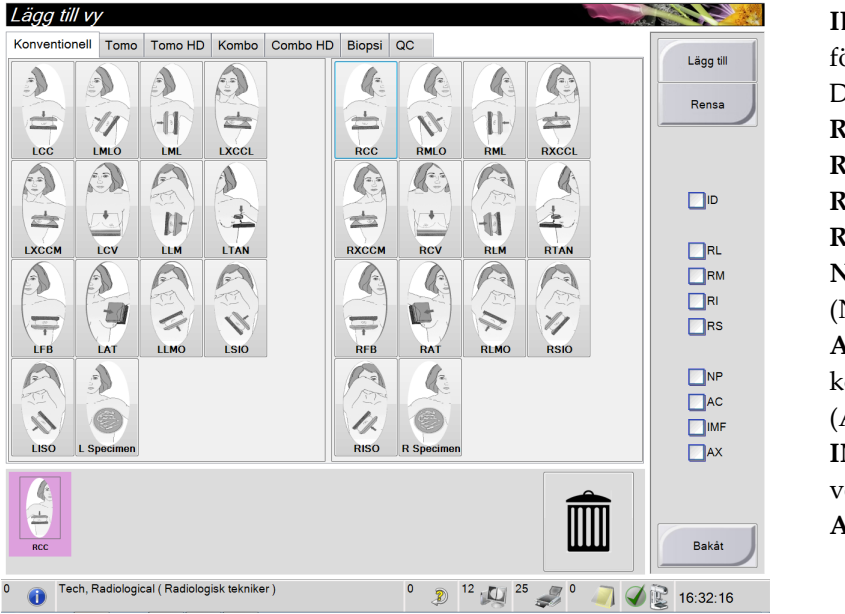

**ID** = Implantatet förskjutet (Implant Displaced) **RL** = Rullat lateralt  $M =$  Rullat medialt **RI** = Rullat inferiort **RS** = Rullat superiort **NP** = Bröstvårta i profil Nipple in Profile)  $AC =$  Anterior omprimering (Anterior Compression) **IMF** = Inframammärt eck **AX** = Axillär vävnad

**Visa modifierare**

*Figur 29: Skärmen Add View (Lägg till vy)*

- 2. Välj fliken, och välj sedan vyn. Du kan välja högst tre vymodifierare från höger panel på skärmen.
- 3. Välj knappen **Add** (Lägg till). En miniatyrbild av varje vy du väljer visas längst ned i fönstret.
- 4. För att ta bort en vy från den tillagda listan väljer du vyn och sedan ikonen Soptunna.
- 5. För att ta bort alla vyer från den tillagda listan väljer du knappen **Clear** (Rensa).

## **4.5.5 Så här lägger du till en procedur**

1. För att lägga till en ny procedur väljer du knappen **Add Procedure** (Lägg till procedur) på skärmen Procedure (Procedur) för att visa dialogrutan Add Procedure (Lägg till procedur).

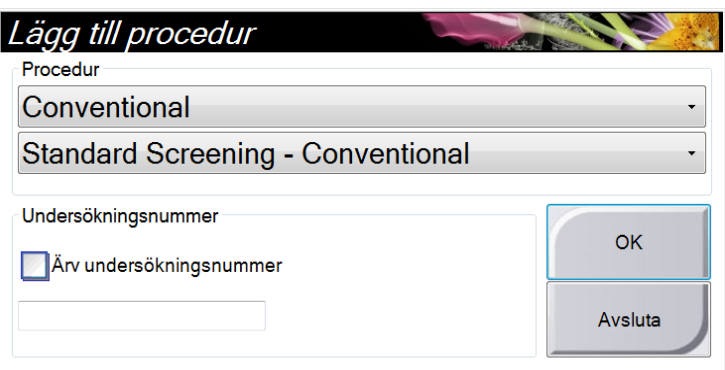

*Figur 30: Dialogrutan Add Procedure (Lägg till procedur)*

- 2. Använd nedrullningsmenyerna för att välja den typ av procedur som ska läggas till.
- 3. Ange ett accessionsnummer eller välj kryssrutan "Inherit Accession Number" (Aktuellt accessionsnummer) för att använda aktuellt nummer.
- 4. Välj knappen **OK**. En ny flik visas med miniatyrbilder från den procedur som har lagts till.

#### **Tillgängliga procedurer**

I följande tabell visas huvudgrupperna med procedurer som är tillgängliga i systemet.

| Procedur          | <b>Beskrivning</b>                                  |  |  |
|-------------------|-----------------------------------------------------|--|--|
| Konventionell     | Endast 2D-bildtagning                               |  |  |
| Kombi             | 2D- och 3D-bildtagning                              |  |  |
| Tomo              | Endast 3D-bildtagning                               |  |  |
| l TomoHD          | 3D-bildtagning och en genererad C-View-bild         |  |  |
| ComboHD           | 2D- och 3D-bildtagning och en genererad C-View-bild |  |  |
| Biopsi            | Biopsi med stereotaktisk målinriktning              |  |  |
| Guidad tomobiopsi | Biopsi med tomosyntes-målinriktning                 |  |  |
| Prov              | Specialiserad provbildtagning                       |  |  |

*Tabell 14: Procedurgrupper*

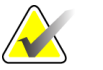

**Anm** Vissa procedurer i listan visas endast om systemet har licens för den proceduren.

# **4.5.6 Så här redigerar du en vy**

Använd skärmen Edit View (Redigera vy) för att tilldela en bild en annan vy.

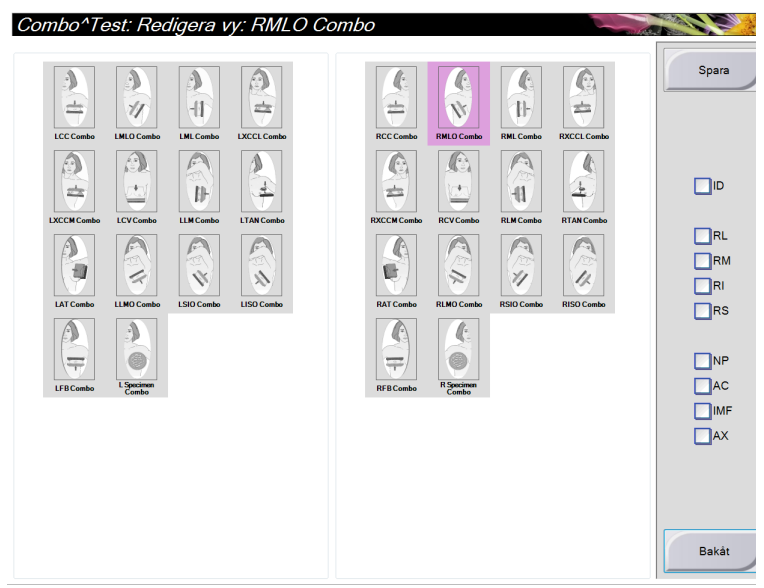

*Figur 31: Skärmen Edit View (Redigera vy)*

Så här redigerar du en vy:

- 1. Välj en exponerad miniatyrbildvy på skärmen Procedure (Procedur).
- 2. Välj knappen **Edit View** (Redigera vy).
- 3. Välj vyn på skärmen. Du kan välja högst tre vymodifierare. Se *figuren* på sidan [59](#page-72-0) för en beskrivning av vymodifierarna.
- 4. Välj knappen **Save** (Spara).
- 5. När skärmen Update Successful (Uppdatering klar) visas väljer du knappen **OK** .

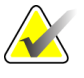

**Anm** På skärmen Edit View (Redigera vy) för biopsiprocedurer visas annorlunda vymodifierare. Se *Användarguide för Affirm*.

# **4.5.7 Så här stänger du en procedur**

Välj knappen **Close Patient** (Stäng patient). Om du tagit bilder visas dialogrutan Close Procedure (Stäng procedur). Välj ett av följande alternativ:

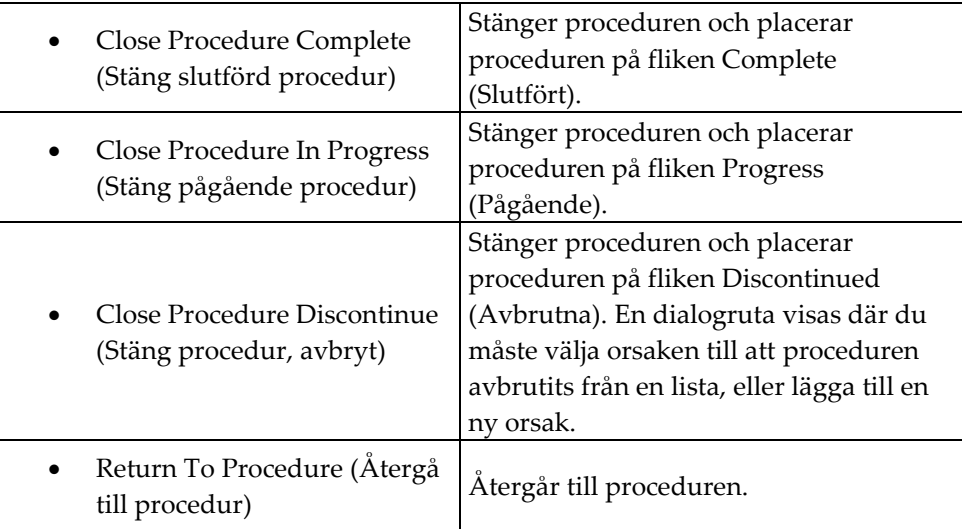

Om det finns bilder markerade med Pend (Vilande) visas en dialogruta med följande alternativ:

- Accept All and Close Complete (Godkänn alla och stäng klar)
- Close Procedure In Progress (Stäng pågående procedur)
- Return To Procedure (Återgå till procedur)

Om MPPS har aktiverats skickas meddelanden till resultatenheterna när du väljer Complete (Slutför) och Discontinue (Avbryt). Du kan också klicka och hålla på fliken ovanför miniatyrbilderna för att skicka om ett meddelande om procedurstatus under proceduren. En dialogruta, Procedure Action (Proceduråtgärd) visas med knappar för att sända om en status eller återgå till proceduren.

# **4.6 Så här kommer du till bildgranskningsfunktionerna**

Välj fliken Tools (Verktyg) på skärmen Procedure (Procedur) för att komma till bildgranskningsfunktionerna. Se *Fliken Bildgranskningsverktyg* på sida[n 75](#page-88-0) för information.

# <span id="page-75-0"></span>**4.7 Så här använder du resultatgrupper**

Accepterade bilder skickas automatiskt till resultatenheterna i den valda resultatgruppen. Systemkonfigurationen kontrollerar om bilderna har skickats efter att en patient har stängs eller efter att bilden har accepterats.

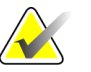

**Anm** Tomosyntesbilder skickas inte till en skrivare i vald resultatgrupp. Du kan skriva ut tomosyntesbilder med utskriftsfunktionen.

# **4.7.1 Så här väljer du en resultatgrupp**

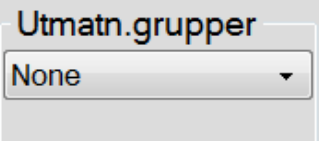

Välj en resultatgrupp, t.ex. PACS, diagnostiska arbetsstationer, CAD-enheter och skrivare i nedrullningsmenyn Output Groups (Resultatgrupper) på skärmen Procedure (Procedur).

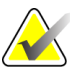

Anm Bilderna skickas inte om ingen resultatgrupp har valts.

## **4.7.2 Så här lägger du till eller redigerar en resultatgrupp**

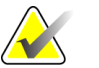

**Anm** Konfigurationen av resultatgrupper görs under installationen, men du kan redigera befintliga grupper eller lägga till nya.

Gör så här för att lägga till en ny resultatgrupp:

- 1. Gå till skärmen Admin.
- 2. Välj knappen **Manage Output Groups** (Hantera resultatgrupper).
- 3. Välj knappen **New** (Ny), ange information och välj sedan resultatenhet(er).
- 4. Välj knappen **Add** (Lägg till). När skärmen Update Successful (Uppdatering klar) visas väljer du **OK**.
- 5. Du kan ställa in vilken grupp som helst som standard.

Så här redigerar du en resultatgrupp:

- 1. Gå till skärmen Admin.
- 2. Välj knappen **Manage Output Groups** (Hantera resultatgrupper).
- 3. Välj knappen **Edit** (Redigera) och gör sedan ändringarna.
- 4. Välj knappen **Save** (Spara). När skärmen Update Successful (Uppdatering klar) visas väljer du **OK**.

# **4.7.3 Så här använder du Custom Output (Specialresultat)**

Alternativet Custom Output (Specialresultat) gör att du kan skapa en resultatgrupp på procedurskärmen. Den specialgrupp du skapar ligger kvar som specialalternativ tills en annan specialgrupp skapas.

Så här skapar du en specialgrupp från skärmen Procedure (Procedur):

- 1. Välj Custom (Special) i nedrullningsmenyn Output Groups (Resultatgrupper) på skärmen Procedure (Procedur).
- 2. På skärmen Output Group (Resultatgrupp) väljer du i listan över tillgängliga enheter och väljer sedan **OK**.

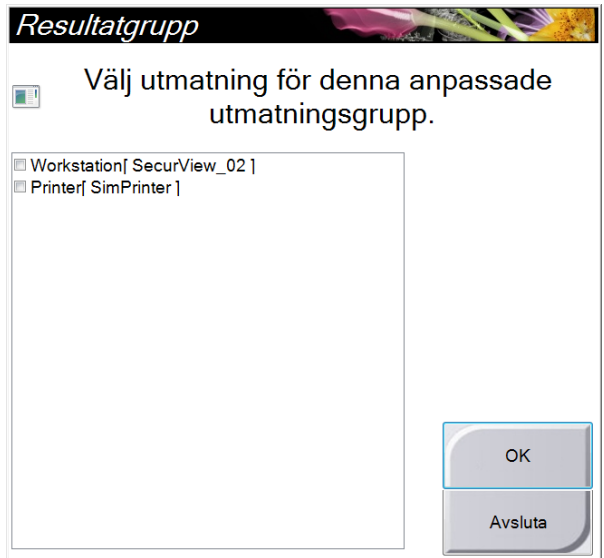

<span id="page-77-0"></span>*Figur 32: Exempel på en specialresultatgrupp*

# **4.8 Så här använder du On-Demand Outputs (Resultat på begäran)**

Resultat på begäran är: Arkivera/exportera eller skriv ut. Du kan arkivera, exportera eller skriva ut aktuell öppnad patient manuellt tills proceduren stängs.

När du trycker på en knapp för resultat på begäran har du möjlighet att skicka bilder från den patient som är öppnad till valfri konfigurerad resultatenhet.

## **4.8.1 Hur man arkiverar**

- 1. Välj knappen **Archive/Export** (Arkivera/Exportera).
- 2. Välj proceduren eller vyerna på skärmen On demand Archive (Arkivera på begäran):
	- Med knappen **Select All** (Välj alla) väljer du samtliga poster som visas på denna skärm.
	- Med knappen **Clear** (Rensa) avmarkerar du poster som är valda på denna skärm.
	- Knappen **Priors** (Tidigare) visar tidigare procedurer och vyer för denna patient.
	- Knappen **Rejected** (Avvisade) visar avvisade vyer för denna patient.
- 3. Välj en lagringsenhet:
	- Välj knappen **Device List** (Enhetslista) och gör ditt val bland alternativen i nedrullningsmenyn Storage Device (Lagringsenhet).

ELLER

- Välj en resultatgrupp i nedrullningsmenyn **Output Group** (Resultatgrupp).
- 4. Välj knappen **Archive** (Arkivera) för att kopiera valda bilder till valt arkiv.

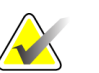

**Anm** Använd funktionen Manage Queue (Hantera kö) i aktivitetsfältet för att granska arkivstatus.

### **4.8.2 Hur man exporterar**

- 1. Välj knappen **Archive/Export** (Arkivera/Exportera) på höger sida på skärmen Procedure (Procedur).
- 2. Välj de bilder som ska exporteras, och välj sedan knappen **Export** (Exportera).

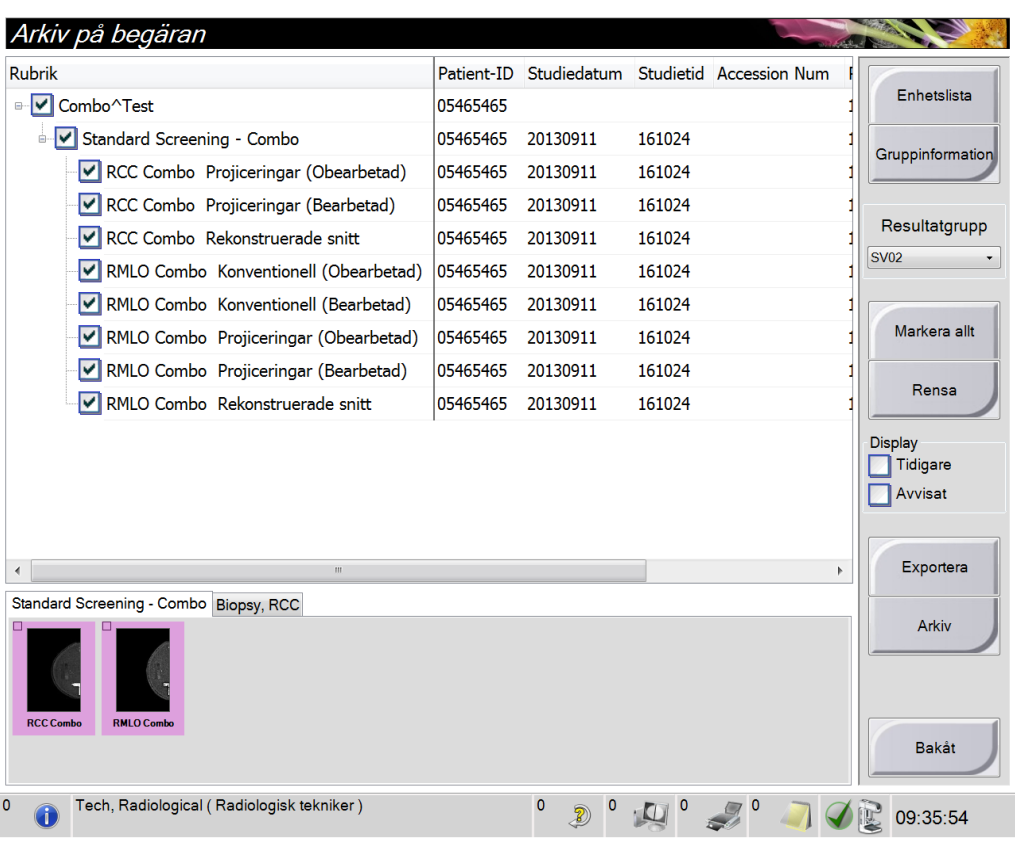

*Figur 33: Välj bilder för export*

3. På skärmen Export (Exportera) väljer du målet i nedrullningsmenyn med mediaenheter.

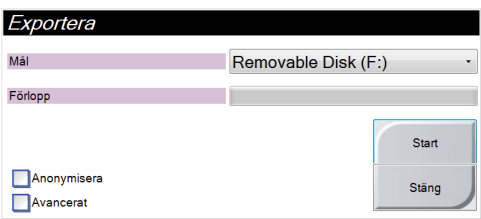

- För att anonymisera patientdata väljer du **Anonymize** (Anonymisera)
- För att välja en katalog i dina lokala system för lagring av dina val samt för att välja exporttyper, välj **Advanced** (Avancerat).
- 4. Välj knappen **Start**för att kopiera valda bilder till vald enhet.

# **4.8.3 Hur man skriver ut**

- 1. På skärmen Procedur väljer du knappen **Skriv ut** för att visa skärmen Skriv ut. Se i *figuren* på sidan [68](#page-81-0) hur du förbereder dina data för utskrift.
- 2. Välj filmformat i filmformatsområdet på skärmen.
- 3. Välj en miniatyrbild.
- 4. Välj bildläge (konventionellt, projektion eller rekonstruktion). Knappen C-View visar om systemet har licens för C-View.
- 5. Välj bildvisningsområde (punkt 16) på skärmen Skriv ut. Bilden som visas i detta område är den bild som kommer att skrivas ut på filmen.
- 6. För att placera andra bilder på samma flerformatsfilm upprepar du steg 3 till 5.
- 7. För att skriva ut samma bilder i ett annat filmformat väljer du knappen **Ny film** (punkt 12) och genomför steg 2 till 6.
- 8. Använd knapparna i det övre vänstra området på skärmen Skriv ut (punkt 1 till 6) för att dölja eller visa patientdata, markeringar och kommentarer samt för att ändra orientering på bilden.
- 9. Välj knappen **Skriv ut** för att skriva ut dina filmer.

<span id="page-81-0"></span>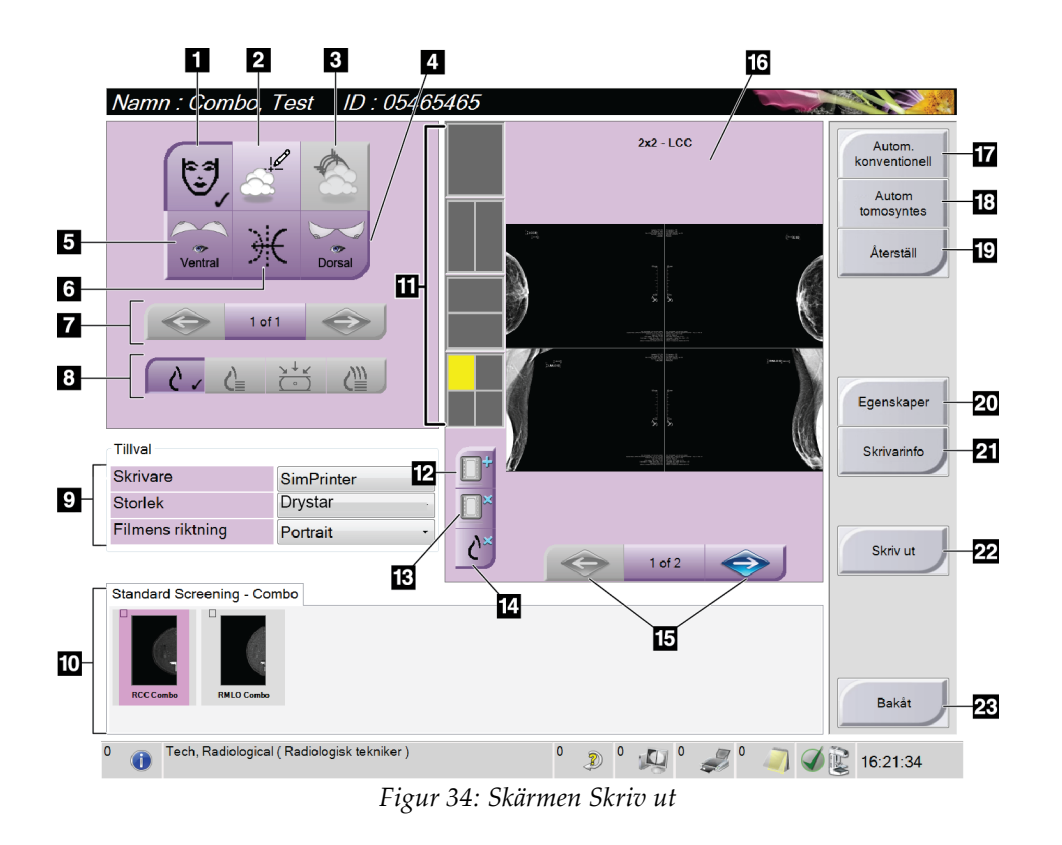

#### **Figurförklaring**

- 1. Visa eller dölja patientdata.
- 2. Visa eller dölja markeringar och kommentarer.
- 3. Visa eller dölja mål på bilder från en biopsi.
- 4. Skriva ut bilden från ett dorsalt perspektiv.
- 5. Skriva ut bilden från ett ventralt perspektiv.
- 6. Spegelvända bilden.
- 7. Gå till föregående eller nästa tomosyntessnitt eller -projektion (tillvalet Tomosyntes).
- 8. Välj konventionellt, projektions- eller rekonstruktionsvyer (tillvalet Tomosyntes). Knappen C-View visar om systemet har licens för C-View.
- 9. Välj skrivaralternativ.
- 10. Visa Miniatyrbilder.
- 11. Välj filmformat (antal rutor).
- 12. Skapa en ny film.
- 13. Ta bort en film.
- 14. Radera en bild från en film.
- 15. Bläddra igenom filmsidorna.
- 16. Bildvisningsområde.
- 17. Skriva ut konventionella (och C-View-bilder, om systemet har licens) med standardinställningen.
- 18. Skriva ut tomosyntesbilder (snitt eller projektioner), märkta för utskrift (tillvalet Tomosyntes).
- 19. Återställa utskriftsskärmen till standardinställningarna.
- 20. Öppna skärmen Egenskaper.
- 21. Visa skrivarens IP-adress, AE-titel, port och kapacitet för utskrift i verklig storlek.
- 22. Starta utskriftsprocessen.
- 23. Återgå till skärmen Procedur.

# **4.9 Så här använder du funktionen Flytta paddel**

- 1. På skärmen Procedure (Procedur) väljer du en oexponerad miniatyrbildvy. Paddeln flyttas till standardpositionen för den vyn.
- 2. Från paddeldelen på skärmen kan du åsidosätta standardpaddelpositionen för vald vy. Paddeln flyttas till den nya positionen.

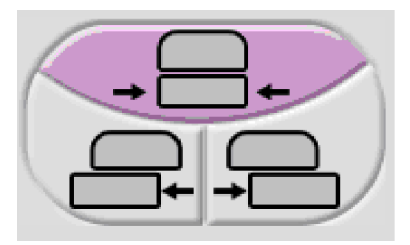

*Figur 35: Knappar för paddelrörelse*

# Kapitel 5: Bilderna

# **5.1 Inledning**

Efter att du gjort en exponering visas den tagna bilden på förhandsgranskningsskärmen.

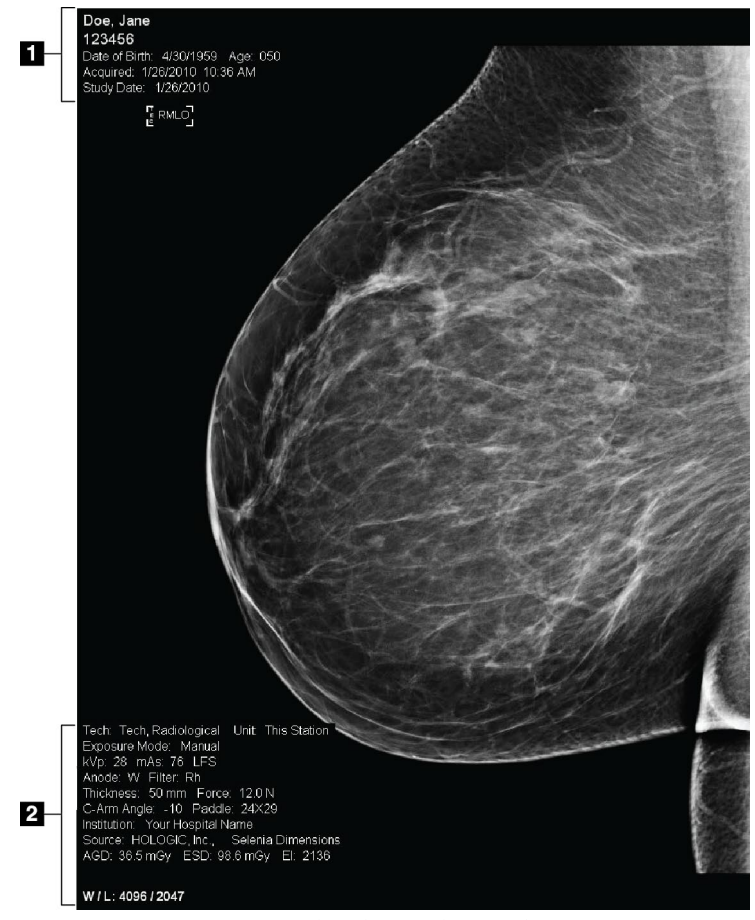

*Figur 36: Förhandsgranskningsskärmen*

## **Figurförklaring**

1. Patientinformation och undersökningsdatum

- 2. Exponeringsinformation, inklusive: Exponeringstekniker
	- Patientdos
	- C-armsvinkel
	- Komprimeringstjocklek och -kraft
	- Information om klinik och tekniker

# **5.1.1 Händelsesekvens vid konventionell bildtagning**

- Granska bilden efter exponeringen och lägg till en kommentar, om nödvändigt.
- Acceptera, avvisa eller låt bilden vara vilande. En miniatyrbild visas i fallstudieområdet på skärmen.

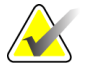

**Anm.** En chefsanvändare kan konfigurera systemet så att det automatiskt accepterar eller gör nya bilder till vilande.

- Om du väljer knappen **Avvisa** visas ett "X" på miniatyrbilden.
- Om du väljer knappen **Vilande** visas ett "?" på miniatyrbilden.

### **5.1.2 Händelsesekvens vid Tomosyntes-bildtagning (tillvalet Tomosyntes)**

- Vänta tills bildrekonstruktionen är klar.
- Granska projektionsbilderna för att se om rörelse förekommit.
- Acceptera, avvisa eller låt bilden vara vilande.

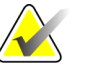

**Anm** En chefsanvändare kan konfigurera systemet så att det automatiskt accepterar eller gör nya bilder till vilande.

# **5.1.3 Om autoupphängning och autoparning**

Gör så här för att ställa in systemet för autoupphängning och autoparning:

- 1. Välj området för aktuellt användarnamn på aktivitetsfältet längst ned på skärmen.
- 2. Välj alternativet My Settings (Mina inställningar) för att visa skärmen Edit Operator (Redigera operatör).
- 3. Välj fliken Workflow (Arbetsflöde).
	- Markera kryssrutan Auto-Hanging (Autoupphängning) för att automatiskt visa en tidigare studie i läget 4-upp.
	- Markera kryssrutan Auto-Pairing (Autoparning) för att automatiskt visa en tidigare vy i läget flera-upp bredvid en nytagen bild.
- 4. Välj **Save** (Spara).

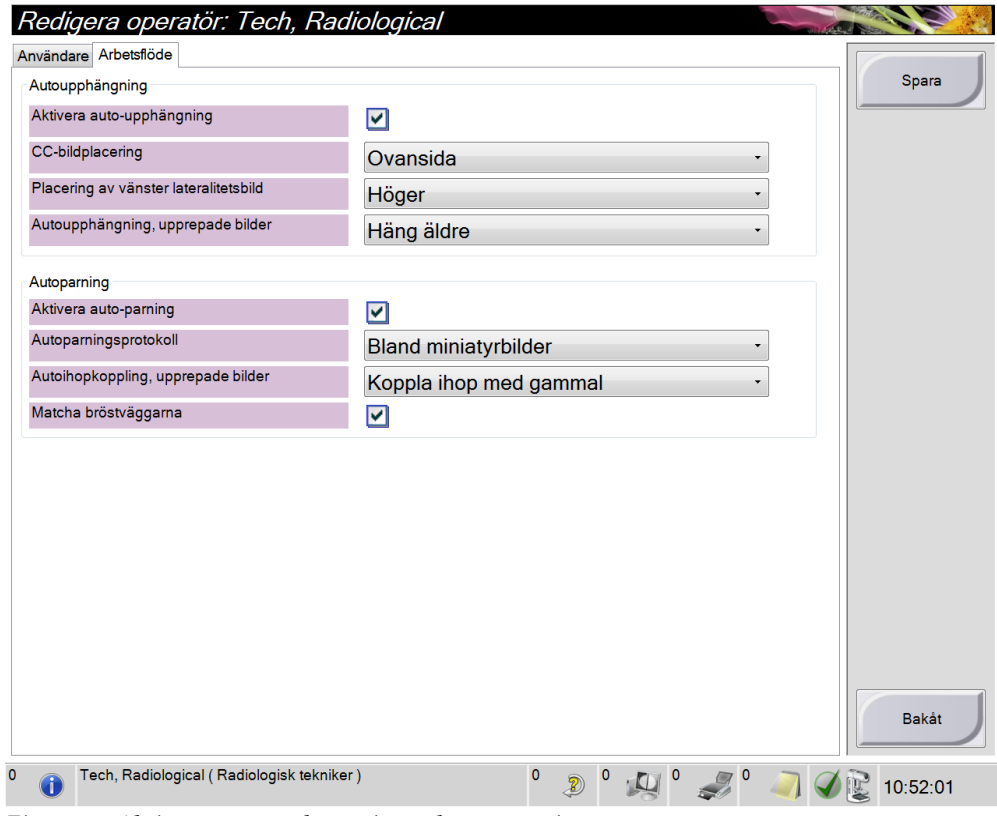

*Figur 37: Aktivera autoupphängning och autoparning*

# **5.2 Så här granskar du bilderna**

Granskning av bilder innefattar användning av miniatyrbilder, bildgranskningsverktyg och olika visningssätt.

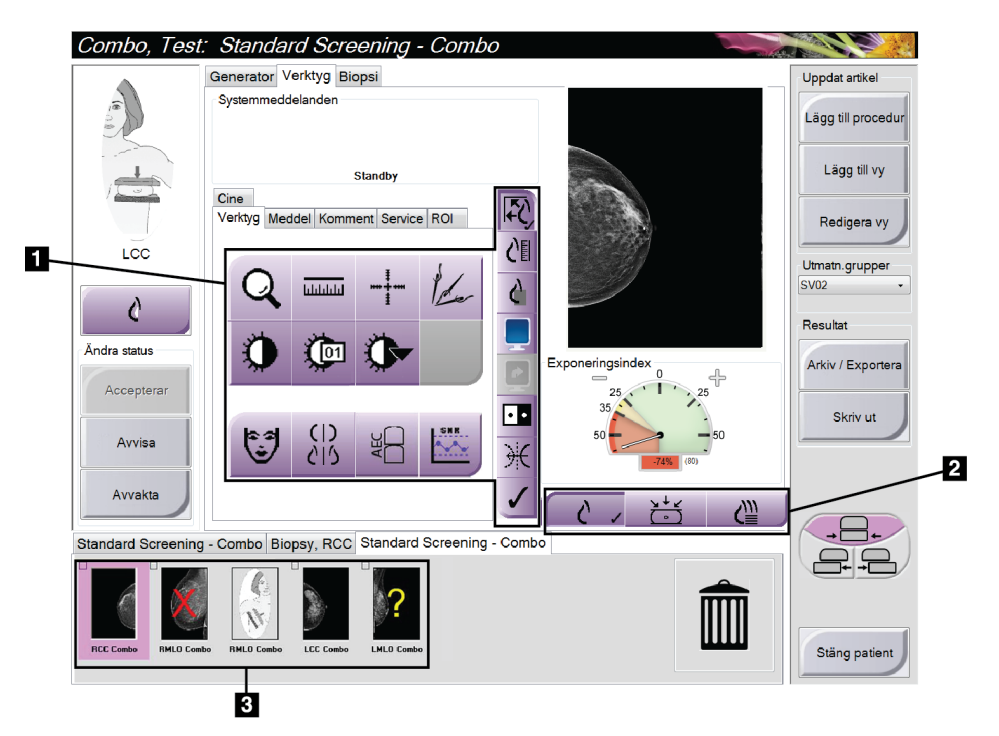

*Figur 38: Fliken Tools (Verktyg) (tillvalet Tomosyntes visas)*

#### **Teckenförklaring**

- 1. Bildgranskningsverktyg se fliken *Fliken Bildgranskningsverktyg* på sida[n 75](#page-88-0) (Bildgranskningsverktyg).
- 2. Bildgranskningssätt se fliken *Visningssätt (tillvalet Tomosyntes)* på sidan [77](#page-90-0) (Visningssätt) (tillvalet Tomosyntes).
- 3. Miniatyrbilder

Välj en miniatyrbild för att visa den bilden på förhandsgranskningsskärmen. Miniatyrbilden är markerad på motsvarande sätt om bilden inte är accepterad.

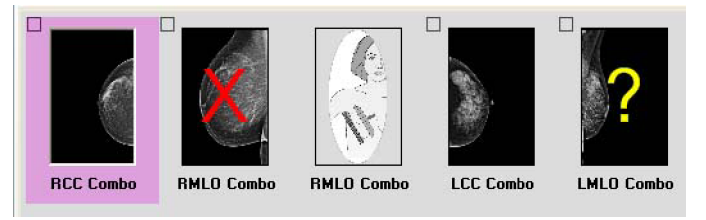

*Figur 39: Markerade bilder i en procedur (tillvalet Tomosyntes visas)*

# <span id="page-88-0"></span>**5.2.1 Fliken Bildgranskningsverktyg**

På fliken Verktyg på skärmen Procedur finns bildgranskningsverktygen. En bock visas vid ett aktivt verktyg.

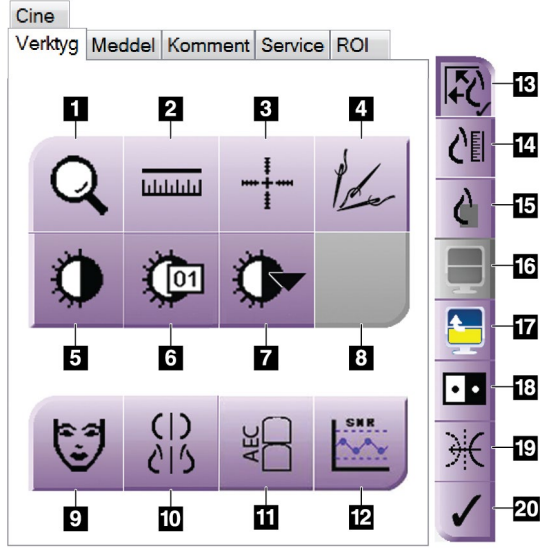

*Figur 40: Bildgranskningsverktyg*

#### **Figurförklaring**

- 1. Verktyget **Zoom** förstorar en del av bilden.
- 2. Verktyget **Linjal** mäter avståndet mellan två punkter.
- 3. Verktyget **Hårkors** visar ett hårkors på förhandsgranskningsskärmen.
- 4. Verktyget **Avmetallisera** används för att bearbeta tomosyntesbilder som innehåller metallföremål.
- 5. Verktyget **Fönster/nivå** ändrar ljusstyrkan och kontrasten.
- 6. Verktyget **Finjustering av fönster/nivå** används för att mata in specifika fönster- och nivåvärden.
- 7. Verktyget **Val av LUT** bläddrar genom tillgängliga fönster-/nivåinställningar för en visad bild med LUT bifogad.
- 8. För framtida revision.
- 9. Knappen **Patientinformation** aktiverar visning av patientinformationen.
- 10. Knappen **Autoupphängning** hänger automatiskt upp aktuell vald studie i läget 4-upp.
- 11. Knappen **AEC** visar de AEC-sensorområden som använts för beräkning av exponeringen. Sensorområdena visas på förhandsgranskningsskärmen.
- 12. Knappen **SNR/CNR** beräknar signal-brusförhållandet och kontrast-brusförhållandet på ACR-fantomet.
- 13. Knappen **Passa in i granskningsport** passar in bilden i bildrutan.
- 14. Knappen **Verklig storlek** visar bilden i bröstets verkliga storlek.
- 15. Knappen **Visa faktiska pixlar** visar bilden med full upplösning.
- 16. Knappen **Visning med flera-upp** väljer antalet bildrutor som ska visas.
- 17. Knappen **Bildruta framåt** ställer in aktiv Flera-upp-ruta.
- 18. Knappen **Invertera bild** ändrar svart till vitt och vitt till svart.
- 19. Knappen **Spegelvänd** vänder (spegelvänder) bilden.
- 20. Knappen **Markera för utskrift** markerar projektionseller rekonstruktionsbilder från en tomosyntesbild för senare utskrift (tillvalet Tomosyntes).

# **5.2.2 Fliken Notices (Meddelanden)**

Du kan använda verktygen på fliken Notices (Meddelanden) för att markera och lägga till kommentarer på bilder och skicka meddelanden om visad bild eller procedur. Med nedrullningsmenyn Notice Output Groups (Resultatgrupper för meddelanden) längst ned på fliken kan du välja destination för meddelandena.

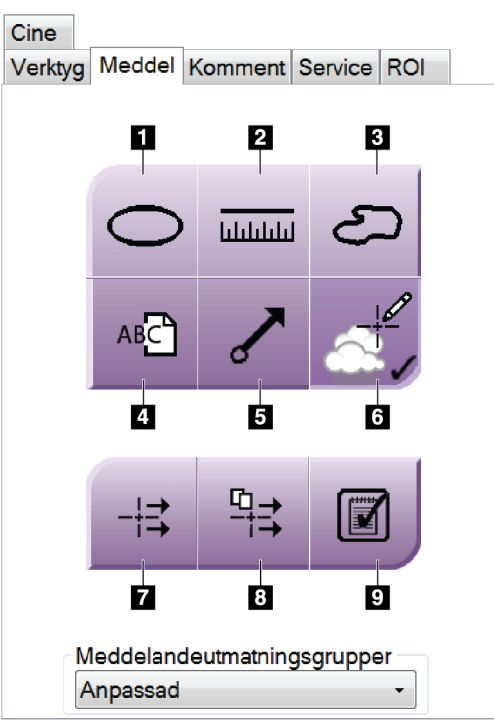

*Figur 41: Verktygsfliken Notices (Meddelanden)*

#### **Teckenförklaring**

- 1. Verktyget Markering ritar en oval markering på bilden.
- 2. Verktyget Linjal mäter avståndet mellan två punkter.
- 3. Verktyget Frihand ritar en frihandsmarkering på bilden.
- 4. Verktyget Text lägger till en textanmärkning på bilden utan markering.
- 5. Pilverktyget ritar en pilmarkering på bilden.
- 6. Markeringsverktyget visar eller döljer markeringar och kommentarer på en bild.
- 7. Verktyget Skicka meddelande skickar ett meddelande om aktuell bild till vald destination.
- 8. Verktyget Skicka alla meddelanden skickar alla meddelanden om samtliga bilder i den öppnade proceduren till vald destination.
- 9. Verktyget Granskad ändrar patientens meddelandestatus till granskad.

# **5.2.3 Andra bildgranskningsverktyg**

#### **De övriga flikarna**

- **Cine**: Visar en serie bilder som en film (tillvalet Tomosyntes)
- **Comments** (Kommentarer): Lägg till kommentarer.
- **Service**: Markera en bild för servicebruk.
- **ROI**: Rita ett intresseområde (en ROI) på bilddisplayen.

#### **Exponeringsindex**

Exponeringsindex är en bildkvalitetsguide. När exponeringsindex visar det röda eller gula området ska den valda bilden granskas för brus, och beslut fattas om eventuell omtagning.

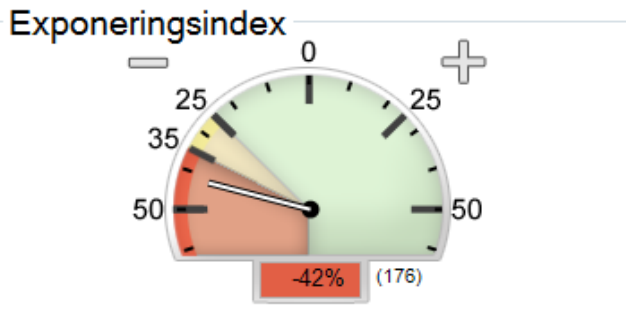

*Figur 42: Exponeringsindex*

## <span id="page-90-0"></span>**Visningssätt (tillvalet Tomosyntes)**

Använd knapparna i området Display Modes (Visningssätt) på skärmen för att välja vilken typ av vy som ska visas på förhandsgranskningsskärmen. Du kan ändra mellan konventionella bilder, C-View, projektioner och rekonstruktioner för att visa kombinationsbilderna.

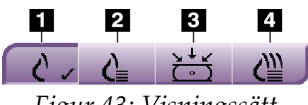

#### *Figur 43: Visningssätt*

#### **Teckenförklaring**

- 1. Knappen Konventionella visar konventionella bilder
- 2. Knappen C-View visar en konventionell 2D-bild som genererats från den tagna tomografiska bilden.
- 3. Knappen Projektioner visar 15°-bilder.
- 4. Knappen Rekonstruktion visar rekonstruerade snitt

# **5.2.4 Snittindikator**

Snittindikatorn visar endast tomografiska rekonstruktioner.

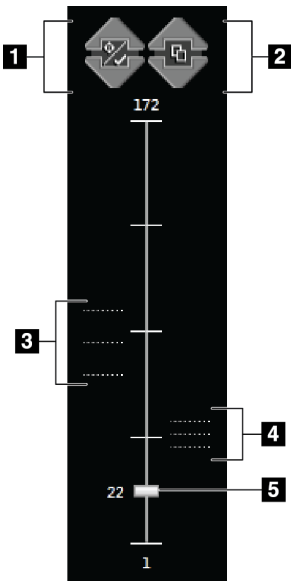

*Figur 44: Snittindikator*

#### **Teckenförklaring**

- 1. Upp- och nedpilarna kan användas för att växla mellan snitt som innehåller en mållesion och snitt som inte är markerade för utskrift.
- 2. Upp- och nedpilarna kan användas för att växla mellan snitt som innehåller kommentarer.
- 3. Snitt som innehåller mål eller som är markerade för utskrift.
- 4. Snitt som innehåller kommentarer.
- 5. Rullisterna används för att förflytta sig genom snitten i rekonstruktionen.

## **5.2.5 Så här korrigerar och ombearbetar du bilder med implantat**

Du måste korrigera bilden om du tar en vy med ett implantat eller ett förskjutet implantat utan att knappen Implantat finns har aktiverats.

#### **Om bilden inte accepteras**

Välj knappen Implantat finns på skärmen Procedure (Procedur) för att ange att ett implantat finns. En bock visas på knappen och bilden ombearbetas.

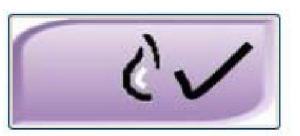

#### **Om bilden accepteras**

- 1. Förhandsgranska bilden på nytt.
- 2. Välj knappen **Implantat finns** på skärmen Procedure (Procedur) för att korrigera bilden. En bock visas på knappen och bilden ombearbetas.
- 3. Välj knappen **Accept** (Acceptera) för att acceptera ändringarna.

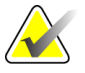

**Anm** Den korrigerade bilden skickas automatiskt till vald utmatningsanordning om systemet har ställts in på att skicka bilderna när man väljer knappen **Accept** (Acceptera).

# **5.3 Skicka bilderna till resultatanordningar**

Du kan skicka bilderna till resultatanordningar eller använda funktionen Archive/Export (Arkivera/Exportera) för att kopiera bilderna till tillfälliga lagringsmedier. Se *Så här använder du resultatgrupper* på sidan [62](#page-75-0) och *Så här använder du On-Demand Outputs (Resultat på begäran)* på sidan [64](#page-77-0) för anvisningar.

# **6:Så här använder du tillbehören Kapitel 6:**

# **6.1 Inledning**

Selenia Dimensions kan utföra screening eller diagnostiska tillämpningar med specificerade tillbehör. I detta kapitel beskrivs hur man använder alla systemtillbehör som är möjliga. Vilka tillbehör du har beror på hur ditt system har konfigurerats.

# **6.2 Så här installerar du tillbehör på C-armen**

Det indragbara ansiktsskyddet, förstoringsstativet och lokaliseringshårkorsen har installerats i uttag på C-armen. Uttagen är märkta med ikoner som visar vilket tillbehör som anslutits i uttaget. Varje tillbehör har två linjer. Rikta in tillbehör mot motsvarande linje på C-armen. När tillbehörskroken sitter vid korrekt djup kommer den andra, tunnare linjen att vara inriktad mot linjen på C-armen. I följande avsnitt finns installationsanvisningar för varje tillbehör.

<span id="page-94-0"></span>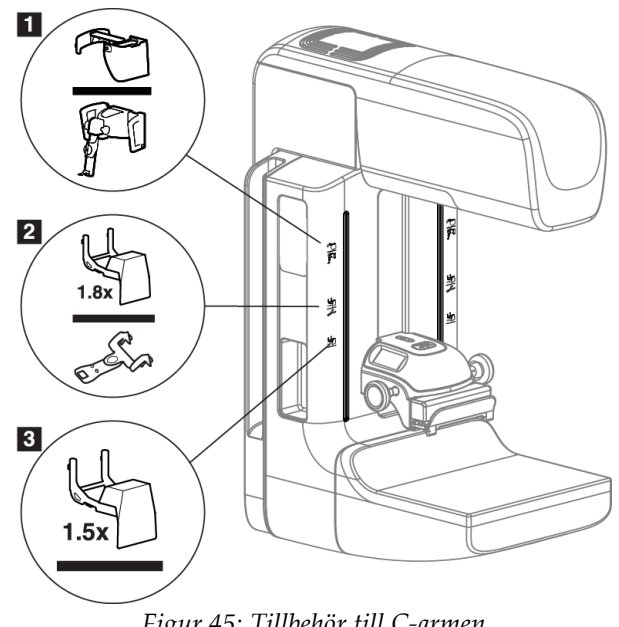

*Figur 45: Tillbehör till C-armen*

## **Teckenförklaring**

- 1. Uttag för indragbart ansiktsskydd (tillvalet Tomosyntes) eller Affirm (tillvalet biopsi)
- 2. Uttag för 1,8x förstoringsstativ och lokaliseringshårkors
- 3. Uttag för 1,5x förstoringsstativ

# <span id="page-95-0"></span>**6.3 Patientansiktsskydden**

Ansiktsskyddet håller patientens huvud och ansikte på avstånd från strålfältet under undersökningen. Inspektera skyddet varje dag innan det används.

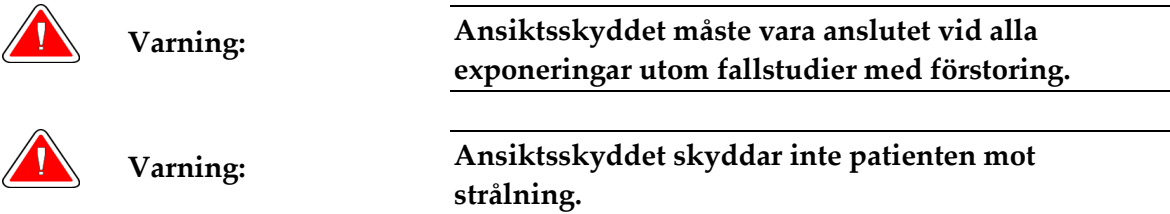

# **6.3.1 Så här installerar du eller tar bort det indragbara ansiktsskyddet**

Så här installerar du det indragbara ansiktsskyddet:

- 1. Dra ut ansiktsskyddet helt till den yttre positionen.
- 2. Rikta in krokarna på ansiktsskyddet mot de monteringsuttag på C-armen som är markerade med en ikon för ansiktsskyddet.
- 3. Placera krokarna på båda sidorna om ansiktsskyddet i monteringsuttagen på Carmen. Upplåsningsspärren (se punkt 1 i följande figur) är i positionen Upp.
- 4. Tryck ned ansiktsskyddet till den nedre och låsta positionen. Upplåsningsspärren är i den nedre positionen när ansiktsskyddet är låst.

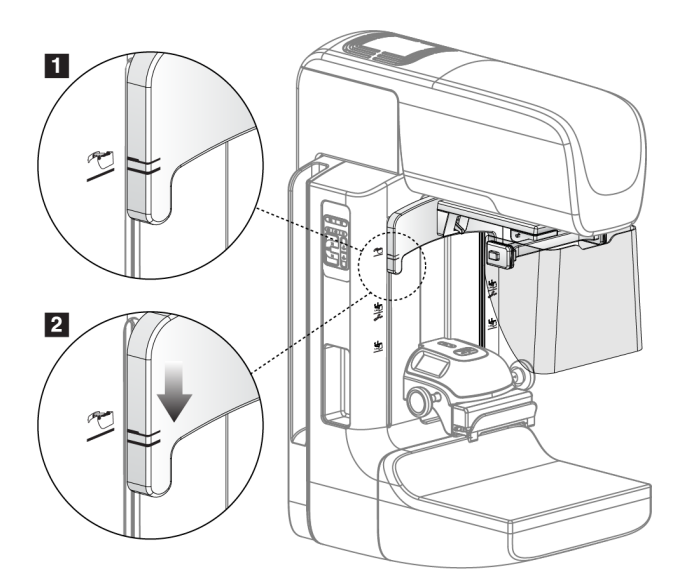

*Figur 46: Hur du riktar det indragbara ansiktsskyddet på C-armen*

Så här tar du bort det indragbara ansiktsskyddet:

- 1. Tryck och håll upplåsningsspärren (se punkt 1 i föregående figur) i positionen Upp.
- 2. Lyft upp ansiktsskyddet från skårorna och avlägsna det från C-armen.

# **6.3.2 Så här använder du det indragbara ansiktsskyddet**

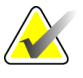

**Anm.** Innan du kan göra en exponering måste du se till att ansiktsskyddet är helt utdraget eller helt indraget.

För att dra ut ansiktsskyddet drar du ut ansiktsskyddet från C-armen tills det spärras i den yttre positionen.

Så här drar du in ansiktsskyddet:

- 1. Tryck på en spärrfrikoppling (se punkt 2 i *figur* på sidan [83\)](#page-96-0) en på vardera sidan).
- 2. Tryck ansiktsskyddet mot C-armen tills det tar stopp.

<span id="page-96-0"></span>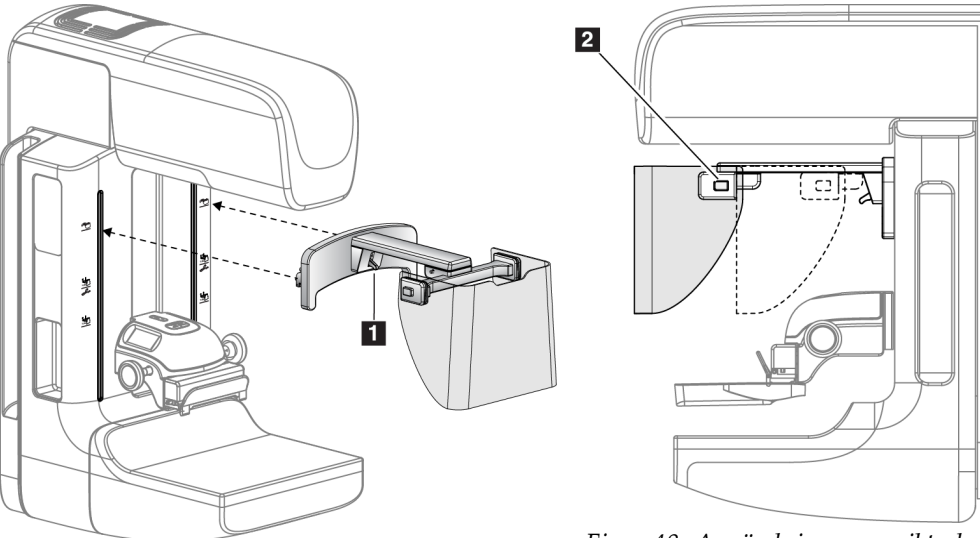

*Figur 47: Installation av ansiktsskyddet Figur 48: Användning av ansiktsskyddet*

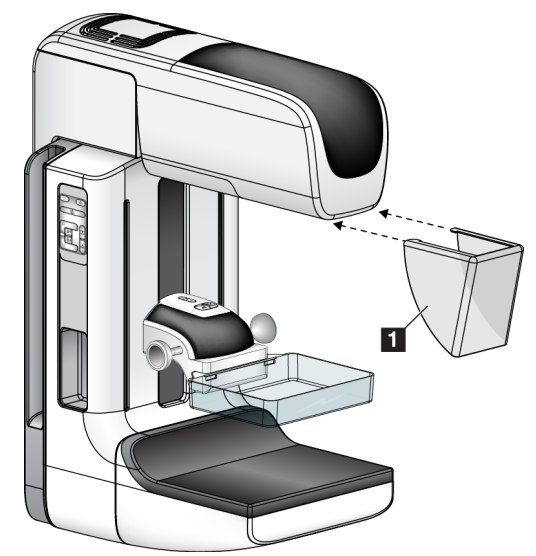

# <span id="page-97-0"></span>**6.3.3 Så här installerar du eller tar bort det konventionella ansiktsskyddet**

*Figur 49: Så här installerar du det konventionella ansiktsskyddet*

Så här installerar du det konventionella ansiktsskyddet:

- 1. Placera försiktigt flikändarna av ansiktsskyddet (punkt 1 på föregående figur) i uttagen på framsidan av röntgenstativet.
- 2. Skjut in ansiktsskyddet på röntgenstativet tills ansiktsskyddet låses fast.

Så här tar du bort det konventionella ansiktsskyddet:

- 1. Dra ansiktsskyddets sidor i vågrät riktning (bort från röntgenstativet).
- 2. Ta bort ansiktsskyddet.

# **6.4 Komprimeringspaddlar**

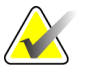

**Anm** Vissa paddlar är tillval och medföljer kanske inte ditt system.

Systemet kan identifiera varje paddel och automatiskt justera kollimatorn.

Vilka tillbehör som är tillgängliga beror på hur ditt system har konfigurerats. Selenia Dimensions utför screening- och diagnostiska tillämpningar. Selenia Dimensions 2D screeningsystem utför endast screeningtillämpningar.

| Tillbehör                         |                                                           | <b>Dimensions</b><br>2D/3D | Dimensions 2D<br>Screening |
|-----------------------------------|-----------------------------------------------------------|----------------------------|----------------------------|
| Paddlar för rutinscreening        | 18 x 24 cm                                                | ×.                         | $\ast$                     |
|                                   | 24 x 29 cm                                                | $\ast$                     | $\ast$                     |
|                                   | Litet bröst                                               | $\ast$                     | $\star$                    |
| Kontakt- och<br>punktkomprimering | 10 cm kontakt                                             | $\star$                    |                            |
| Paddlar                           | 15 cm kontakt                                             | $\star$                    |                            |
|                                   | 7,5 cm punktkontakt                                       | $\star$                    | Se anm                     |
|                                   | Punktkontakt utan ram                                     | $\ast$                     |                            |
| Förstoringspaddlar                | 7,5 cm punktförst.                                        | $\star$                    |                            |
|                                   | 10 cm först.                                              | $\star$                    |                            |
|                                   | 15 cm först.                                              | $\ast$                     |                            |
| Lokaliseringspaddlar              | 10 cm rektangulär, öppen                                  | $\ast$                     |                            |
|                                   | 15 cm rektangulär, öppen                                  | $\ast$                     |                            |
|                                   | 10 cm perforerad                                          | $\star$                    |                            |
|                                   | 15 cm perforerad                                          | $\star$                    |                            |
|                                   | $10 \text{ cm}$<br>förstoringslokalisering,<br>perforerad | $\ast$                     |                            |
|                                   | $10 \text{ cm}$<br>förstoringslokalisering                | $\ast$                     |                            |
| Ultraljudspaddel                  | 15 cm stor ultraljud                                      | $\star$                    |                            |
| Patientansiktsskydd               |                                                           | $\star$                    | $\ast$                     |
| Förstoringsstativ                 |                                                           | $\star$                    |                            |
| Hårkorsenhet för lokalisering     |                                                           | $\ast$                     |                            |
| Hårkorsenhet för förstoring       |                                                           | $\ast$                     |                            |

*Tabell 15: Tillgängliga tillbehör*

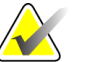

**Anm.** På Selenia Dimensions 2D screeningsystem får du endast använda 7,5 cm punktkontaktpaddel för kalibrering av komprimeringstjocklek.

# **6.4.1 Paddlar för rutinscreening**

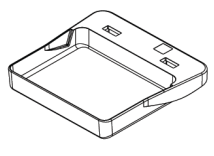

**18 x 24 cm screeningpaddel utan ram**

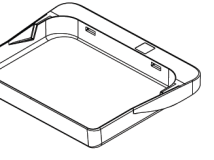

**24 x 29 cm screeningpaddel utan ram**

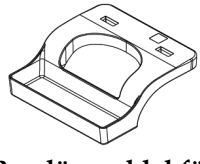

**Ramlös paddel för små bröst**

## **6.4.2 Kontakt- och punktkomprimeringspaddlar**

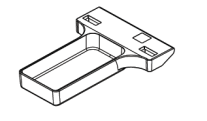

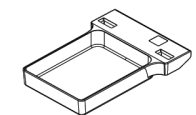

**10 cm kontaktpaddel 15 cm kontaktpaddel utan ram**

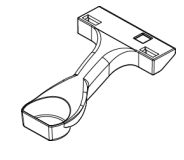

**utan ram**

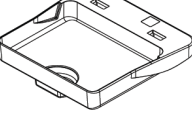

**7,5 cm punktkontaktpaddel utan ram**

**Punktkontaktpaddel utan ram**

# <span id="page-99-0"></span>**6.4.3 Förstoringspaddlar**

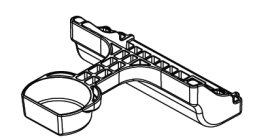

**7,5 cm punktförstoringspaddel**

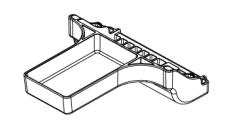

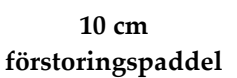

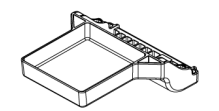

**15 cm förstoringspaddel**

# **6.4.4 Lokaliseringspaddlar**

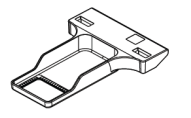

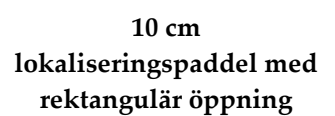

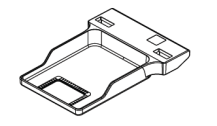

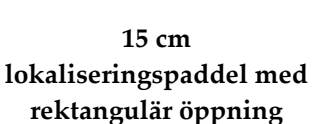

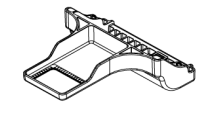

**10 cm lokaliseringspaddel för förstoring**

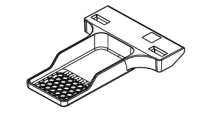

**10 cm perforerad** 

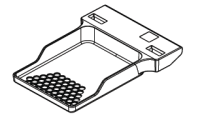

**lokaliseringspaddel 15 cm perforerad lokaliseringspaddel**

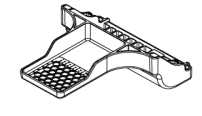

**10 cm perforerad lokaliseringspaddel för förstoring**

### **6.4.5 Stor ultraljudspaddel**

**15 cm stor ultraljudspaddel**

# **6.4.6 Så här installerar du eller tar bort en komprimeringspaddel**

Se i *figuren* på sidan [88](#page-101-0) hur man installerar en komprimeringspaddel:

- 1. Håll i paddelns framsida med ena handen framför komprimeringsanordningen.
- 2. Vinkla paddeln (mellan 30 och 45 grader) och placera sedan paddelns baksida i skåran på baksidan av komprimeringsanordningen (punkt 1).
- 3. Skjut paddeln längs skåran tills uttagen på paddelns ovansida befinner sig under spärrarna på paddelklämman (punkt 2).
- 4. Tryck ihop paddelklämman (punkt 3) med din lediga hand.
- 5. Vrid paddeln uppåt (punkt 4) och släpp sedan paddelklämman så att paddeln låses fast.

<span id="page-101-0"></span>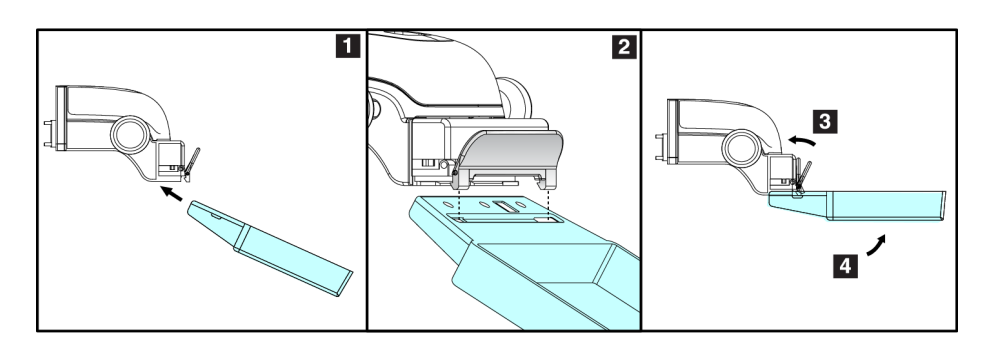

*Figur 50: Så här installerar du komprimeringspaddel*

Se i *figuren* på sidan [88](#page-101-1) hur man tar bort en komprimeringspaddel:

- 1. Håll i paddeln med ena handen samtidigt som du använder den lediga handen för att trycka ihop paddelklämman så att spärren släpper (punkt 1).
- 2. Sänk paddeln (punkt 2) och ta bort paddeln från komprimeringsanordningen (punkt 3) och släpp sedan paddelklämman.

<span id="page-101-1"></span>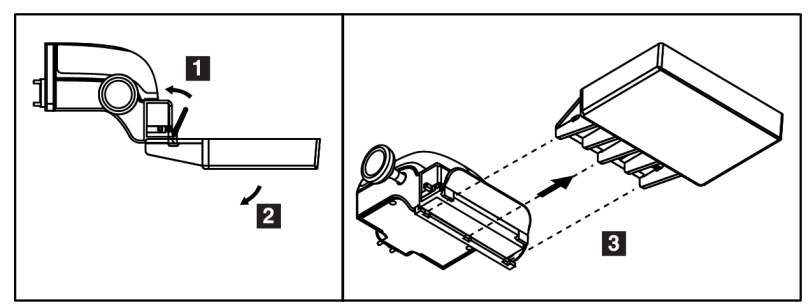

*Figur 51: Så här tar du bort komprimeringspaddeln*

## **6.4.7 Underhåll och rengöring**

Rengör paddlarna efter varje användningstillfälle. Se *Underhåll och rengöring* på sidan [103](#page-116-0) för rengöringsanvisningar.

# **6.4.8 Flytta paddel**

Systemet tillåter att de flesta paddlar flyttas åt vänster eller höger från mittpositionen. Denna funktion underlättar undersökningar av små bröst med laterala vyer. När en lateral vy väljs flyttar systemet automatiskt kollimatorn för vald paddelposition.

# **6.4.9 FAST-komprimeringsläge**

## **Så här fungerar FAST-komprimeringsläget**

Komprimeringsläget FAST (Fully Automatic Self-adjusting Tilt, helautomatisk självjusterande vinkling) ska användas när bröstvävnadens sammansättning inte medger enhetlig komprimering över hela bröstet med en platt komprimeringspaddel. För sådana patienter kan otillräcklig komprimering leda till att en bild verkar vara ofokuserad i den främre regionen, både på grund av ofrivillig rörelse och otillräcklig komprimering.

Komprimeringsläget FAST som används för denna typ av bröst ger följande egenskaper:

- Minskade rörelseartefakter eftersom komprimeringen blir mer effektiv.
- Komprimeringen blir mer enhetlig från bröstväggen till bröstvårtan.
- Högsta patientkomfort eftersom överkomprimering vid bröstväggen förhindras.

När komprimeringsläget FAST är valt vinklas paddeln automatiskt när komprimeringen sker. Paddeln börjar i plan position tills en viss komprimeringskraft har applicerats. Sedan vinklas paddeln tills maximal vinkel nås.

Komprimeringsläget FAST kräver inte alltför kraftig komprimering, men du måste använda tillräcklig komprimering för att förhindra att bröstet rör sig. Du bör använda en konsekvent komprimeringskraft, särskilt för relaterade vänster och höger vyer.

Komprimeringsläget FAST är kanske inte det bästa för bröst som är lika eller symmetriska i tjocklek från bröstväggen till bröstets främre del.

#### **Så här används gliddelen för FAST-komprimeringsläge**

För att aktivera komprimeringsläget FAST trycker du gliddelen (från valfri sida) tills "F" blir synligt och gliddelen klickar på plats.

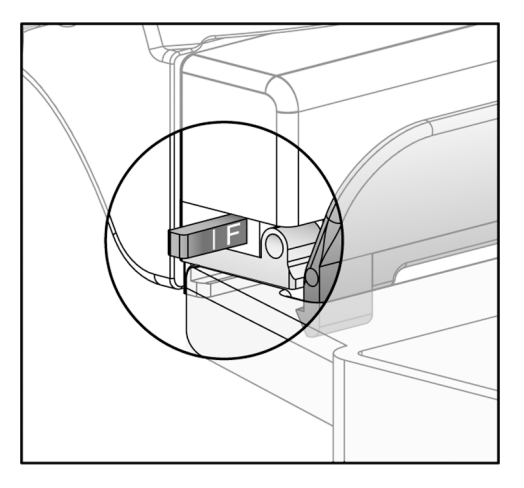

*Figur 52: Gliddelen för FAST-komprimeringsläget*

# **6.5 Förstoringsstativ**

Förstoringsstativet på Selenia Dimensions har en bröstplattform och ett bukskydd. När förstoringsstativbet är installerat dras HTC-rastret automatiskt tillbaka och röntgenexponeringstekniken ställs in på standardvärdena för förstoring. När denna plattform är installerad får endast förstoringspaddlar användas (se *Förstoringspaddlar* på sida[n 86\)](#page-99-0).

# **6.5.1 Så här installerar du eller tar bort det förstoringsstativet**

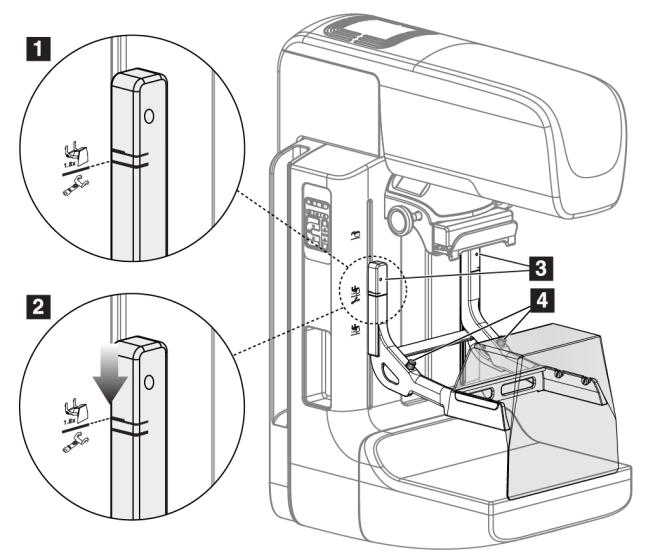

*Figur 53: Installera förstoringsstativet*

Så här installerar du förstoringsstativet:

- 1. Ta bort ansiktsskyddet (se *Patientansiktsskydden* på sida[n 82\)](#page-95-0) och komprimeringspaddeln.
- 2. Höj komprimeringsenheten så långt det går.
- 3. Håll stativet på vardera sidan precis nedanför de svarta knapparna, punkt 4. Tryck inte på de svarta knapparna.

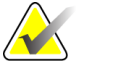

**Anm** De svarta knapparna ska endast användas när förstoringsstativet tas bort.

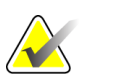

**Anm** Det finns två uppsättningar krokar för förstoringsstativet – den ena är avsedd för 1,8x och den andra för 1,5x. Se nummer 2 och 3 i *figur* på sidan [81.](#page-94-0)

4. Rikta in de tjocka svarta linjerna på förstoringsstativet mot de tjocka svarta linjerna på C-armen. När dessa linjer möts är krokarna på förstoringsstativet inriktade mot monteringsuttagen på C-armen. Se punkt 1 i föregående figur.

- 5. Placera krokarna på förstoringsstativet i uttagen på C-armen. Skjut förstoringsstativet nedåt tills de smala linjerna på förstoringsstativet möter den svarta linjen på C-armen. Se punkt 2 i föregående figur.
- 6. Låsstiften glider in i hålen och låser fast anordningen på plats. Du hör ett ljudligt klick.

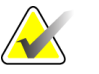

**Anm** Om förstoringsstativet inte installeras på korrekt sätt visas en indikator med ett rött utstickande skaft. Se punkt 3 i föregående figur. När stativet är korrekt installerat är denna indikator indragen.

Så här tar du bort förstoringsstativet:

- 1. Ta bort förstoringspaddeln.
- 2. Håll i förstoringsstativets handtag och tryck på de svarta knapparna.
- 3. Lyft och ta bort enheten från C-armen.

# **6.6 Hårkorsenheter**

## **6.6.1 Så här installerar du eller tar bort lokaliseringshårkorsenheten**

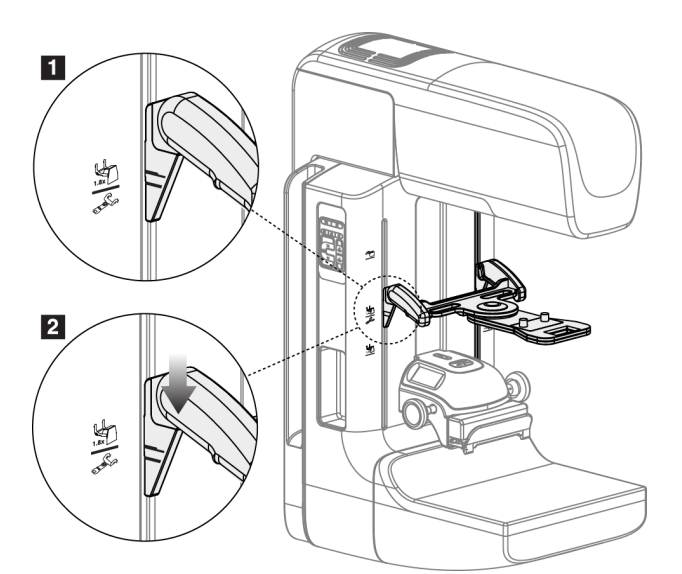

*Figur 54: Så här monterar du lokaliseringshårkorskorsenheten*

#### **Så här installerar du lokaliseringshårkorsenheten**

- 1. Ta bort ansiktsskyddet (se *Patientansiktsskydden* på sida[n 82\)](#page-95-0).
- 2. Flytta komprimeringsanordningen nedanför monteringsuttagen, som är markerade med en hårkorsikon. Se punkt 2 i *figuren* på sidan [81.](#page-94-0)
- 3. Håll hårkorsenheten i handtagen och rikta in de svarta linjerna på anordningen mot linjen på C-armen. Tryck ihop frikopplingsspakarna.
- 4. Placera krokarna i uttagen på C-armen.
- 5. Skjut krokarna nedåt tills de smala linjerna på hårkorset möter den svarta linjen på C-armen.
- 6. Släpp spakarna. Låsstiften glider in i hålen och låser fast anordningen på plats.

#### **Så här tar du bort lokaliseringshårkorsenheten**

- 1. Tryck ihop frikopplingsspakarna.
- 2. Lyft upp ramen mot ovansidan och avlägsna krokarna från uttagen på C-armen.

### **6.6.2 Så här använder du lokaliseringshårkorsenheten**

- 1. Hårkorsenheterna vrids åt vänster eller höger på röntgenröret. Vrid bort anordningen från röntgenstrålen under en exponering som görs med lokaliseringspaddeln.
- 2. När du vrider tillbaka anordningen mot framsidan för att använda den måste du kontrollera att rotationen fortsätter tills anordningen klickar på plats.
- 3. Vrid upp ljusfältslampan.
- 4. Vrid på de båda hårkorsvreden tills bröstets skugga motsvarar hårkorsen på den bild som identifierar den misstänkta lesionen.

# **6.6.3 Så här installerar du eller tar bort det förstoringshårkorsenheten**

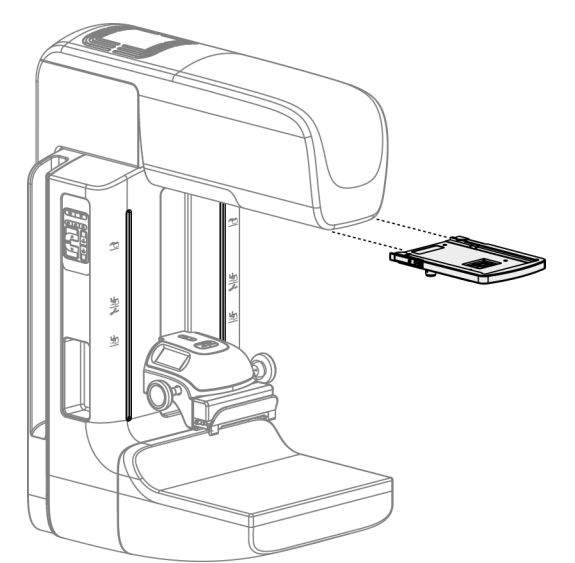

*Figur 55: Så här installerar du eller tar bort det förstoringshårkorsenheten*

### **Så här installerar du förstoringshårkorsenheten**

- 1. Ta bort ansiktsskyddet (se *Så här installerar du eller tar bort det konventionella ansiktsskyddet* på sida[n 84\)](#page-97-0).
- 2. Rikta in förstoringshårkorsenheten mot röntgenröret.
- 3. Skjut in hårkorsenheten på de skenor på vardera sidan om röntgenröret som används av det konventionella ansiktsskyddet. Kontrollera att anordningen låses på plats.
- 4. Installera övriga förstoringsanordningar.

#### **Så här tar du bort förstoringshårkorsenheten**

- 1. Håll i anordningens sidor.
- 2. Dra anordningen mot dig och ta bort den från röntgenröret.

#### **6.6.4 Så här riktar du in lokaliseringshårkorsenheten**

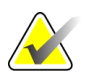

**Anm** Om hårkorslampans rektangel ser skev ut mot öppningen på paddeln, utför följande justeringsprocedur.

- 1. Installera den rektangulära lokaliseringspaddeln.
- 2. Lossa justeringslåsskruven på hårkorsenhetens undersida.
- 3. Placera ett vitt papper på bildmottagaren för att göra hårkorsens skuggor lättare att se.
- 4. Flytta lokaliseringspaddeln cirka 6 cm ovanför bildmottagaren.
- 5. Slå på ljusfältet.
- 6. Vrid på hårkorsenheten tills ljusrektangeln är inriktad mot lokaliseringspaddelns öppning.
- 7. Dra åt justeringsskruven.
# **7:Kliniska förfaranden Kapitel 7:**

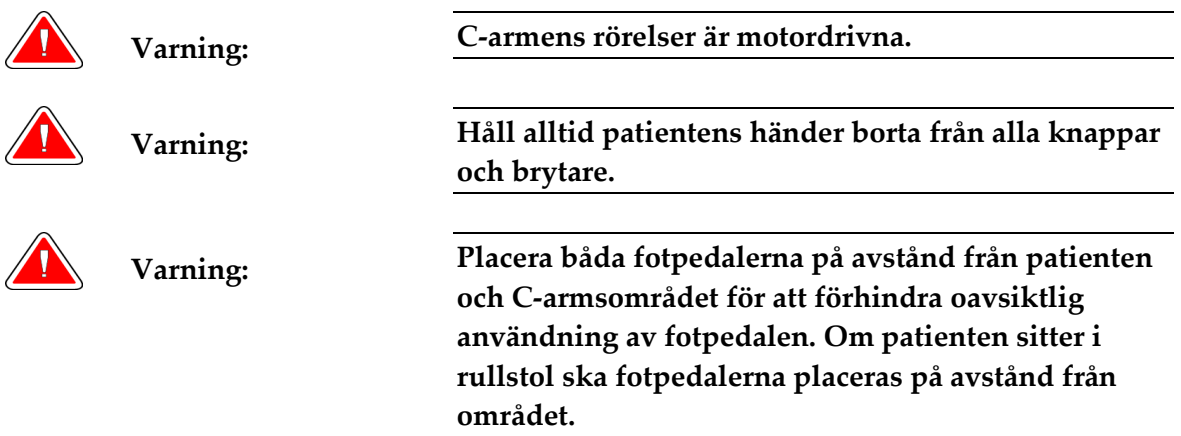

## **7.1 Standardarbetsflöde**

## **7.1.1 Förberedelser**

- 1. Välj en patient i arbetslistan eller lägg till en ny patient manuellt.
- 2. Identifiera vilka procedurer som krävs.
- 3. Välj inställd resultatenhet om en annan eller ytterligare en enhet behövs.
- 4. Installera paddeln.
- 5. Välj den första vyn.

## **7.1.2 Vid gantryt**

- 1. Ställ in C-armens höjd och rotationsvinkel.
- 2. Kontrollera att ljusfältet belyser korrekt område.
- 3. Positionera patienten och komprimera bröstet.

## **7.1.3 Vid bildtagningsstationen**

- 1. Ställ in exponeringsteknik.
- 2. Ta bilden.
- 3. Släpp patienten.
- 4. Förhandsgranska bilden. Titta på exponeringsindex för att kontrollera att exponeringen ligger inom acceptabelt område.
- 5. Du kan använda verktyget för fönster/nivå eller andra förhandsgranskningsalternativ under förhandsgranskningen av bilden.
- 6. Acceptera, avvisa eller låt bilden vara vilande.
- 7. Utför bildtagningscykeln efter vad som krävs för de procedurer som begärts.
- 8. Lägg till ytterligare vyer eller procedurer om det behövs.
- 9. Se till att patienten befinner sig på säkert avstånd från systemet efter att du genomfört undersökningen.
- 10. Avsluta proceduren.

## **7.2 Exempel på screeningprocedur**

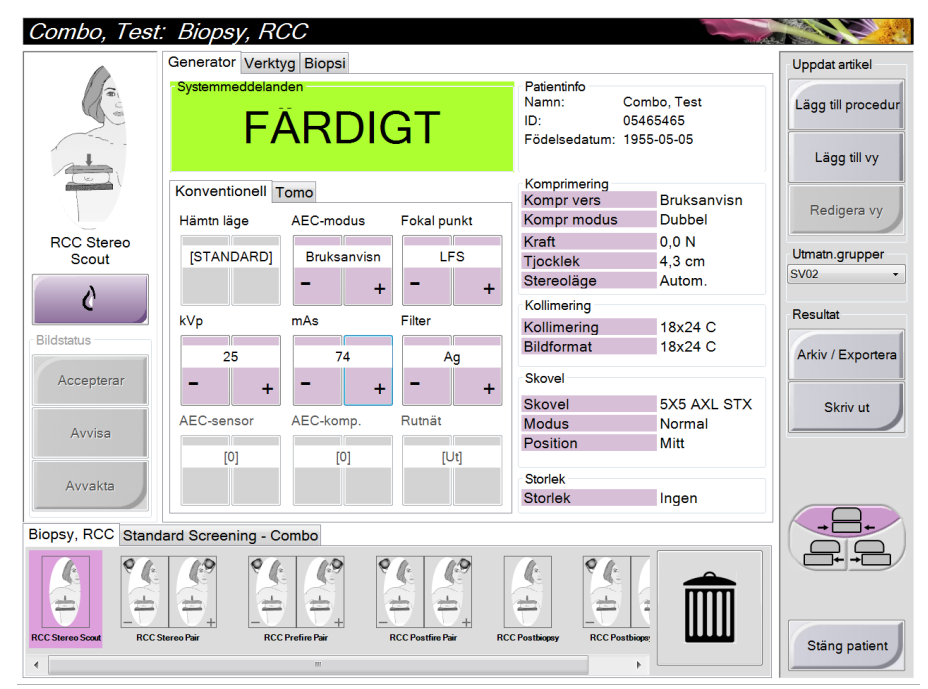

*Figur 56: Exempel på screening*

## **7.2.1 Så här positionerar du patienten**

- 1. Lyft eller sänk bröstplattformen för patienten.
- 2. Flytta röntgenröret till projektionsvinkeln.
- 3. Flytta patienten till C-armen.
- 4. Positionera patienten efter behov.
- 5. Placera patientens arm eller hand på patienthandtaget eller mot kroppen sida.
- 6. Säg åt patienten att hålla sig borta från systemkontrollerna.
- 7. Komprimera bröstet.
	- Använd om möjligt fotpedalskontrollerna för att kunna kontrollera komprimeringen och justera C-armens höjd utan att använda händerna.
	- Använd ljusfältslampan om det behövs för att se röntgenfältet.
	- Applicera komprimeringen långsamt. Stoppa och justera patientens position efter behov.
	- Använd handrattarna för slutlig komprimering.

## **7.2.2 Ställa in exponeringsteknik**

Välj exponeringsteknik för proceduren. Se *Så här ställer du in exponeringsparametrarna* på sida[n 55](#page-68-0) för information.

## **7.2.3 Så här utför du exponeringen**

- 1. Kontrollera att alla exponeringsfaktorer har korrekta inställningar.
- 2. Om systemet inte visar Klart inom 30 sekunder, kontrollera att alla tillbehör är korrekt installerade och att paddeln är låst på plats. När generatorn visar status **Klart** är systemet klart för exponering.

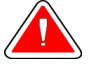

**Varning: Detta system kan vara farligt för patient och användare. Följ alltid säkerhetsanvisningarna för röntgenexponering.**

- 3. Tryck på och håll knappen **x-ray** (röntgen) intryckt under hela exponeringen. Under exponeringen:
	- Ett systemmeddelande med gul bakgrund visas (se följande figur)
	- En ljudton hörs under hela exponeringen

Ljudtonens beteende under en kombiexponering har ändrats för att undvika att röntgenknapparna släpps för tidigt av användarna. Ljudtonen är nu en kontinuerlig tonsekvens. Tonen ljuder under hela kombibildtagningen, från det att exponeringen inleds tills den konventionella vyn är avslutad. Ljudtonen avbryts inte mellan tomosyntesen och de konventionella exponeringarna. Släpp inte exponeringskontakten under ljudtonen.

4. Röntgenindikatorn på kontrollpanelen tänds för att visa att strålning pågår

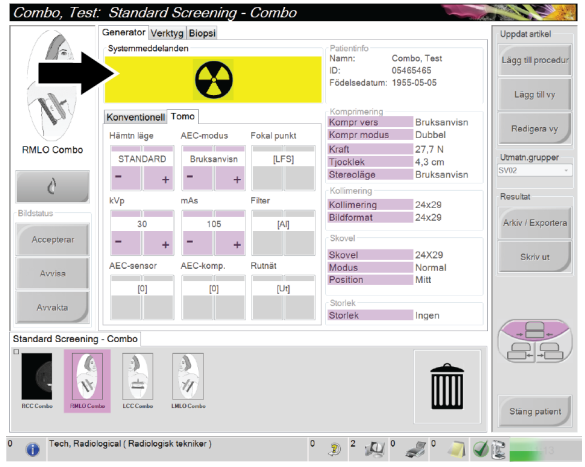

*Figur 57: Exponering pågår*

5. När tonen tystnar och systemmeddelandet **Standby** visas (se följande figur) kan du släppa exponeringskontakten.

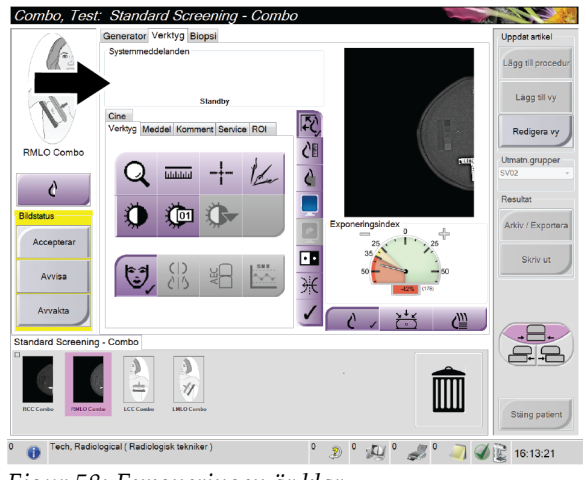

*Figur 58: Exponeringen är klar*

6. Frikoppla komprimeringsenheten. Om den automatiska frikopplingsfunktionen har ställts in höjs komprimeringsenheten automatiskt efter exponeringen.

## **7.2.4 Så här lagrar du bilden automatiskt**

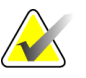

**Anm** En chefsanvändare kan konfigurera systemet så att det automatiskt accepterar eller gör nya bilder till vilande.

- 1. Bekräfta patientens position och exponeringsnivån.
- 2. **Acceptera, avvisa** eller låt bilden vara **vilande**.
	- Du kan **acceptera** bilden. Vänta tills bilden visas som en miniatyrbild på skärmen Procedure (Procedur). Bilden skickas till resultatanordningen.
	- Om det är problem med bilden kan du välja **Reject** (Avvisa) för att avvisa bilden. Du måste ange orsaken till detta. Systemet lägger automatiskt till ytterligare en ikon för samma vy. Gör om exponeringen.
	- Du kan använda **Pend** (Vila) för att göra bilden vilande. Bilden sparas för framtida granskning.

Valet mellan att skicka bilden till resultatenheterna när patienten stängs eller när den accepteras kan konfigureras av service.

#### **7.2.5 Så här accepterar du en avvisad bild**

Om en avvisad bild är bättre än den nya bilden kan du hämta och använda den gamla bilden. Välj miniatyrbilden på skärmen Procedure (Procedur) för att granska bilden på nytt, och tryck sedan på **Accept** (Acceptera) för att acceptera bilden.

#### **7.2.6 Så här accepterar du eller avvisar en vilande bild**

För att acceptera eller avvisa en vilande bild väljer du den vilande miniatyrbilden, och väljer sedan knappen Accept (Acceptera) eller knappen Reject (Avvisa).

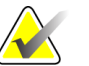

**Anm** En chefsanvändare kan konfigurera systemet så att det automatiskt accepterar eller gör nya bilder till vilande.

## **7.3 Procedur för nållokalisering vid tomosyntes**

- 1. Installera en lokaliseringspaddel och installera hårkorsenheten vid röntgenröret. Se till att hårkorsets guider är utanför röntgenfältet.
- 2. Öppna en ny procedur med en Tomo- eller TomoHD-vy för din inställning.
- 3. Placera patienten och komprimera.
- 4. Ta en tomoöversiktsbild. Se till att ROI syns inuti lokaliseringspaddelns öppning. Placera annars patienten på nytt och upprepa.
- 5. Observera komprimeringstjocklek och notera tjockleken på överflödig vävnad genom lokaliseringspaddelns öppning.
- 6. Bläddra genom återuppbyggnadssnitten för att identifiera var lesionen kan ses bäst. Notera snittets nummer (varje snitt är 1 mm tjockt).
- 7. Placera bildtagningsstationens hårkorset på lesionen.
- 8. Hitta koordinaterna för gantryhårkorsenheten genom att bläddra igenom rekonstruktionerna tills du kan identifiera de alfanumeriska koordinaterna.
- 9. Beräkna nåldjupet:

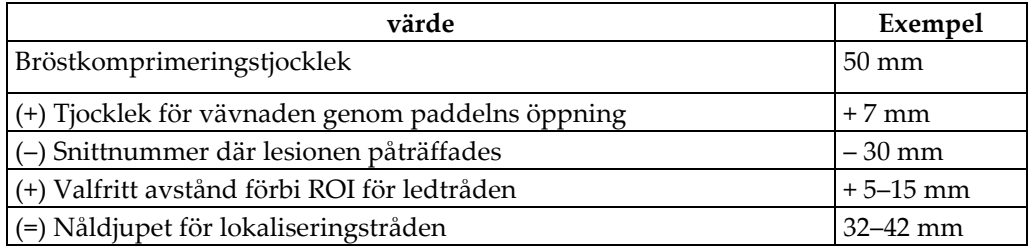

- 10. Slå på kollimatorns ljus och rikta in hårkorsenheten vid röntgenröret så att den matchar bildtagningsstationens hårkors.
- 11. Placera och för in nålen.
- 12. Flytta hårkorsenhetens guider utanför röntgenfältet.
- 13. Ta en ny tomobild för att verifiera att nålen är på rätt plats. Beräkna om en korrigering är nödvändig genom att jämföra snittnumret vid nålens spets och snittnumret för lesionen.
- 14. För in ledtråden genom nålen och avlägsna nålen, om så önskas, för att lämna ledtråden på plats.
- 15. Om så önskas kan följande steg utföras:
	- a. Ta en konventionell bild eller tomobild för att verifiera korrekt ledtrådsplacering.
	- b. Ta en ortogonal vy för att dokumentera trådens eller nålens placering (antingen som tomobild eller konventionell bild).
- 16. Lägg endast till en vyikon åt gången för ortogonala vyer för att utesluta möjligheten att paddeln flyttas på grund av eventuell minimal kompression.

## **Exempel: Beräkna nåldjup med tomosyntes**

I det här exemplet använder vi värdena från tabellen på föregående sida och hänvisar till följande figur.

Beräkna nåldjupet från vävnadens hudlinje (nr 1) snarare än från lokaliseringspaddeln (nr 9). Stick in nålen minst 27 mm (bröstkompression + utbuktande vävnad).

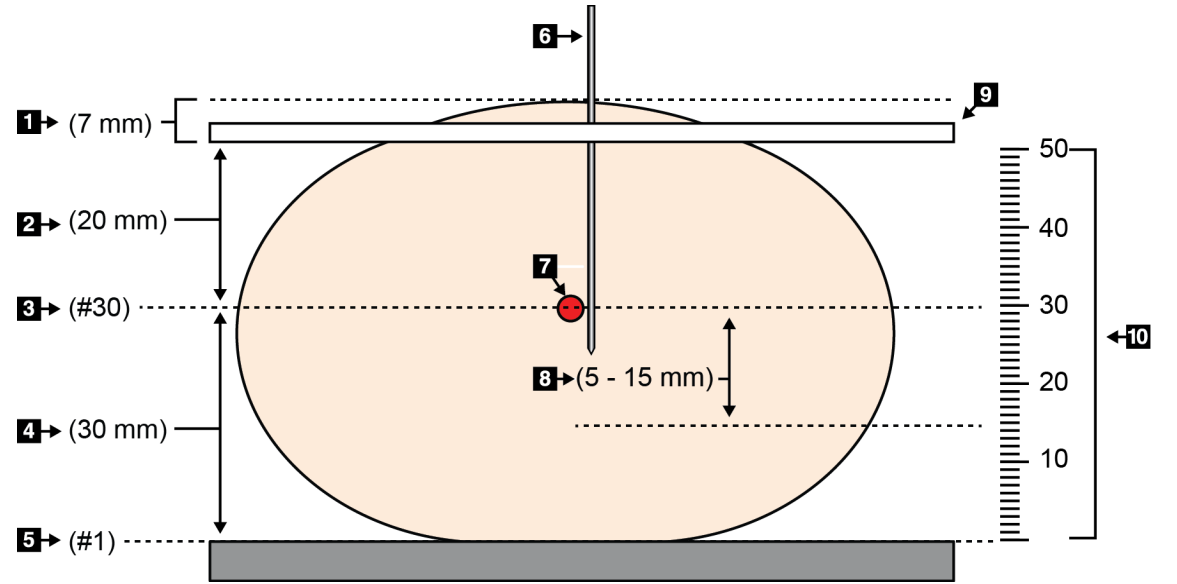

*Figur 59: Beräkna nåldjupet*

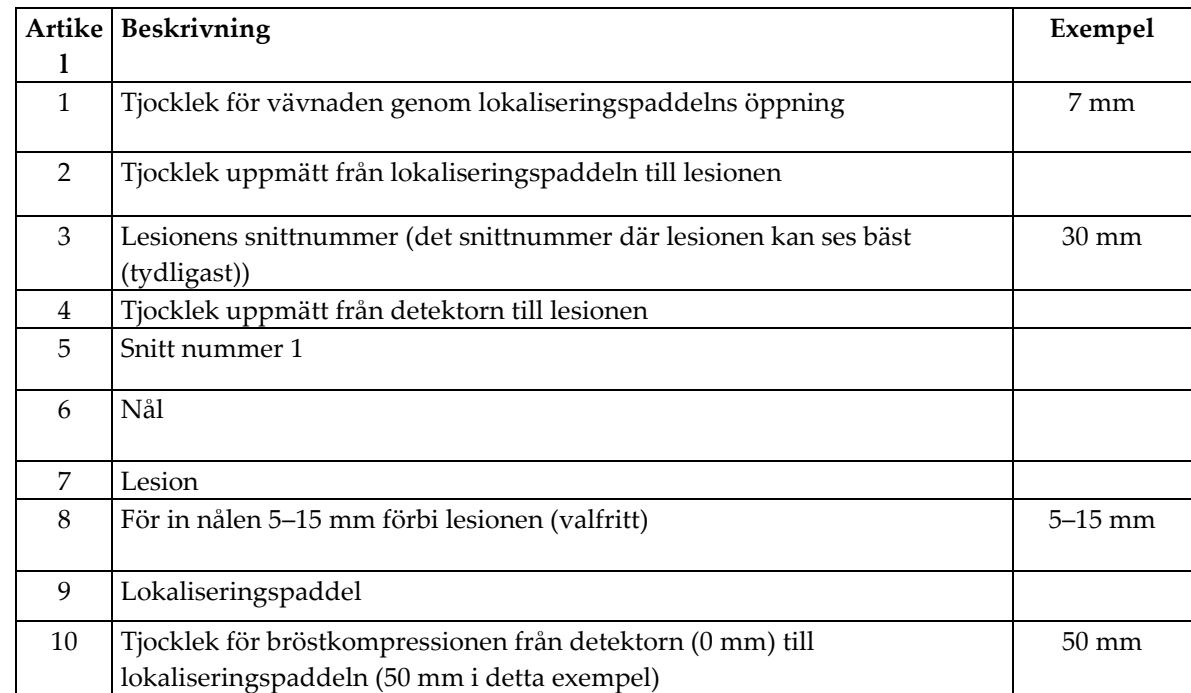

# **8:Underhåll och rengöring Kapitel 8:**

## **8.1 Rengöring**

## **8.1.1 Allmän information om rengöring**

Före varje undersökning ska du rengöra och använda desinfektionsmedel på varje del av systemet som vidrör en patient. Ägna paddlarna och bildmottagaren särskild uppmärksamhet.

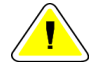

**Försiktighet: Använd inte någon värmekälla (som en värmedyna) på bildmottagaren.**

Var noga med kompressionspaddlarna. Inspektera paddlarna. Byt ut paddeln om du ser en skada.

## **8.1.2 För allmän rengöring**

Använd en luddfri trasa eller duk och applicera utspätt diskmedel.

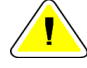

**Försiktighet: Använd minsta möjliga mängd rengöringsvätskor. Vätskorna får inte flöda eller rinna.**

Om mer än tvål och vatten behövs rekommenderar Hologic något av följande:

- 10 % klorin och vatten med en del kommersiellt tillgängligt klorin (normalt 5,25 % klorin och 94,75 % vatten) och nio delar vatten
- Kommersiellt tillgänglig isopropylalkohollösning (70 % isopropylalkohol efter volym, inte utspätt)
- Högst 3 % koncentration av väte peroxidlösning

Efter att ha applicerat någon av ovanstående lösningar använder du en duk och applicerar utspätt diskmedel för att rengöra alla delar som vidrör patienten.

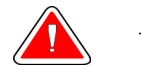

**Varning: Kontakta din representant för infektionskontroll för att avlägsna kontamination från paddeln om en paddel vidrör potentiellt smittsamma material.**

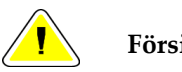

**Försiktighet: För att undvika skada på de elektroniska komponenterna, använd inte desinfektionsmedel i sprayform på systemet.**

## **8.1.3 Gör så här för att undvika möjlig skada på person eller utrustning**

Använd inte korroderande lösningsmedel, slipande rengöringsmedel eller polish. Välj ett rengörings-/desinfektionsmedel som inte skadar plast, aluminium eller kolfiber.

Använd inte starka rengöringsmedel, slipande rengöringsmedel, hög alkoholkoncentration eller metanol av någon koncentration.

Utsätt inte utrustningens delar för ånga eller sterilisering i hög temperatur.

Låt inte vätska tränga in i utrustningens inre delar. Spraya inte rengöringsmedel eller vätskor på utrustningen. Använd alltid en ren trasa och applicera sprayen eller vätskan på trasan. Om vätska tränger in i systemet ska du koppla ifrån strömförsörjningen och undersöka systemet innan du tar det i bruk igen.

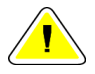

**Försiktighet: Felaktiga rengöringsmetoder kan skada utrustningen, minska bildtagningsprestandan eller öka risken för elektrisk stöt.**

Följ alltid anvisningarna från tillverkaren av den produkt du använder för rengöring. Dessa anvisningar omfattar instruktioner och försiktighetsåtgärder för applicering och kontakttid, förvaring, krav på sköljning, skyddsklädsel, hållbarhet och kassering. Följ instruktionerna och använd produkten med den säkraste och mest effektiva metoden.

## **8.1.4 Bildtagningsstation**

#### **Så här rengör du förhandsgranskningsdisplayen**

Undvik att vidröra bildskärmen.

Var försiktig när du rengör utsidan av LCD-skärmen. Använd alltid en ren, mjuk, luddfri trasa för att rengöra skärmområdet. Mikrofibertrasor rekommenderas.

- Använd aldrig spray eller låt vätska rinna över skärmen.
- Applicera aldrig tryck på skärmområdet.
- Använd aldrig rengöringsmedel som innehåller fluorider, ammoniak, alkohol eller slipande ämnen.
- Använd aldrig blekmedel.
- Använd aldrig stålull.
- Använd aldrig en slipande svamp.

Det finns många kommersiellt tillgängliga produkter för rengöring av LCD-skärmar. Vilken som helst av dessa produkter som inte innehåller de ingredienser som anges ovan och som används enligt tillverkarens anvisningar kan användas.

#### **Så här rengör du pekskärmsdisplayen**

Använd fönsterputs eller ett medel för glasrengöring för att rengöra pekskärmen. Applicera rengöringsprodukten på en trasa och rengör sedan pekskärmen. Applicera inte rengöringsprodukten på skärmen utan trasa.

#### **Så här rengör du tangentbordet**

Torka av ytorna med en CRT-duk. Rengör tangentbordet med dammsugare om det behövs. Kontakta teknisk support för utbyte om vätska tränger in i tangentbordet.

#### **Så här rengör du fingeravtrycksläsaren**

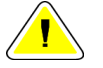

#### **Försiktighet: För att skydda fingeravtrycksläsaren:**

- Applicera inte någon flytande produkt direkt på fingeravtrycksläsarens fönster.
- Använd inte produkter som innehåller alkohol.
- Placera aldrig fingeravtrycksläsaren under vätska.
- Applicera aldrig något tryck på fingeravtrycksläsarens fönster med slipande material.
- Tryck inte på fingeravtrycksläsarens fönster.

För att rengöra fingeravtrycksläsarens fönster gör du något av följande:

- Applicera den klistriga sidan av cellofantejp och avlägsna sedan tejpen.
- Applicera en ammoniakbaserade produkt på en trasa och rengör fingeravtrycksläsarens fönster med den.

## **8.2 Underhåll**

## **8.2.1 Schema för förebyggande underhåll**

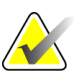

**Anm** Serviceingenjörens schema för förebyggande underhåll finns i servicemanualen.

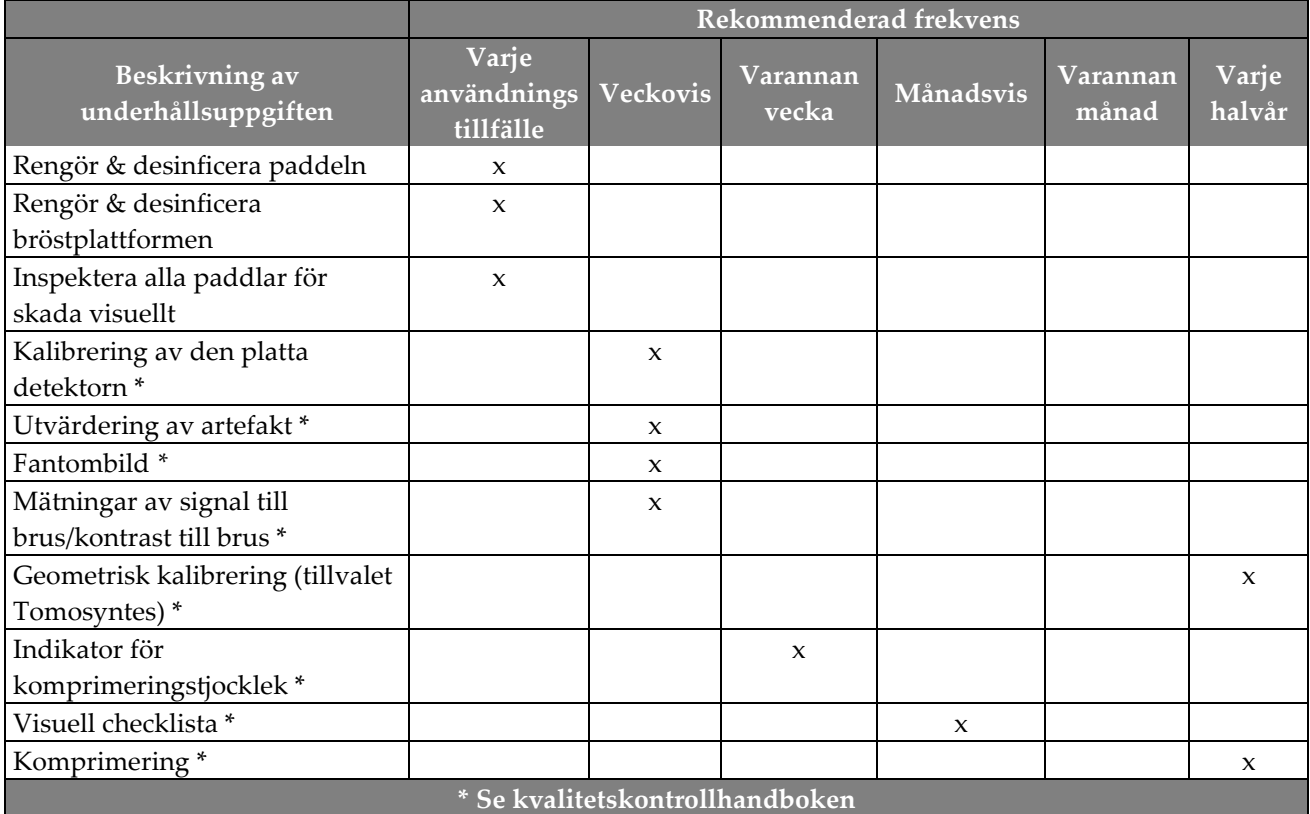

#### *Tabell 16: Användarens förebyggande underhåll*

## **8.2.2 Om regenerering**

Regenerering är en automatisk funktion som skapar diskutrymme för nya procedurer. Konfigurerbara parametrar tillåter att ett visst antal bilder samlas innan regenerering av utrymme startas.

# **9:Systemadministrationsgränssnitt Kapitel 9:**

## **9.1 Så här använder du skärmen Admin**

I detta avsnitt beskrivs de funktioner som finns på skärmen Admin. För att få åtkomst till alla funktioner på denna skärm måste du logga in i systemet som en användare med adminstratörs-, chef- eller servicerättigheter.

Se tabellen på efterföljande sida för beskrivningar av funktioner på skärmen Admin.

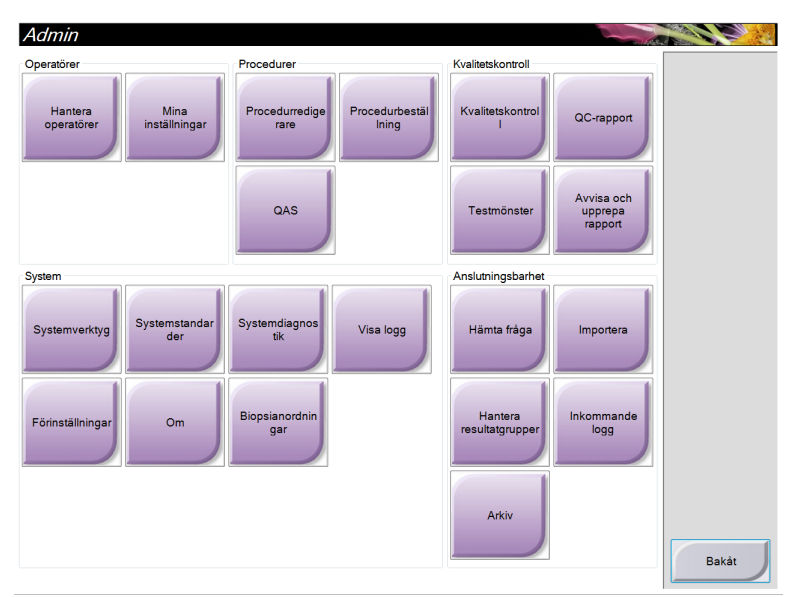

*Figur 60: Skärmen Admin*

| <b>Sektion</b>    | Knappens namn          | Funktion                                                                                                    |  |
|-------------------|------------------------|----------------------------------------------------------------------------------------------------|--|
| Operatörer        | Hantera operatörer     | Lägg till, radera eller ändra operatörsinformation.                                                         |  |
|                   |                        |                                                                                                    |  |
|                   | Mina inställningar     | Ändra informationen för aktuell operatör.                                                                   |  |
| Procedurer        | Procedurredigerare     | Lägg till eller redigera procedurer eller ändra                                                             |  |
|                   |                        | granskningsordning för varje användare.                                                                     |  |
|                   | Procedurbeställning    | Ändra ordning i procedurlistan.                                                                             |  |
|                   | QAS                    | Gå till skärmen QAS Needle Test (QAS nåltest).                                                              |  |
| Kvalitetskontroll | Kvalitetskontroll      | Välj en kvalitetskontrolluppgift att utföra eller markera som                                               |  |
|                   |                        | slutförd.                                                                                                   |  |
|                   | QC-rapport             | Skapa en kvalitetskontrollrapport.                                                                          |  |
|                   | Testmönster            | Välj och skicka testmönstret till resultatenheter.                                                          |  |
|                   | Avvisa och upprepa     | Skapa en Avvisa och upprepa-rapport.                                                                        |  |
|                   | rapport                |                                                                                                    |  |
| System            | Systemverktyg          | Servicegränssnittet för konfiguration av och identifiering av                                               |  |
|                   |                        | problem på bildtagningsstationen.                                                                           |  |
|                   | Systemstandarder       | Ställa in standardvärden för gantryt.                                                                       |  |
|                   | Systemdiagnostik       | Visa status på samtliga undersystem.                                                                        |  |
|                   | Visa logg              | Granska systemloggfilerna.                                                                                  |  |
|                   | Förinställningar       | Ställa in systempreferenser.                                                                                |  |
|                   | Om                     | Beskrivning av systemet.                                                                                    |  |
|                   | Biopsienheter          | Lista över tillgängliga biopsienheter.                                                                      |  |
| Anslutningsbarhet | Sök och hämta          | Sök i konfigurerade enheter.                                                                                |  |
|                   | Importera              | Importera data från en DICOM-källa.                                                                         |  |
|                   | Hantera                | Lägg till, radera eller redigera resultatgrupper.                                                           |  |
|                   | resultatgrupper        |                                                                                                    |  |
|                   | <b>Inkommande logg</b> | Visa loggposter för bilder som inte importerats under manuell                                               |  |
|                   |                        | import eller DICOM-lagring.                                                                                 |  |
|                   | Arkiv                  | Skicka lokala studier till lagring i nätverket eller exportera                                              |  |
|                   |                        | dem till löstagbara mediaenheter.                                                                           |  |
|                   |                        | Du måste ha tillstånd att få åtkomst till samtliga funktioner. Rättighetsnivån styr vilka funktioner du kan |  |
| ändra.            |                        |                                                                                                    |  |

*Tabell 17: Funktioner på skärmen Admin*

## **9.2 Så här använder du systemverktygen**

Röntgenteknikerchefer och användare med servicerättigheter har åtkomst till funktionen System Tools (Systemverktyg). Funktionen System Tools (Systemverktyg) innehåller konfigurationsinformation om Selenia Dimensions.

Så här får du åtkomst till funktionen System Tools (Systemverktyg):

- 1. Logga in som teknikerchef eller service.
- 2. Välj knappen **Admin** när skärmen Select Function to Perform (Välj funktion att utföra) visas.
- 3. Välj **System Tools** (Systemverktyg) i området System på skärmen Admin.

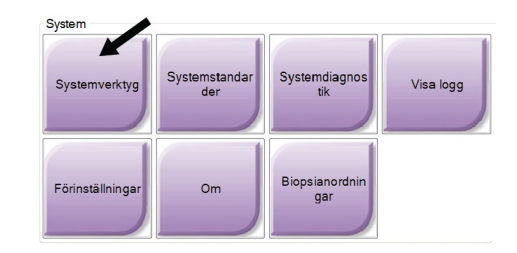

## **9.2.1 Röntgenteknikerhanteraren**

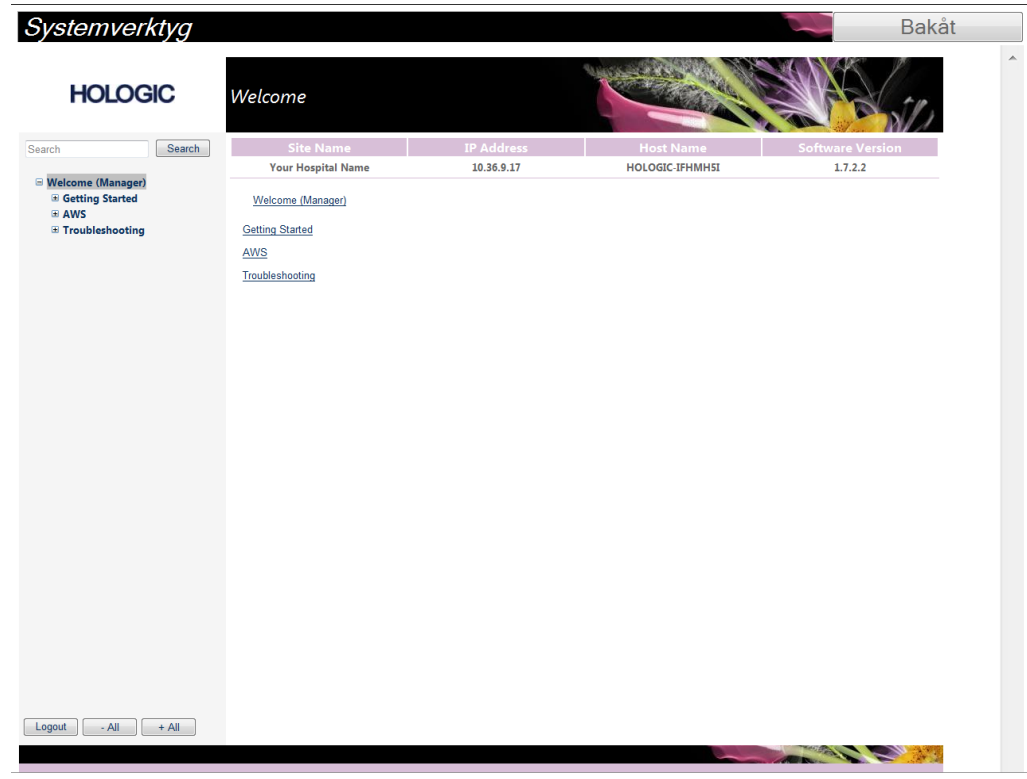

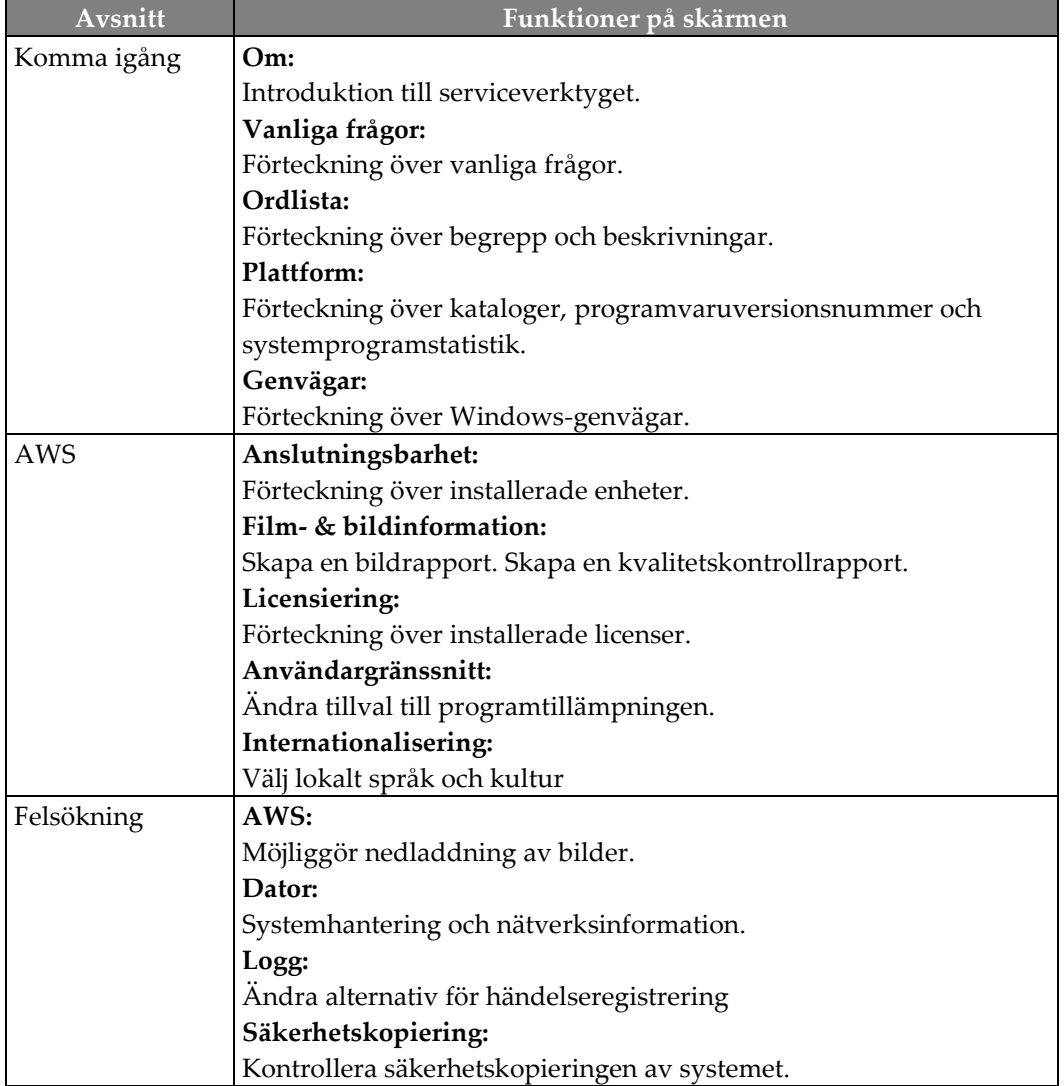

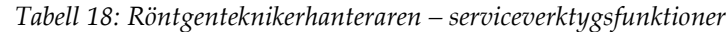

## **9.2.2 Fjärråtkomst till bildrapporter**

\_\_\_\_\_\_\_\_\_\_\_\_\_\_\_\_\_\_\_\_\_\_.

Åtkomst till bildrapporter via en fjärransluten dator som är nätverksansluten till Dimensions-systemet. Denna funktion kan vara användbar för platser som inte tillåter USB-nedladdningar av rapporter direkt från Dimensions.

Följ dessa steg för fjärråtkomst till bildrapporter. Denna procedur kräver inloggning till Systemverktyg som användare på chefnivå.

- 1. Ta reda på IP-adressen för den dator som du vill ska ha åtkomst till rapporterna. Fråga IT-administratören om serverns IP-adress för den datorn, eller du kan gå till **skärmen Select Patient > "rörikonen" i aktivitetsfältet > About… > fliken System > IP Address (Välj patient > "rörikonen" i aktivitetsfältet > Om… > fliken System > IP-adress) på den dator som ska användas.** Anteckna siffrorna här:
- 2. Med webbläsaren på din fjärranslutna dator går du till *[http://\[IP](http://%5BIP-adress%5D/Hologic.web/MainPage.aspx)[adress\]/Hologic.web/MainPage.aspx](http://%5BIP-adress%5D/Hologic.web/MainPage.aspx)***.** I stället för [IP-adress] skriver du de siffror som fastställdes i steg 1.
- 3. Skärmen för inloggning till systemverktyg visas. Ange ett användarnamn för chefnivå och lösenordet och klicka på **Skicka**.

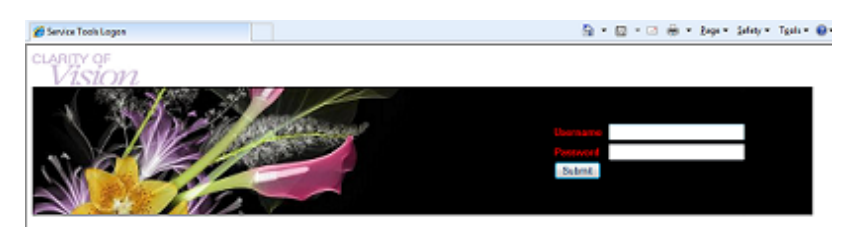

*Figur 61: Skärmen för fjärrinloggning till Serviceverktyg*

4. Skärmen för välkomnande till systemverktyg visas. Gå till **AWS > Film- och bildinformation > Skapa bildrapport.**

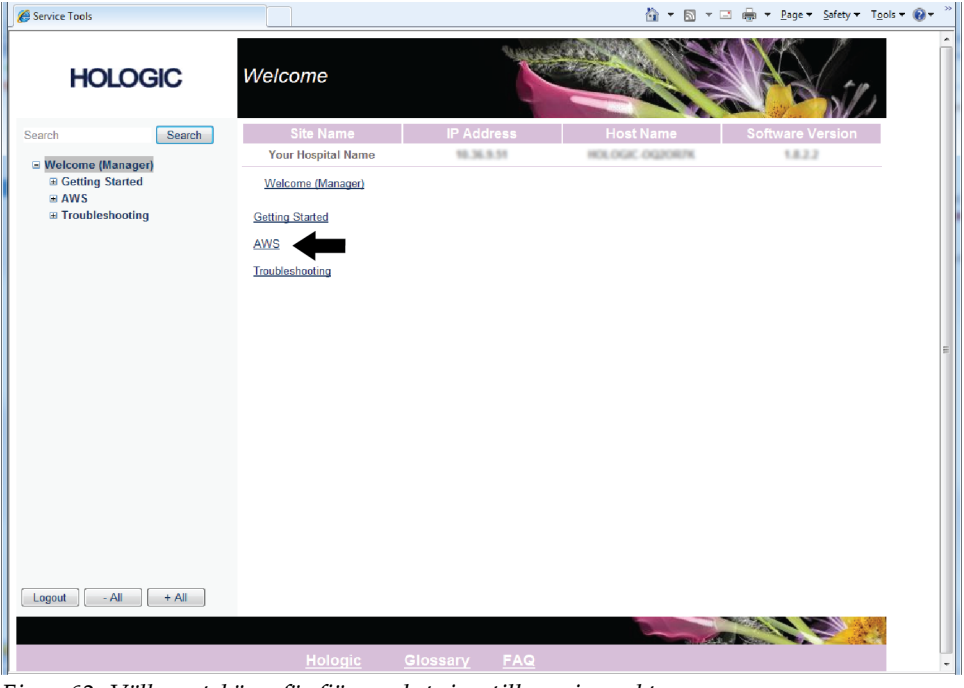

*Figur 62: Välkomstskärm för fjärranslutning till serviceverktyg*

5. Välj parametrarna för rapporten och klicka på **Skapa**.

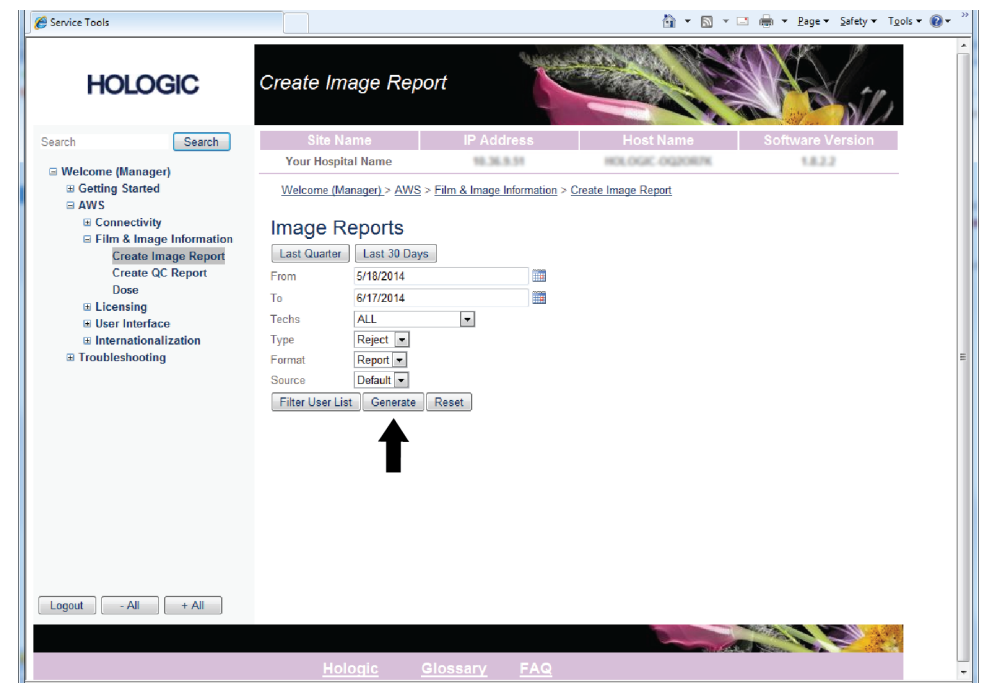

*Figur 63: Parametrar för skapande av bildrapport*

6. Rapporten visas på skärmen. Rulla till änden av rapporten och välj antingen **Klicka för att ladda ner (html)** eller **Klicka för att ladda ner (csv)** för den filtyp som ska laddas ned och klicka på **Spara**.

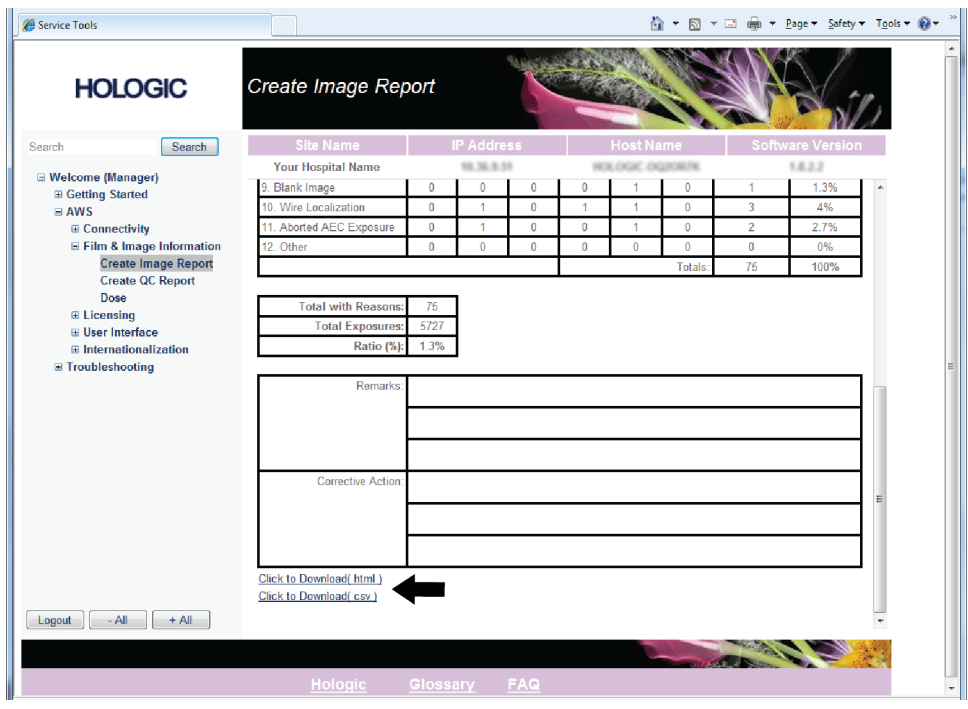

*Figur 64: Skapa bildrapport*

- 7. Välj den mapp på datorn där du vill spara rapporten (till exempel "Mina dokument") och klicka sedan på **Spara**.
- 8. Öppna den sparade rapporten på datorn och visa eller skriv ut den, om du vill.
- 9. **Logga ut** från Serviceverktyg när du är klar.

## **9.3 Så här använder du arkivverktygen**

Arkiveringsfunktionen på skärmen Admin gör att du kan:

- Skicka lokala studier till ett arkiv.
- Exportera studier till löstagbara media.

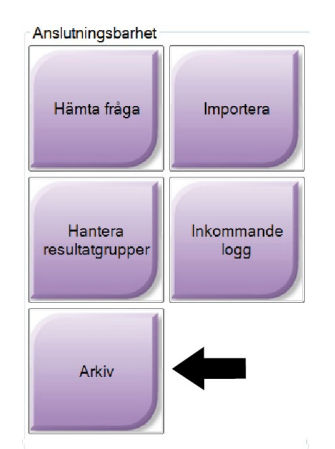

*Figur 65: Verktygsknappen Archive (Arkivera)*

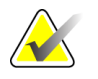

**Anm** Röntgentekniker har inte åtkomst till arkiveringsverktyget.

#### **För att arkivera**:

- 1. Välj knappen **Archive/Export** (Arkivera/Exportera) på skärmen Admin för att visa skärmen On Demand Archive (Arkivera på begäran).
- 2. För att söka efter en patient anger du minst två tecken i området Search parameters (Sökparametrar) och klickar på förstoringsglaset.

En lista över patienter som motsvarar sökkriterierna visas.

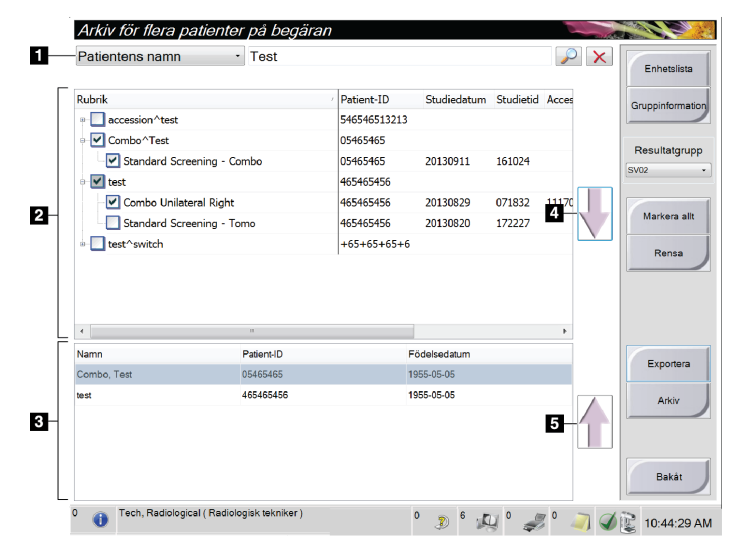

#### **Teckenförklaring**

- 1. Sökparametrar
- 2. Patientlistområde
- 3. Området Patients To Be Archived (Patienter som ska arkiveras)
- 4. Lägg till val från patientlistområdet till området Patients To Be Archived (Patienter som ska arkiveras)
- 5. Ta bort val från området Patients To Be Archived (Patienter som ska arkiveras)

*Figur 66: Skärmen Multi Patient On Demand Archive (Arkivera för flera patienter på begäran)*

- 3. Välja patienter och procedurer.
	- Välj patienter i patientlistan eller gör en sökning med sökparametrarna (punkt 1) och välj patienter från sökresultaten.

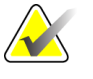

**Anm** Knappen Select All (Välj alla, på höger sida av skärmen) väljer samtliga patienter i patientlistområdet. Knappen Clear (Rensa) (på höger sida på skärmen) tar bort valen.

- Välj procedurer för varje patient.
- Välj nedpilen (punkt 4) på skärmen för att flytta de valda patienterna till området Patients To Be Archived (Patienter som ska arkiveras) (punkt 3).
- Välj upp-pilen (punkt 5) på skärmen för att flytta de valda patienterna från området Patients To Be Archived (Patienter som ska arkiveras) (punkt 3).
- 4. Välj en lagringsenhet.
	- Välj ett alternativ i nedrullningsmenyn Store Device (Lagringsenhet).

Eller

- Välj knappen **Group List (Grupplista)**, och välj sedan ett alternativ.
- 5. Välj knappen **Archive (Arkivera)** . Listan i området To Be Archived (Att arkivera) kopieras till valda arkivenheter

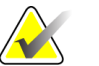

**Anm** Använd funktionen Manage Queue (Hantera kö) i aktivitetsfältet för att granska arkivstatus.

#### **För att exportera**:

- 1. Välj patienter och procedurer.
	- Välj patienter i patientlistan eller gör en sökning med en av sökparametrarna (punkt 1) och välj patienter från sökresultaten.

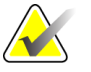

**Anm** Knappen Select All (Välj alla, på höger sida av skärmen) väljer samtliga patienter i patientlistområdet. Knappen Clear (Rensa) (på höger sida på skärmen) tar bort valen.

- Välj procedurer för varje patient.
- Välj nedpilen (punkt 4) på skärmen för att flytta de valda patienterna till området Patients To Be Archived (Patienter som ska arkiveras) (punkt 3).
- Välj upp-pilen (punkt 5) på skärmen för att flytta de valda patienterna från området To Be Archived (Att arkivera) (punkt 3).
- 2. Välj knappen **Export** (Exportera).
- 3. På skärmen Export (Exportera) väljer du målet i nedrullningsmenyn med mediaenheter.

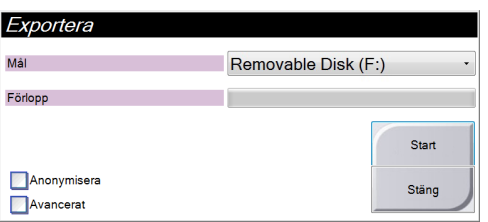

- 4. Välj andra alternativ om det behövs:
	- **Anonymize (Anonymisera):** för att anonymisera patientdata.
	- **Advanced** (Avancerat): för att välja en katalog i ditt lokala system för att behålla valen och även för att välja exporttyper.
- 5. Välj knappen **Start**för att kopiera valda bilder till vald enhet.

# Bilaga A: Specifikationer

- **A.1 Produktens mått**
- **A.1.1 Röntgenstativ (gantry med C-arm)**

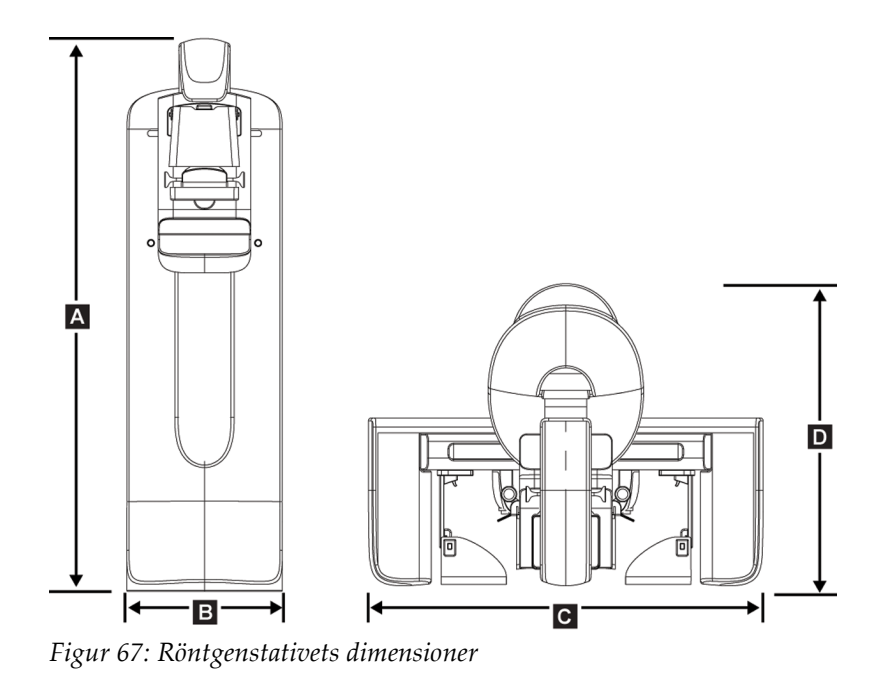

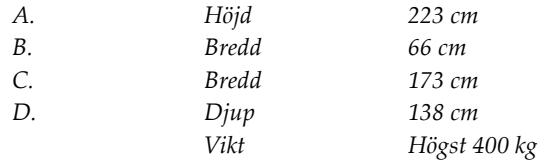

## **A.1.2 Premium bildtagningsstation**

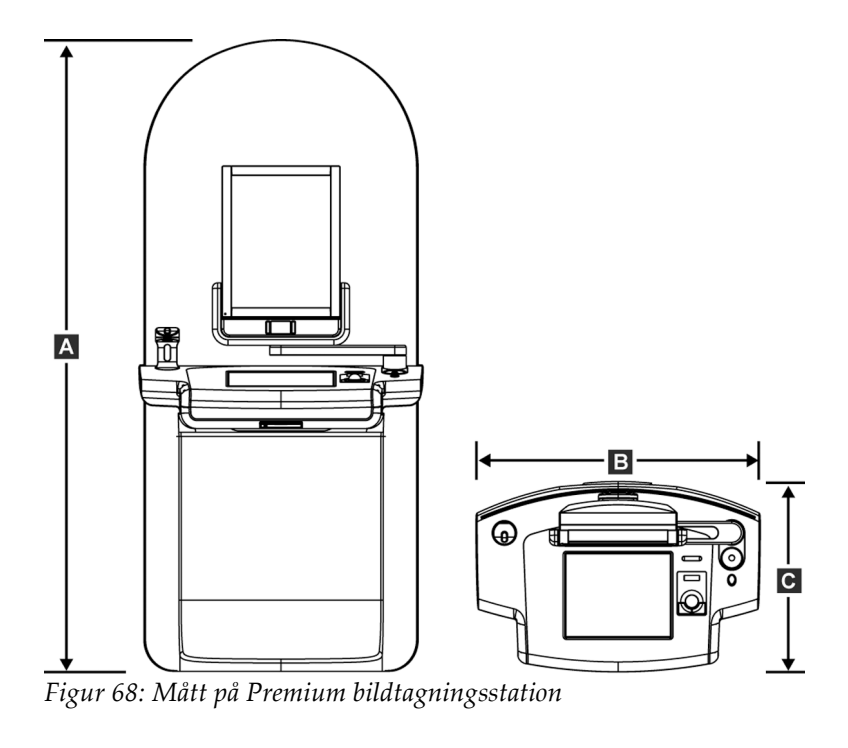

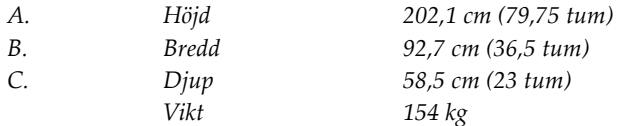

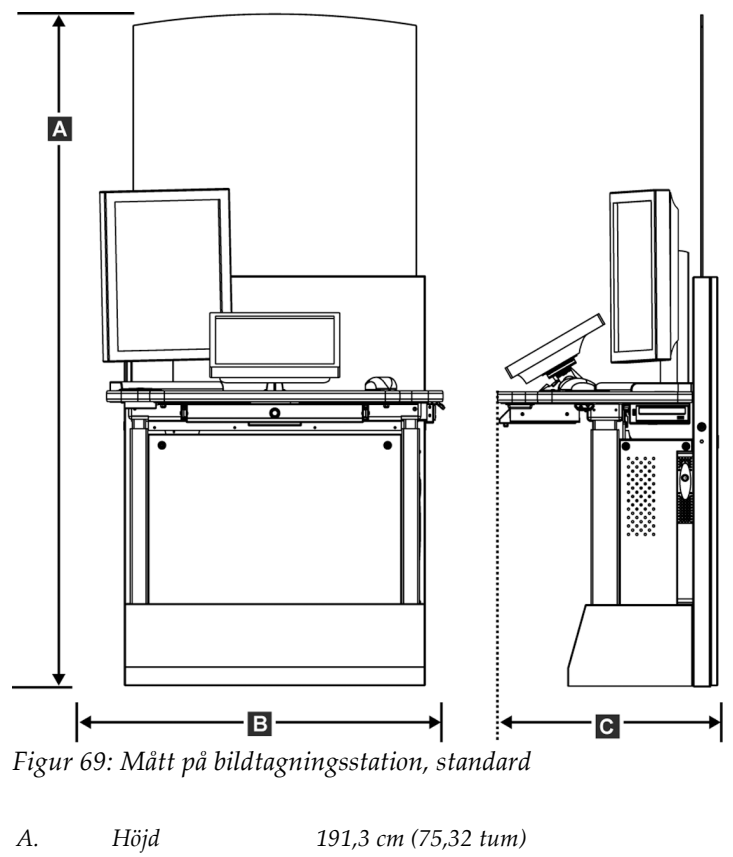

## **A.1.3 Bildtagningsstation, standard**

*A. Höjd 191,3 cm (75,32 tum) B. Bredd 107 cm (42 tum) C. Djup 76 cm (30 tum) Vikt 219 kg*

## **A.2 Miljö vid drift och förvaring**

## **A.2.1 Allmänna villkor för användning**

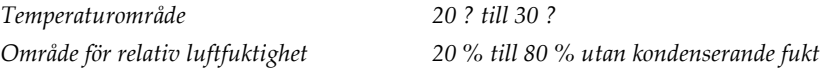

## **A.2.2 Förvaringsmiljö**

#### **Gantry**

*Temperaturområde -10 ? till 40 ? Område för relativ luftfuktighet 0 % till 95 % utan kondenserande fukt (Placera i förpackning för förvaring i en byggnad.)*

## **Röntgendetektor**

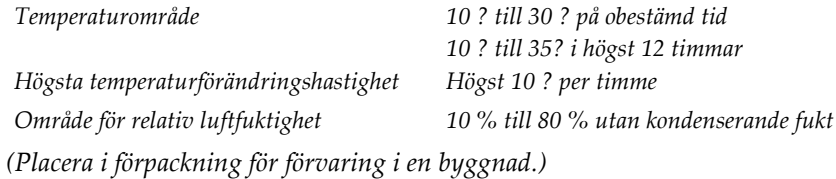

## **Bildtagningsstation**

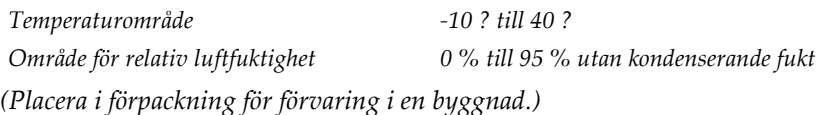

## **A.3 Strålskydd**

*Strålskydd, blyekvivalens (Pb) 0,5 mm bly för röntgenenergi till 35 kV*

## **A.4 Inkommande elektricitet**

## **A.4.1 Röntgenstativ**

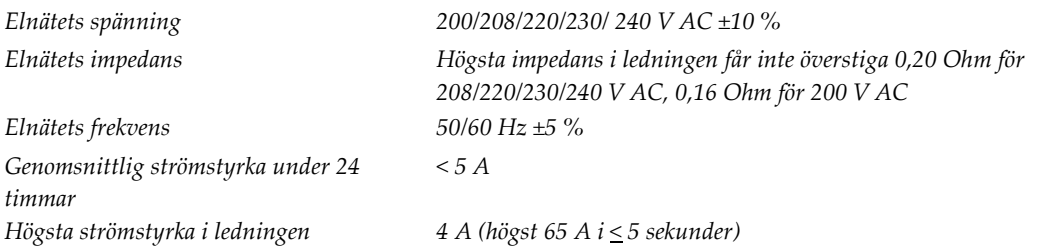

## **A.4.2 Bildtagningsstation**

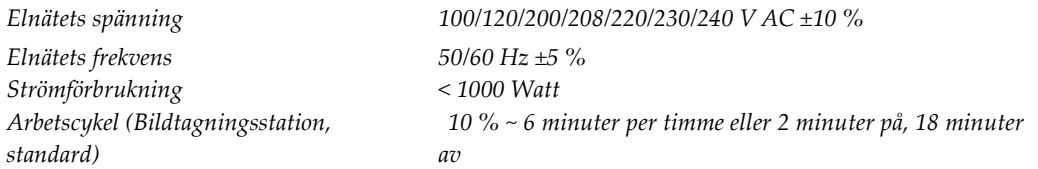

## **A.5 Teknisk information om röntgenstativet**

## **A.5.1 C-arm**

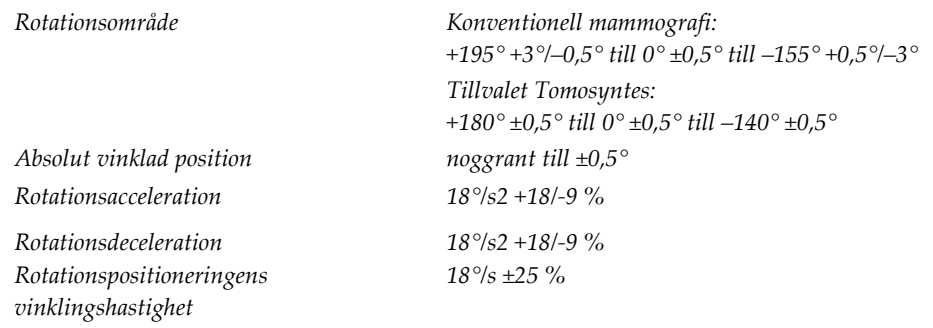

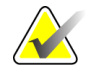

**Anm** Vinklingshastigheten är medelvärdet av hastigheten på röntgenrörsarmens medurs rotation mellan 0° och 90° eller moturs rotation mellan 90° och 0°. Vinklingshastigheten inkluderar inte tiden för att accelerera från noll hastighet och att minska till noll hastighet.

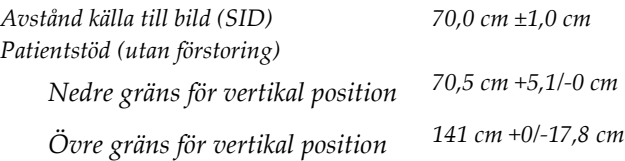

## **A.5.2 Komprimering**

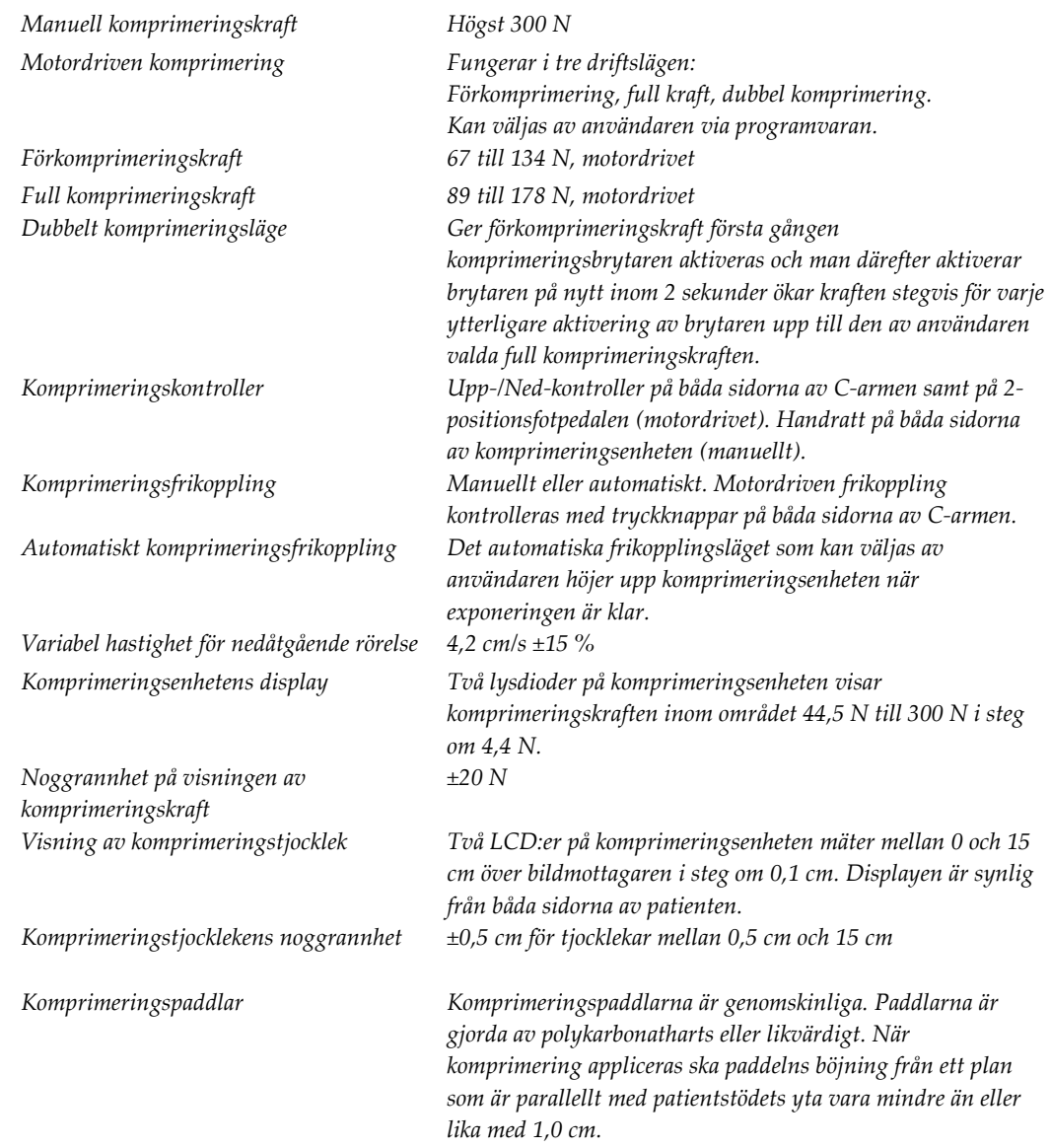

## **A.5.3 Röntgenrör**

*Fokal punkt Stort (0,3 mm) nominellt Litet (0,1 mm) nominellt Spänning i röntgenröret 20 kV till 49 kV Anodmaterial Volfram Röntgenfönster Beryllium 0,63 mm*

## **A.5.4 Filtrering av och utmatning från röntgenstrålfältet**

*Filtrering Filterhjul med fem positioner: Position 1: Rodium, 0,050 mm ±10 % Position 2: Aluminium, 0,70 mm (nominellt) (tillvalet Tomosyntes) Position 3: Silver, 0,050 mm ±10 % Position 4: Bly (medföljer för service) Position 5: Bly (medföljer för service)*

#### **kV/mA-område**

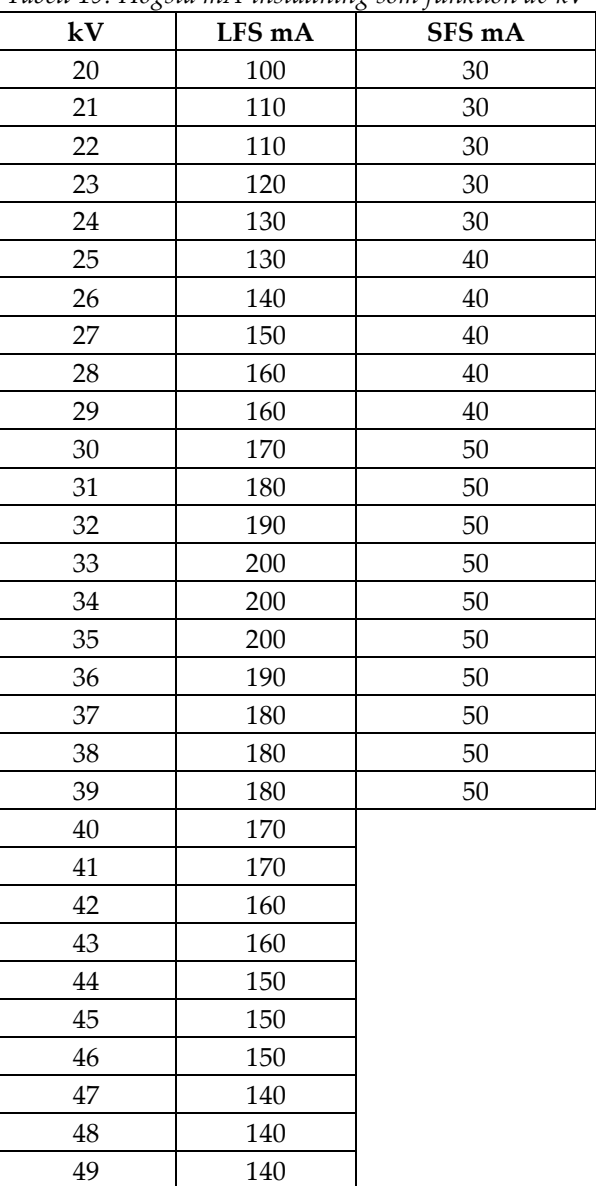

*Tabell 19: Högsta mA-inställning som funktion av kV*

#### **A.5.5 Röntgeninbländning**

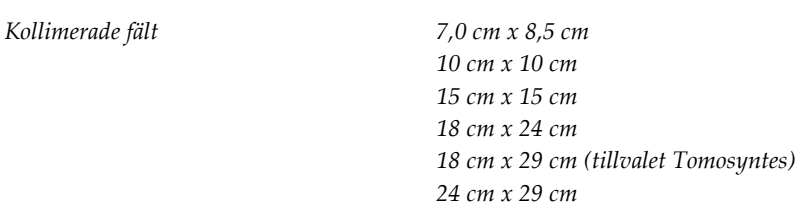

#### **A.5.6 Ljusfältsindikation**

*Kongruens mellan ljusfält och röntgen Inom 2 % av SID*

## **A.5.7 Röntgengenerator**

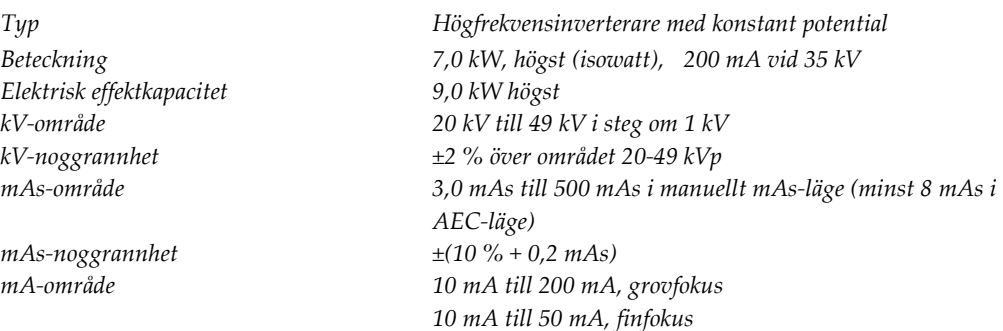

## **A.6 Teknisk information om bildtagningssystemet**

## **A.6.1 Bildmottagare**

*Vätskeintrång Ingen vätska från oavsiktligt spill på bildmottagaren får sippra in. Böjning Överstiger inte 1,0 mm vid högsta komprimering. Aktiv bildtagningsarea Minst 23,3 cm x 28,5 cm Konventionell DQE-mammografi Minst 50 % vid 0,2 lp/mm Minst 15 % vid Nyquist-gränsen DQE (tillvalet Tomosyntes) Minst 30 % vid 0,2 lp/mm Minst 15 % vid Nyquist-gränsen Dynamiskt område och linjäritet Detektorundersystemets respons är linjärt med en linjäritet på 0,999 över ett dynamiskt område på 400:1 i röntgenexponering. Enhetlighet Detektorundersystemet kan korrigera variationer i förstärkningen pixel för pixel. Vid konventionella mammografiprocedurer ska uniformiteten på detektorns respons på en plan bild vara högst 2 % efter att förstärkningskalibrering applicerats över ett exponeringsområde på 0,5 mR till 200 mR.*

# **Appendix B Systemmeddelanden och Bilaga B: varningsmeddelanden**

## **B.1 Felkorrigering och felsökning**

De flesta fel och varningsmeddelanden åtgärdas utan att påverka ditt arbetsflöde. Följ anvisningarna på skärmen eller åtgärda tillståndet och ta sedan bort felstatusen från aktivitetsfältet. Vissa tillstånd kräver omstart av systemet eller anger att fler åtgärder krävs (t.ex. att ringa Hologics tekniska support.) I detta kapitel beskrivs de olika meddelandekategorier och dina åtgärder för att återställa systemet till normal drift. Kontakta Hologics tekniska support om felet återkommer.

## **B.2 Olika typer av meddelanden**

## **B.2.1 Felnivåer**

Varje meddelande har en viss uppsättning av följande egenskaper:

- Avbryter en pågående exponering (ja/nej)
- Förhindrar att en exponering startas (ja/nej)
- Visar ett meddelande för användaren på bildtagningsstationen (ja/nej)
- Kan återställas av användaren (ja/nej)
- Kan återställas automatiskt av Dimensions-systemet. (ja/nej)

#### **Meddelanden som visas**

Alla meddelanden visas på användarens valda språk.

Eventuella meddelanden som avbryter en exponering eller förhindrar att en exponering startas kommer alltid att visa ett meddelande om vilka åtgärder som krävs av användaren för att fortsätta.

#### **Ytterligare information om meddelandet**

Ytterligare teknisk information om meddelandet finns i loggfilen.

Varje meddelande som förhindrar att systemet medger exponeringar och som inte kan återställas av användaren eller av Dimensions-systemet kommer alltid att visas som ett kritiskt fel som kräver omstart av systemet.

## **B.2.2 Systemmeddelanden**

När följande systemmeddelanden visas går du till det steg som visas i kolumnen Användaråtgärd för att ta bort meddelandet och möjliggöra nästa exponering.

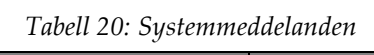

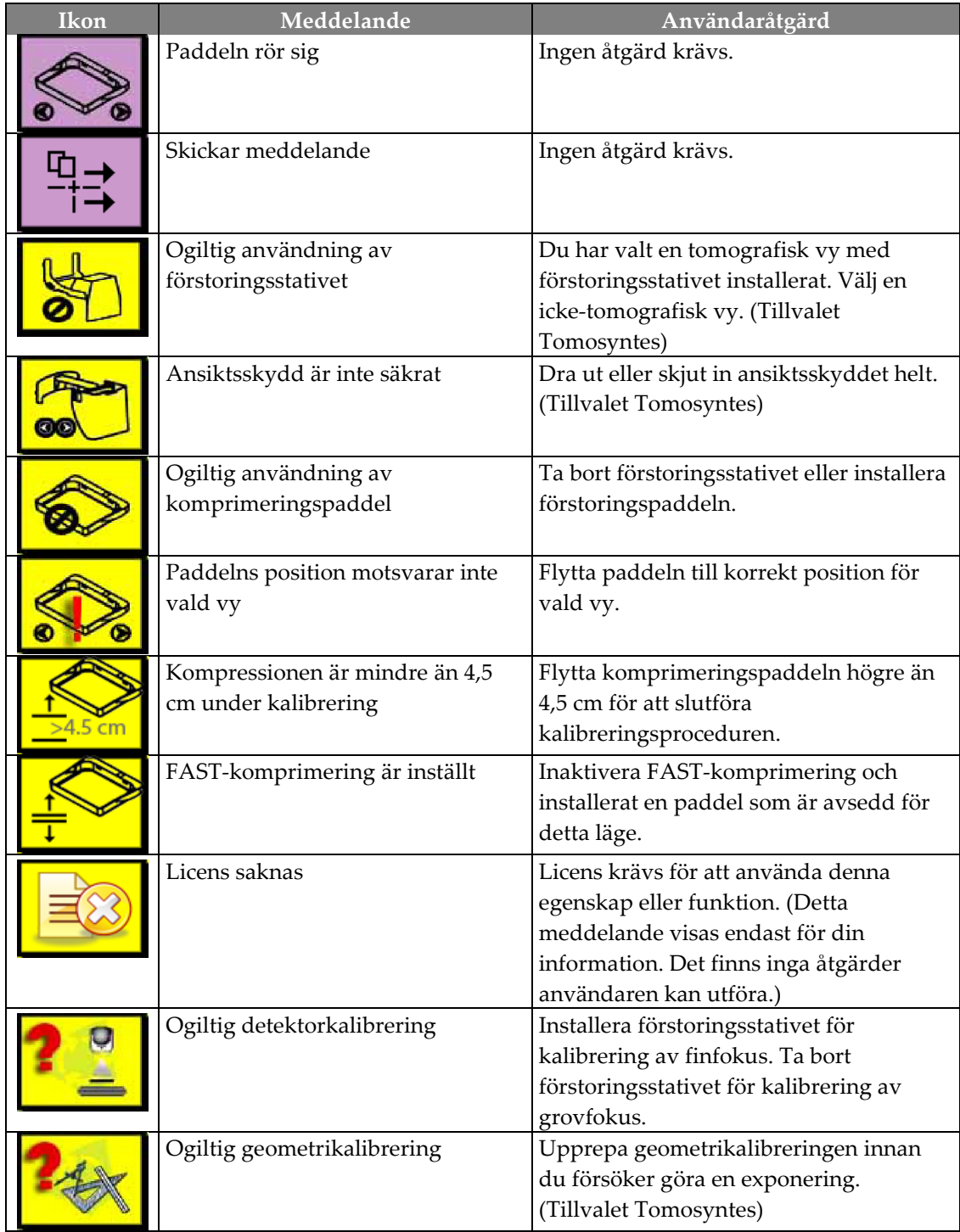

| Ikon                      | Meddelande                                                                                            | Användaråtgärd                                                                                |
|---------------------------|----------------------------------------------------------------------------------------------------|-----------------------------------------------------------------------------------------------|
| $\mathbb{N}_{\mathbb{H}}$ | Konfigurationsfil saknas                                                                              | Gäller servicepersonal.                                                                       |
|                           | Väntar på detektor                                                                                    | Ingen åtgärd krävs.                                                                           |
|                           | System i testmodus                                                                                    | Gäller servicepersonal.                                                                       |
|                           | Affirm-kabeln är inte ansluten                                                                        | Anslut Affirm-kabeln på sidan av<br>gantryt.                                                  |
|                           | Affirm är inte låst                                                                                   | Lås båda sidorna av Affirm.                                                                   |
|                           | BCM-kabeln är inte ansluten                                                                           | Anslut biopsikontrollmodulens kabel på<br>sidan av Affirm.                                    |
|                           | Vyn kräver att Affirm installeras<br><b>ELLER</b><br>Vyn kan inte slutföras med Affirm<br>installerad | Installera Affirm för att ta denna vy.<br><b>ELLER</b><br>Ta bort Affirm för att ta denna vy. |
|                           | Röret måste placeras manuellt<br>(flyttas till 0 grader)                                              | Rotera C-armen till 0 grader.                                                                 |
|                           | Röret måste placeras manuellt<br>(flyttas till -15 grader)                                            | Rotera C-armen till -15 grader.                                                               |
|                           | Röret måste placeras manuellt<br>(flyttas till 15 grader)                                             | Rotera C-armen till +15 grader.                                                               |
|                           | En nödstoppsbrytare har<br>inaktiverats.                                                              | Vrid nödstoppsbrytaren ett kvarts varv<br>för att återställa brytaren.                        |
|                           | Nålen måste flyttas till rätt<br>position.                                                            | Flytta nålen till korrekt position för<br>biopsi-QAS.                                         |
| 5cm                       | Kompressionen för låg för tomo-<br>rekonstruktioner.                                                  | Flytta komprimeringspaddeln högre än<br>0,5 cm för att ta tomo-exponeringar.                  |

*Tabell 20: Systemmeddelanden*

# **Appendix C Dimensions Mobile Bilaga C:**

## **C.1 Allmän information**

I denna bilaga beskrivs Selenia Dimensions-systemet installerat i mobil miljö.

## **C.2 Säkerhetsvillkor och andra försiktighetsuppmaningar**

En acceptabel, stabil och ren växelströmskälla krävs för att säkerställa att systemet uppfyller alla sina prestandaspecifikationer. När det finns tillgängligt ger landström som ansluts på korrekt sätt Selenia Dimensions den bästa prestandan. Om en mobil strömgenerator används måste du hålla specifikationerna för ingående ström under alla belastningsförhållanden.

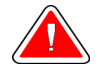

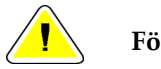

**Varning: Strålningsskyddet är inte godkänt för mobilt bruk och tillhandahålls inte. Busstillverkaren måste tillhandahålla adekvat avskärmning.**

**Försiktigt: När landström inte är tillgänglig får mobila strömkällor som ger likvärdig prestanda användas. (se** *Mobila specifikationer* **på sida[n 130.](#page-143-0)) Korrekt systemfunktion och prestanda kan endast säkerställas om kontinuerlig äkta sinusoidal växelström tillförs enligt specifikationerna för ingående ström och laddningsegenskaper för systemet. Strömkällan måste periodvis tillhandahålla 65 ampere vid 208 V växelström i minst 5 sekunder, och minst 4 ampere kontinuerlig ström i övrigt. Denna belastning måste stödjas en gång var 30:e sekund. Vid strömavbrott i landström eller mobil strömkälla måste UPS:en kunna tillhandahålla den driftsström som beskrivs ovan i minst 4 minuter. Bildtagningsstationens och gantryts ström måste tillhandahållas på separata, dedicerade kretsar. Användning av kontinuerlig strömförsörjningskälla (UPS) med aktiv konditionering av ledningen rekommenderas på varje strömkrets. På samma sätt bör all strömförsörjning av kringutrustning i den mobila bussen fördelas på andra kretsar. Den elektriska installationen måste verifieras för att uppfylla specifikationerna för inkommande ström och säkerhetskraven enligt IEC 60601- 1 efter initial installation samt efter varje förflyttning av den mobila bussen.**

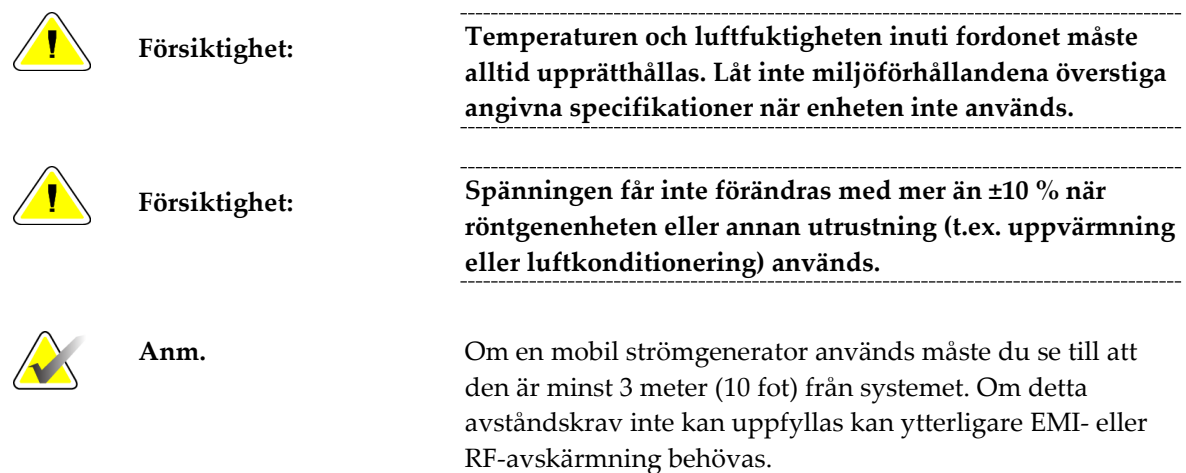

## <span id="page-143-0"></span>**C.3 Mobila specifikationer**

## **C.3.1 Gränsvärden för stötar och vibrationer**

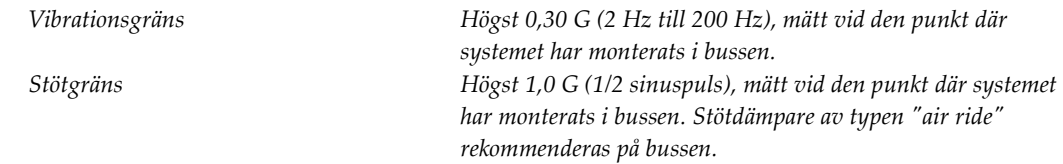

## **C.3.2 Miljö i bussen**

#### **Miljö i bussen**

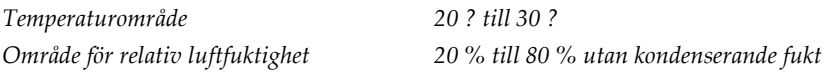

## **Miljö när den inte är i drift/under förflyttning**

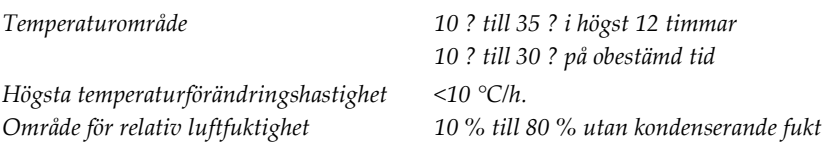
## **C.4 Inkommande elektricitet**

#### **C.4.1 Gantry**

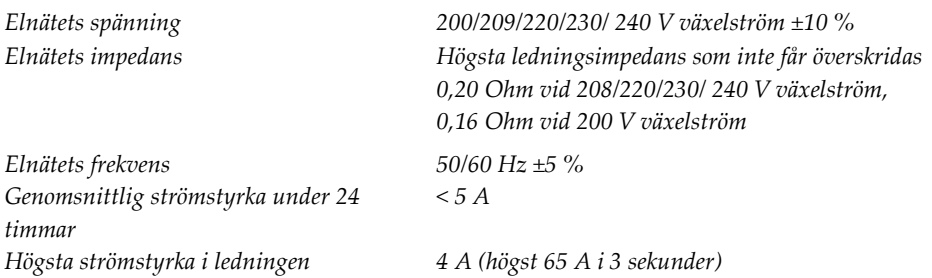

#### **C.4.2 Bildtagningsstation**

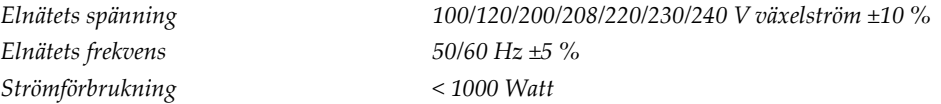

## **C.5 Förbereda systemet för förflyttning**

Före förflyttning ska följande steg utföras:

- 1. Vrid C-armen till 0 grader (CC-position).
- 2. Sänk C-armen till dess lägsta position.
- 3. Stäng av systemet via användargränssnittet.
- 4. Lås tangentbordsbrickan:
	- a. Stäng brickan.
	- b. Leta rätt på vredet under brickan.
	- c. Vrid vredet 90° tills det passar in i låset. Position A (nedan) är den låsta positionen.
- 5. Avlägsna alla systemtillbehör.
- 6. Placera alla tillbehör i en säker förvaring.

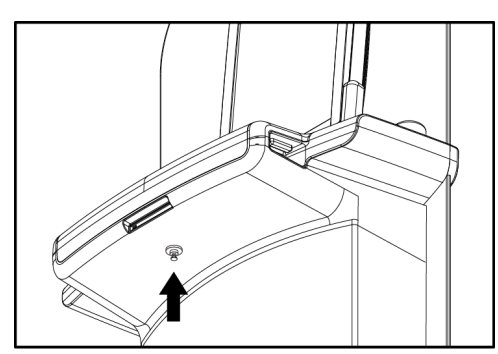

*Figur 70: Låsvred för tangentbordsbrickan*

#### **C.6 Förbereda systemet för användning**

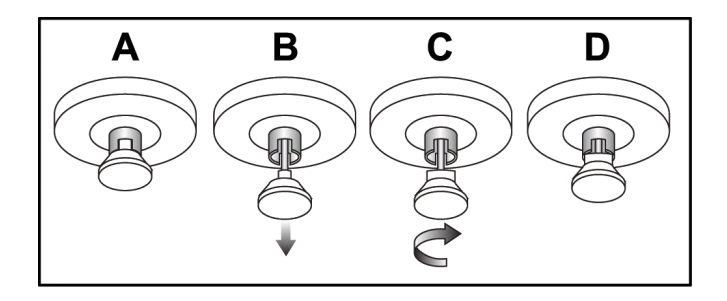

- 1. Lås upp tangentbordsbrickan:
	- a. Leta rätt på vredet under brickan.
	- b. Dra vredet nedåt.
	- c. Vrid vredet 90°. Denna position håller spärren öppen. Position D (i föregående figur) är den olåsta positionen.
- 2. Dra ut brickan om det behövs.

#### **C.7 Testa systemet efter förflyttning**

#### **C.7.1 Kontroller och funktionstester av Selenia Dimensions**

Utför kontrollerna och funktionstesterna. Se *Utföra funktionstester* på sidan [35.](#page-48-0)

- Komprimering upp/ned
- Komprimeringsfrikoppling
- Rotation av C-armen
- C-arm upp/ned
- Åsidosätta kollimatorn
- Ljusfältslampa
- Flytta paddelsystemet
- Nödstoppsbrytare

#### **C.8 Kvalitetskontrolltester**

Se din kvalitetskontrollhandbok för kvalitetssystemkontroller.

## **Bilaga D: Dosinformation**

## **D.1 EUREF dostabeller**

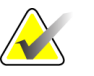

**Anm.** Denna information gäller endast för den europeiska gemenskapen.

Följande tabeller visar typiska dosvärden när systemet används för 2D- eller 3Davbildning. Tabellerna följer de rutiner som beskrivs i de *europeiska riktlinjerna för kvalitetssäkring vid bröstcancerscreening och -diagnostisering, fjärde utgåvan*: avsnitt **2a.2.5.1 Dosimetri**, samt **Bilaga 5: Procedur för fastställande av genomsnittlig glandulär dos**.

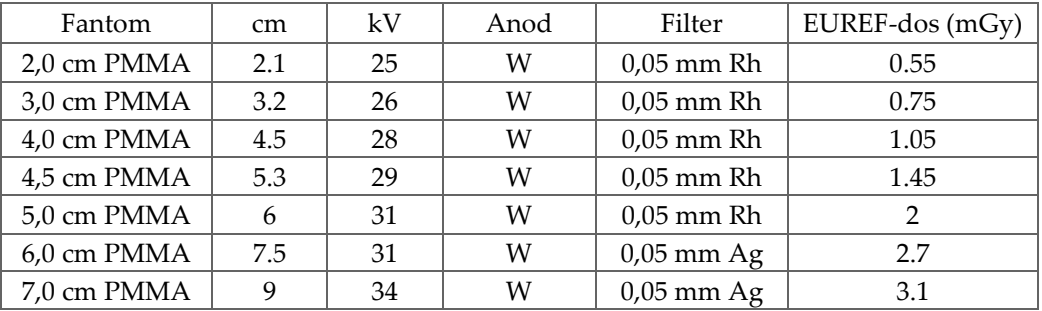

*Tabell 21: 2D EUREF Dosmetod med PMMA-fantom*

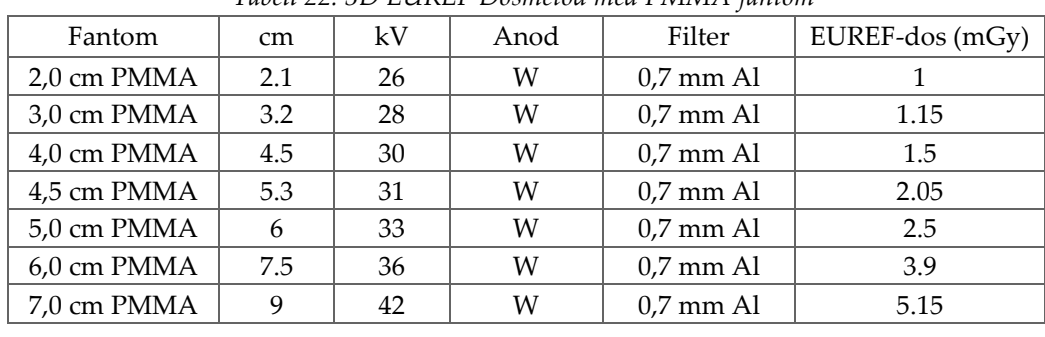

*Tabell 22: 3D EUREF Dosmetod med PMMA-fantom*

# **Sakregister**

## **A**

**acceptera avvisade bilder - 99 acceptera bilder - 99 administrationsskärmen** Admin-knapp - 54 Fjärråtkomst till bildrapporter - 111 **AEC** knappar - 30 Sensorposition - 30 **aktivitetsfält - 49 anpassat resultat - 64 ansiktsskydd - 82 användargränssnitt - 45 användarmeny - 49 användarprofiler - 7 arbetsflöde, standard - 95 arbetslista, söka - 54 arkivera - 65 autorotation - 35, 41 autoupphängning, autoparning - 73 avvisa bilder - 99**

## **B**

**bifogad bild, acceptera eller avvisa - 99 bilder** acceptera - 99 avvisa - 99 bildtagningsläge - 55 Fjärråtkomst till bildrapporter - 111 fliken granskningsverktyg - 75 förhandsgranska - 71, 99 granska - 74 granskningsverktyg - 62 lagra - 99 oacceptabel - 99 resultatalternativ - 79 **bildtagningslägen - 55 Bildtagningsstation** kontroller - 26 kontroller och displayer - 26 Pekskärm - 26, 28 underhåll - 104

**Bildtagningsstation, standard** kontroller och displayer - 27

## **C**

**C-arm** autorotation - 35, 41 displayer - 30 kontroller och indikatorer - 29, 30 rotation - 35, 39, 41 uttag för tillbehör - 81 **cine-flik - 77**

#### **D**

**dataförlust - 15 datorns strömbrytare - 25 definitioner - 8 display** Bildtagningsstation - 26 fönsternivå - 75 förhandsgranska bild - 28 komprimeringskraft - 30 olika typer av bildval - 77 rengöra - 104 tjocklek - 30 **dosinformation - 133** EUREF dostabeller - 133

## **E**

**exponering** parametrar - 55 sekvens - 97 tekniker, ställa in - 55 **exportera - 66**

## **F**

**fel - 125 filter-flik - 52, 53** övriga funktioner - 53 **fingeravtrycksläsare - 26, 34 Fjärråtkomst till bildrapporter - 111 flikar** filter, kolumn - 52, 53 **flytta paddel - 69, 89 Flytta paddelsystemet - 35, 43**

**fotpedaler - 31 funktionstester** Nödstoppsbrytare - 35, 43 **fönsternivå - 75 förhandsgranska bildskärm - 28, 71, 99 förkrav för systemanvändning - 7 förstoringshårkorsenhet, installera och ta bort - 93 förstoringspaddlar - 86 Förstoringsstativ - 91** installera och ta bort - 91

#### **G**

**gantrykontroller och indikatorer - 29 generator-flik, ställa in tekniker - 55 granska** avvisad bild - 99 bilder - 74 lägga till - 59 redigera - 61

#### **H**

**hantera** larm - 49 meddelanden - 49 resultatgrupper - 63 **Hologics tekniska support - 103 hårkorsenhet för lokalisering** använda - 93 installera och ta bort - 92 rikta in - 94

## **I**

**Ikonen Mina inställningar - 49 Implantat förskjutet-vyer - 59 indikatorer - 25 indragbart ansiktsskydd** använda - 83 installera - 82 **installera** indragbart ansiktsskydd - 82 komprimeringspaddlar - 88 konventionellt ansiktsskydd - 84 **internationella symboler - 10**

## **K**

**kliniska förfaranden - 95 Knappen Implantat finns - 56 kollimator** programmerad till paddelposition - 35 åsidosätta - 35 **kolumn-flik - 52 kommentarsflik - 77 Kommentarsflik - 77 komprimering** frigöra - 97 kontroller och displayer - 26 **komprimeringskraft, område - 30 kontaktpaddlar - 86 kontinuerlig strömförsörjning, strömbrytare - 25 kontroller** Bildtagningsstation - 26 C-arm - 31 handrattar - 30 indikatorer - 25 komprimering - 31, 35, 36 komprimeringsbroms - 35, 36 ljusfältslampa - 35, 42 manuell frikoppling av komprimering - 35, 36 system - 25 åsidosätta kollimator - 35, 42 **konventionellt ansiktsskydd, installera - 84 krav** färdigheter krävs - 7 kvalitetskontroll - 6 utbildning - 7 **krav på kvalitetskontroller - 6 kretsbrytare** Bildtagningsstation - 25 Gantry - 25

#### **L**

**laserfilmskrivare, isoleringskrav - 15 ljusfältslampa - 35, 42** använda - 97 **Logga in - 34** Fingeravtrycksläsare - 34 **Logga ut - 54 lokaliseringspaddlar - 87**

**lägga till** granska - 59 procedur - 60

## **M**

**meddelanden och varningar - 125 mobilt system** förbereda för förflyttning - 131 kvalitetskontrolltester - 132 specifikationer - 130 säkerhet - 129 testa efter förflyttning - 132

## **N**

**nållokalisering - 100 Nödstoppsbrytare - 25, 26, 29** funktionstest - 35

## **O**

**ordlista - 8**

## **P**

**Paddelrörelseknappar - 30 paddlar** flytta - 89 flytta till ny position - 69 installera - 88 komprimering - 86 ta bort - 88 **patient** ansiktsskydd - 82 position - 97 radera - 51 redigera information - 51 öppna - 50 **Pekskärm - 28 Premium bildtagningsstation - 26 procedurer** lägga till - 60 stänga - 62 **procedurskärm - 55 punktkomprimeringspaddlar - 86 På/av-knapp - 25**

#### **R**

**radera patient - 51 redigera** användarinformation - 49 granska - 61 patientinformation - 51 **resultat på begäran - 65 resultat, på begäran - 65 resultatenheter** anpassat resultat - 64 hantera resultatgrupper - 49 ikoner i aktivitetsfältet - 49 resultatgrupper - 79 **resultatgrupper, hantera - 79 resultatgrupper, välja - 63 ROI-flik - 77 rullhjul - 26 röntgen** brytare (knapp) - 26 indikatorer - 57, 97 kollimerade fält - 35, 42 ta bild - 57, 97 **röntgenrör, display - 31 röntgenstativ, kontroller och indikatorer - 29**

## **S**

**screening** ta bilden - 97 **skicka bilder till resultat - 79 skriva ut - 67 skärmar** förhandsgranska bild - 71 lägga till vy - 59 söka - 54 **slå på systemet - 32** förberedelse - 32 Logga in - 34 start - 32 **specifikationer - 117** elektriskt - 121 **streckkodsläsare - 26, 28 strålsäkerhet - 15 strömbrytare - 26 strömbrytare och kontroller - 25**

#### **stänga**

patient - 62 procedur - 62 **system** administration - 107 beskrivning - 13 funktioner - 2 klar - 97 statusikoner - 49 strömkontroller - 25 **säkerhet** allmän information - 15 dataförlust - 15 skada på utrustning - 15 strålning - 15 **söka i arbetslista - 54**

#### **T**

**ta bilder - 57, 97 ta bort** förstoringshårkorsenhet - 93 Förstoringsstativ - 91 granska - 59 hårkorsenhet för lokalisering - 92 indragbart ansiktsskydd - 82 komprimeringspaddlar - 88 konventionellt ansiktsskydd - 84 **tangentbord - 26, 28 teknisk support - 6 termer och definitioner - 8 tillbehör** ansiktsskydd - 82 Förstoringsstativ - 91 hårkorsenheter - 92 installera på C-arm - 81

#### **U**

**underhåll** allmänt - 103 **UPS-strömbrytare - 25 utbildningskrav - 7 uttalande om webbsäkerhet - 6 uttalande, webbsäkerhet - 6**

#### **V,W**

**varningar - 125 varningar, försiktighet och anmärkningar - 11** definierad - 11 **verktyg, bildgranskning - 75 välja** exponeringsparametrar - 55 resultatgrupper - 63

## **Ö**

**öppna patientprocedur - 50**

# **HOLOGIC®**

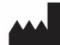

#### Hologic, Inc.

600 Technology Drive Newark, DE 19702 USA 1.800.447.1856

**Australia** 

**Hologic (Australia & New Zealand) Pty Ltd**<br>Level 3, Suite 302<br>2 Lyon Park Road<br>Macquarie Park, NSW 2113 Australia 1.800.264.073

#### $EC$  REP

**Hologic BV** Da Vincilaan 5

1930 Zaventem Belgium Tel: +32.2.711.46.80 Fax: +32.2.725.20.87